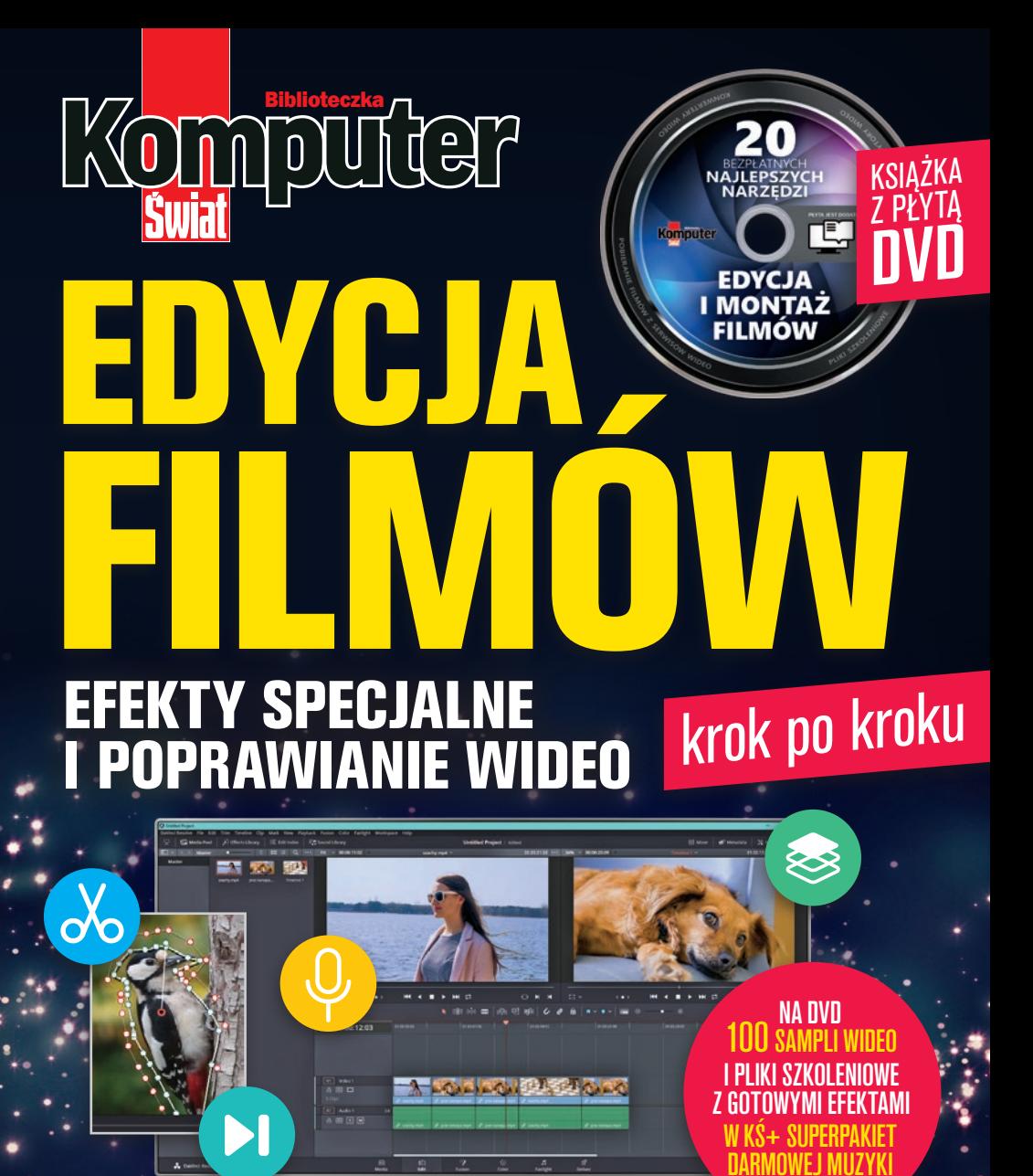

# z tej książki nauczysz się, jak:

n **uratować nieostre ujęcia i naprawiać usterki na filmach** n **tworzyć efekty specjalne takie jak: Tilt Shift, Light Leaks, Glitch** n **edytować filmy na smartfonie** n **efektownie kolorować ujęcia z ludźmi**

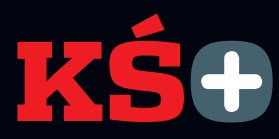

# z tą książką e-wydanie gratis

Poniżej znajduje się płyta z kodem bonusowym dającym dostęp do e-wydania tej książki w serwisie KŚ+ (www.ksplus.pl) oraz pliku ISO z cyfrową wersją płyty do pobrania.

## Na płycie DVD

Płyta zawiera zestaw najlepszych bezpłatnych narzędzi do edycji i montażu filmów pod Windows, konwertowania plików wideo na różne formaty, a także programy do pobierania filmów i muzyki z popularnych serwisów wideo. DVD zawiera także pliki szkoleniowe do projektów wideo opisanych w książce oraz 100 bezpłatnych klipów wideo HD, Full HD i 4K do wykorzystania we własnych projektach.

> Jeżeli brakuje płyty, poinformuj sprzedawcę lub redakcję: redakcja@komputerswiat.pl BOIM 1862-1593

**BEZPŁATNYCH NAJLEPSZYCH NARZEDZI** 

**Komputer** 

03014

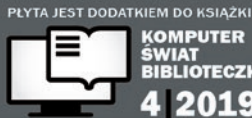

**KOMPUTER** ŚWIAT **RIBLIOTECZKA** 2019

# **Kod bonusowy należy zarejestrować w KŚ+ <b>Kod bonusowy należy zarejestrować w KŚ+** EDYCJA I MONTAŻ<br>FILMÓW PLING SZŁOKAJOSKA

NA PŁYCIE ZNAJDZIESZ KOD BONUSOWY KOMPUTER ŚWIATA

**(www.ksplus.pl)**

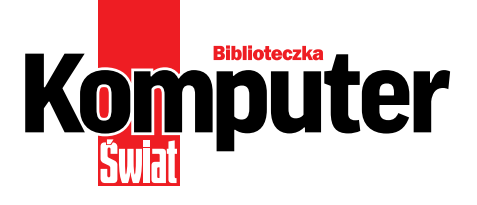

#### roman rechenek

# Edycja filmown a brazy efekty specjalne i poprawianie wideo

ringier axel springer AUTOR: Roman Rechenek

REDAKTORZY PROWADZĄCY: Rafał Kamiński, Agnieszka Al-Jawahiri

PRZYGOTOWANIE PŁYTY: Mariusz Michalski

PROJEKT OKŁADKI: Robert Dobrzyński

**SKŁAD I ŁAMANIE: Mariusz Rybak** 

KOREKTA: Jolanta Rososińska

WYDAWCA: RINGIER AXEL SPRINGER POLSKA Sp. z o.o. 02-672 Warszawa, ul. Domaniewska 52 tel. 22 7786102 www.ringieraxelspringer.pl

ISBN: 978-83-8091-820-7 © Copyright by Ringier Axel Springer Polska Sp. z o.o. Warszawa 2019

DYREKTOR wydawniczy: Paweł Paczuski Business Project Manager: Paweł Bulwan DRUK I OPRAWA: Drukarnia im. Adama Półtawskiego, Kielce

> Egzemplarze archiwalne: www.literia.pl prenumerata.axel@qg.com e-wydania: www.ksplus.pl

> > Kontakt:

redakcja@komputerswiat.pl INTERNET: komputerswiat.pl, ksplus.pl Płyta DVD jest dodatkiem do książki

# ringier<br>axel springer

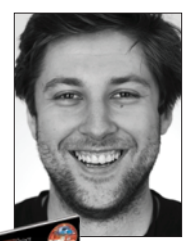

**Roman Rechenek** nnerator i montażysta Onet.pl

## od autora

Nauka efektów specjalnych wykorzystywanych w filmach jest trudna. Nie piszę tego, by przypochlebić się Czytelnikom, którzy właśnie sięgają po tę lekturę. Wspominam o tym, by przygotować Was na weiście w fascynujący, ale i wymagający świąt. Wspólnie możemy nauczyć się wielu sztuczek i efektów filmowych, jak choćby kreacie niemego kina czy filmu poklatkowego albo efekt miniatury czy uwypuklenie ekspozycji człowieka na ujecju. Poznamy też sposoby naprawiania czestych usterek filmowych. Wszystko to pokazuje na konkretnych przykładach krok po kroku. Przedstawione w książce projekty znajdują się na płycie – można na nich dokładnie prześledzić kolejne czynności.

Jednak przykłady opisane w tej książce nie są najważniejsze – to doświadczenie jest naicennieisze. Im wiecei bedziemy ćwiczyć tworzenie efektów filmowych, tym szybciej takie poradniki stana sie dla nas zbedne. A taki jest prawdziwy cel tej ksiażki.

Zapraszam do lektury!

#### **WSTEP**

#### notus b0

#### **JAK STWORZYĆ FILM POKLATKOWY**

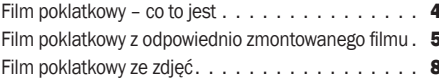

#### EFEKT **NIEMEGO KINA**

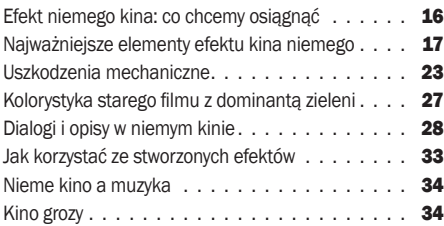

#### **ZMNIEJSZAMY ŚWIAT** – EFEKT TILT SHIFT

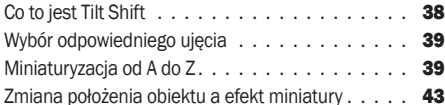

#### **EFEKTY ŚWIETLNE LIGHT LEAKS**

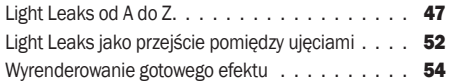

#### **PIEKNE SZUMY. CZYLI EFEKT GLITCH**

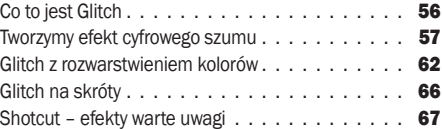

#### **TEAL AND ORANGE: NIEBIESKO-**-POMARAŃCZOWE FILMY

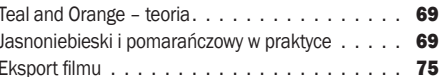

#### **KOMPLETNY PORADNIK MOBILNEGO FILMOWCA**

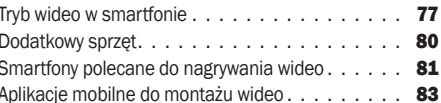

#### JAK NAPRAWIAĆ NAJCZĘSTSZE **BŁEDY NA FILMACH**

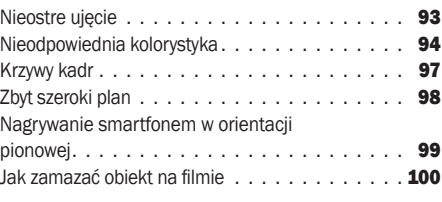

#### **DODATKI**

Otwieranie projektów z efektami wideo z płyty . . . 103

# Jak stworzyć film poklatkowy 1

W filmach poklatkowych jest magia, specyficzny ruch prezentowany na ekranie w tego typu produkcjach zapada w pamięć. A przygotować film poklatkowy jest łatwo. Zobaczmy zatem, jak to zrobić

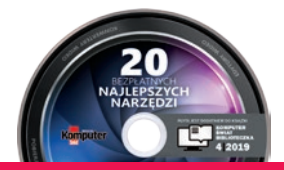

**UWAGA!** Cały proces tworzenia efektu możesz prześledzić na swoim komputerze – na płycie dołączonej do książki znajdziesz dwa projekty, na których są ukończone efekty filmu poklatkowego w HitFilm Express 12 (patrz też strony 103 – 104).

# Film poklatkowy – co to jest

Film poklatkowy to taki film, na którym przedmioty wyglądają, jakby same się poruszały. Jest też używany do pokazania w przyspieszonym tempie powolnych procesów, a także w bajkach oraz w teledyskach – jako dodatkowy efekt.

A dokładniejsza definicja zależy od wybranego sposobu realizacji.

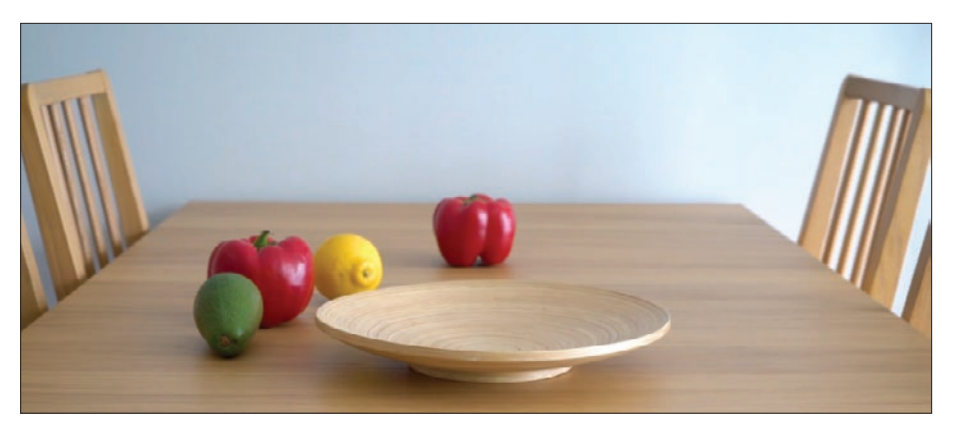

Pierwszy, tradycyjny sposób to film stworzony z wielu zdjęć wykonanych w serii, połączonych w przyspieszonym tempie. Powstaje w ten sposób animacja, która imituje zwykły film, a w rzeczywistości zbudowana jest z szybko odtwarzanych fotografii.

Drugi sposób to nie animacja ze zdjęć, ale odpowiednie zmontowanie filmu (film jako surówkę ma tylko film, a nie zdjęcia). Efekt jest praktycznie taki sam jak w przypadku serii zdjęć – tak samo możemy ożywić przedmioty na filmie.

# Film poklatkowy z odpowiednio zmontowanego filmu

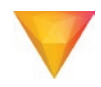

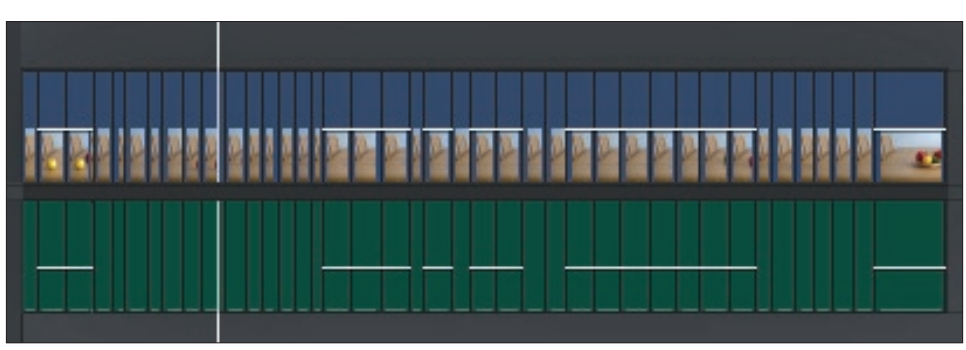

zacznijmy od łatwiejszego sposobu – zo-<br>baczmy, jak zmontować film, by uzyskać efekt poklatkowy.

#### Jak nagrać specjalne wideo

Przed zaimportowaniem ujęcia musimy oczy-

strona). Nagrywając tego typu film, należy pamiętać o trzech kwestiach.

■ Po pierwsze, nie można przestawiać zbyt szybko przedmiotów, które mają się potem same poruszać. Musi być zarejestrowana chociaż chwila, gdy obiekt jest na ujęciu sam,

wiście zatroszczyć się o specjalnie nagraną surówkę. W naszym przykładzie nagraliśmy prawie 3-minutowy film – przesuwaliśmy warzywa po stole, by na koniec trafiły do drewnianej misy. Jak nietrudno się domyślić, wszystko robiliśmy ręcznie (patrz następna

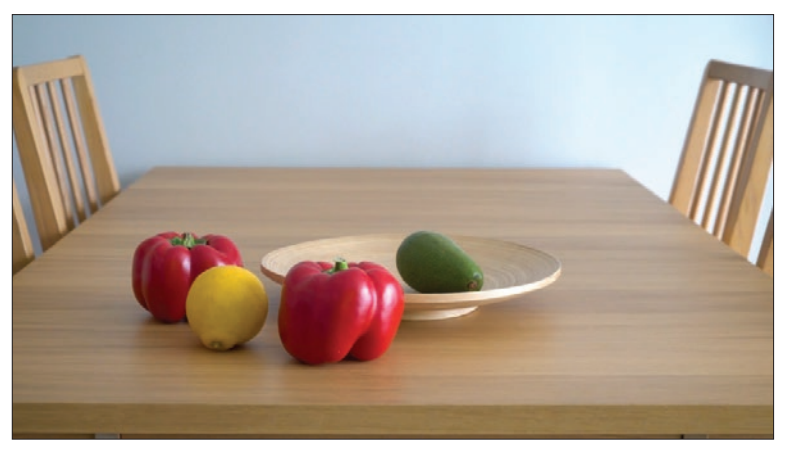

#### jak stworzyć film poklatkowy

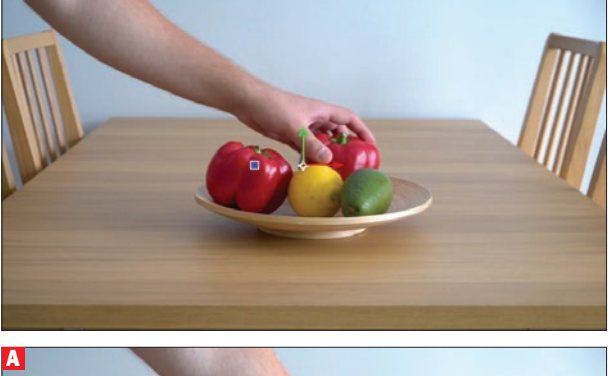

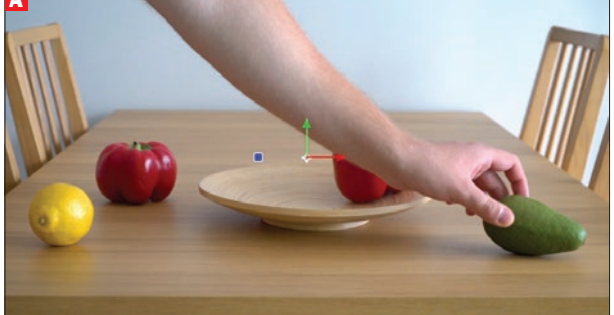

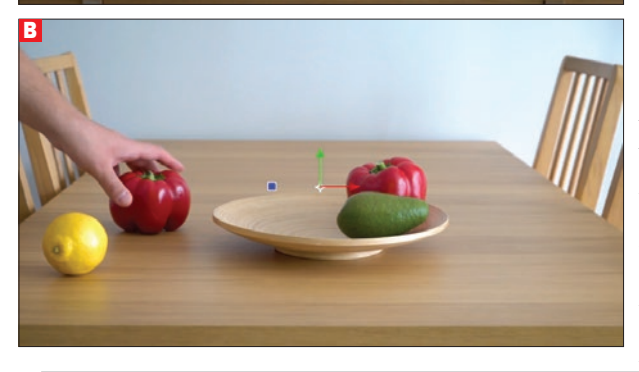

bez naszych rąk. W naszym nagraniu błędnie przesuwane jest awocado i zaraz potem papryka A , B – nie ma momentu, kiedy ręka znika z kadru. Niestety, taki fragment filmu nie nadaje się do filmu poklatkowego.

■ Druga kwestia to statyczność kadru – nie można zmieniać ustawień ekspozycji ani planu. Cały film, z którego potem będziemy tworzyć efekt poklatkowy, musi być nagrany na statywie, w ostateczności kamera powinna rejestrować scenę po prostu nieruchomo.

■ Należy też pamiętać, by obiekty, które mają się poruszać, zmieniały położenie stopniowo, w małych odstępach. Wzmocni to wrażenie filmu animowanego.

#### Montaż filmu **poklatkowego z wideo**<br>**A** By uzyskać efekt filmu po-

1 By uzyskać efekt filmu po-klatkowego, wystarczy powycinać wszystkie fragmenty, w których znajduje się ręka przesuwająca warzywa i owoce. Skorzystamy w tym celu z programu HitFilm Express 12 (**DVD-KOD: 010**). Importujemy plik za pomocą kombinacji  $\boxed{$   $\frac{dr}{dr}$  +  $\boxed{shift}$  +  $\boxed{0}$  i z modułu **Media** przeciągamy go na oś czasu  $\bullet$ .

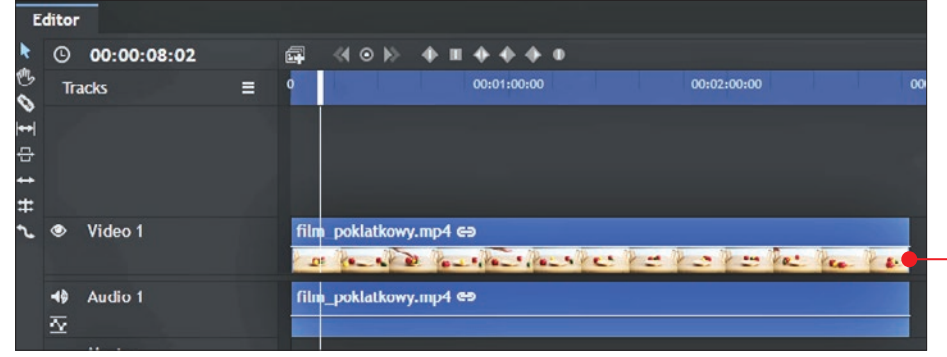

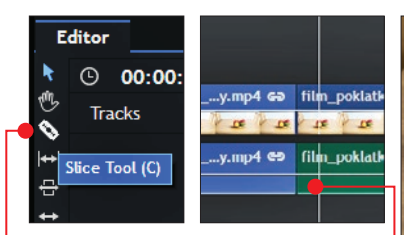

2 Pomiędzy modułem Media a osią czasu znajduje się przybornik z najważniejszymi funkcjami programu. Odszukujemy w nim ikonę żyletki ● Za pomocą tego narzędzia możemy podzielić plik znajdujący się na osi czasu, klikając na odpowiednie miejsca •

3 Aby usunąć niechciany fragment filmu, wystarczy na jego początku i końcu, właśnie za pomocą żyletki, wyznaczyć cięcie. Wciskamy klawisz  $\boxed{\mathbb{V}}$  (zwykły tryb wskaźnika), klikamy na wyznaczony fragment i klawiszem **delete** usuwamy go. Po usunięciu na osi czasu zostanie przerwa, którą w bardzo łatwy sposób można zniwelować – klikamy na to

puste miejsce prawym przyciskiem myszy

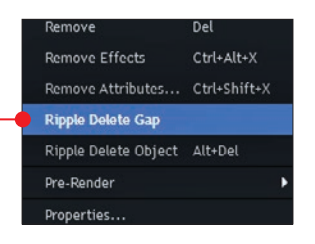

i w wywołanym oknie klikamy na Ripple Delete Gap  $\bullet$ . Przerwa znika

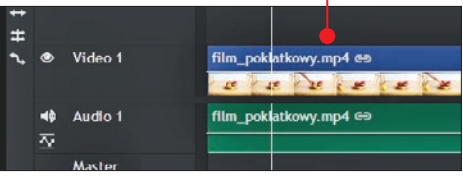

**Ułatwienie:** Klawiszami  $\mathbb{F}$  oraz  $\mathbb{F}$  możemy zbliżać oraz oddalać klip na osi czasu. Zbliżanie pozwala na coraz precyzyjniejsze działa-

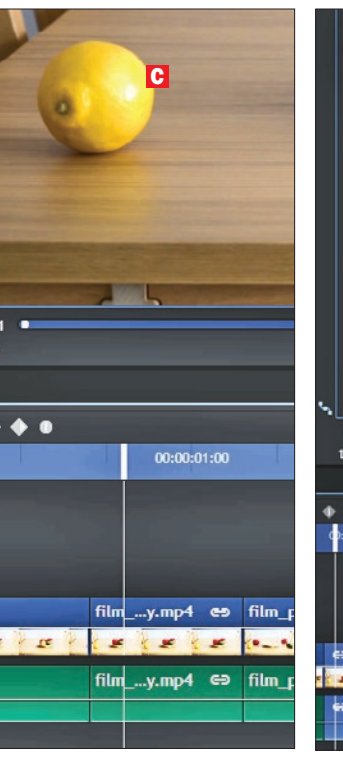

Label Speed/Duration...  $\frac{D}{D}$ **Dacat** Soloct All  $CodaA$ CHEV **Cut**  $cnter$ Copy Paste Here Dacto CtrlAM Paste Attributes  $C$ trl+Shift+V Scroll To Playhead Ctrl+Home Set To Contents  $\mathbf{a}$ Set To View Make Composite Shot Ctrl+M Slice Ctrl+Shift+D  $1$  ink Christ Unlink Ctrl+Shift+\ Open in Trimmer Add to Export Queue Remove Del  $C$ tri+Alt+V **Remove Effects** Remove Attributes... Ctrl+Shift+X Ripple Delete Object Alt+Del Pre-Render Properties.. i.

nie – zbliżając, zmniejszamy też zakres czasu, jaki widzimy w danym momencie na osi  $\bullet$ .

4 Usuwamy kolejne fragmenty, w których widać rękę. W naszym przykładzie w trakcie tego działania natknęliśmy się na fragment, który nie trwa nawet sekundy. To zdecydowanie za krótki czas, by widz mógł zauważyć obiekt – cytrynę C . Nie musimy jednak usuwać tego fragmentu. Wystarczy, że przesuniemy trochę pocięte części filmu, które znajdują się na prawo od zbyt krótkiej sceny. Następnie klikamy na tę scenę prawym przyciskiem myszy i klikamy na Speed/Duration D.

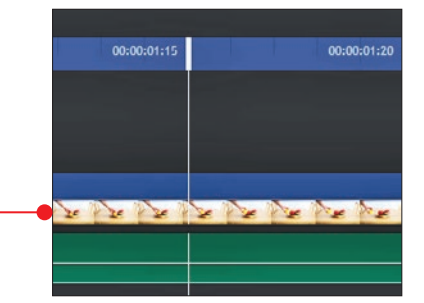

#### jak stworzyć film poklatkowy

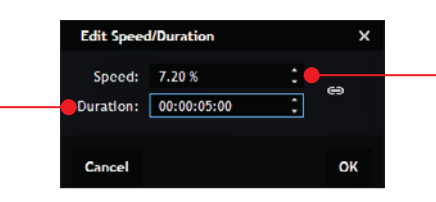

**S** W oknie, które się pojawi, w pozycji Duszyć czas trwania krótkiego ujęcia. Podobny efekt da wpisanie określonej wartości procentowej w pozycji **Speed** . Pamiętajmy, że 100% to czas rzeczywisty, mniejsze wartości będą spowalniać ujęcie, a co za tym idzie – wydłużać. Analogicznie możemy przyspieszyć, czyli skrócić fragment filmu.

6 W naszym przykładzie okazało się, że 5 sekund to jednak trochę za długo – przycinamy ujęcie do 3 sekund, przytrzymując lewą krawędź pliku i przesuwając ją w prawo, aż uzyskamy potrzebną długość ●.

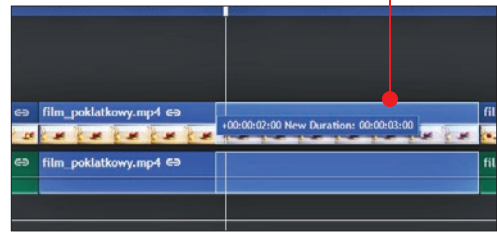

7 Film poklatkowy jest już gotowy . Z 3-minutowej surówki wyszedł gotowy projekt krótszy niż minuta. Oczywiście, można według uznania manewrować długością poszczególnych fragmentów. Częstsze cięcia klipu dadzą bardziej dynamiczny efekt, ale też sprawią, że widz łatwiej może czegoś nie zauważyć.

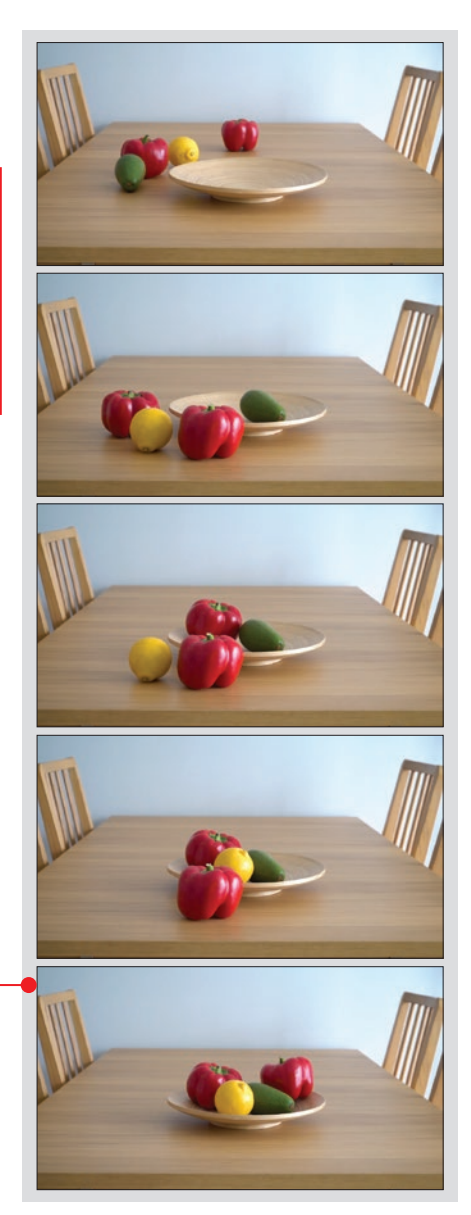

# Film poklatkowy ze zdjęć

#### Jak przygotować zdjęcia

Ten sposób wykonania filmu poklatkowego jest trudniejszy ze względu na konieczność przygotowania odpowiedniej surówki. Musimy zadbać o zrobienie dostatecznie dużej liczby zdjęć. Najlepiej ustalić zasadę albo czasową (czyli co jaki czas robimy zdjęcie), albo zdarzeniową (po jakim zdarzeniu robimy zdjęcie).

Często, jeśli chcemy pokazać powoli zmieniające się zjawisko czy proces, który zachodzi w dłuższym czasie, sposób oparty na zasadzie czasowej jest bardziej efektowny. Wystarczy wykonywać zdjęcia na przykład nieba co 5 sekund przez godzinę, co da nam 720 fotografii. Jeśli, montując film ze zdjęć w programie do montażu, założymy, że sekunda filmu ma mieścić 25 klatek, czyli 25 zdjęć, to wyjdzie nam niecałe 29 sekund gotowego efektu.

Niestety, coraz rzadziej spotyka się w aparatach fotograficznych funkcję fotografowania w równych odstępach czasu, czyli z tak zwanym

Canon Fot. Canon Fot. Canon

BR-E1

interwałometrem. Na pomoc spieszą dodatkowe akcesoria oferowane przez producentów sprzętu fotograficznego – wężyk spustowy z interwałometrem lub bezprzewodowy pilot zdalnego sterowania  $\bullet$ . Podłączamy je do swojego aparatu i ustawiamy, co ile sekund sprzęt ma wykonywać zdjęcie.

Uwaga! Przed zakupem upewnijmy się, czy dany wężyk spustowy pasuje akurat do naszego modelu aparatu. Kolejna trudność to ustawienie ekspozycji, by naświetle-

nie zdjęć w serii nie różniło się

zbytnio. W długim czasie na pewno zmieni się światło i będziemy zmuszeni do zmiany migawki lub podniesienia ISO.

Warto także z kilku powodów zmienić rozdzielczość wykonywanych zdjęć. Po

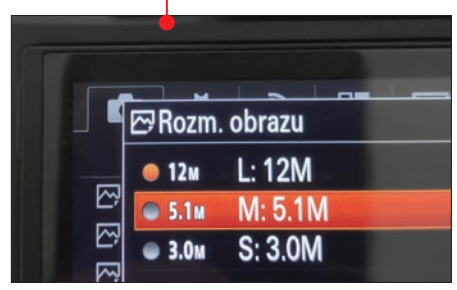

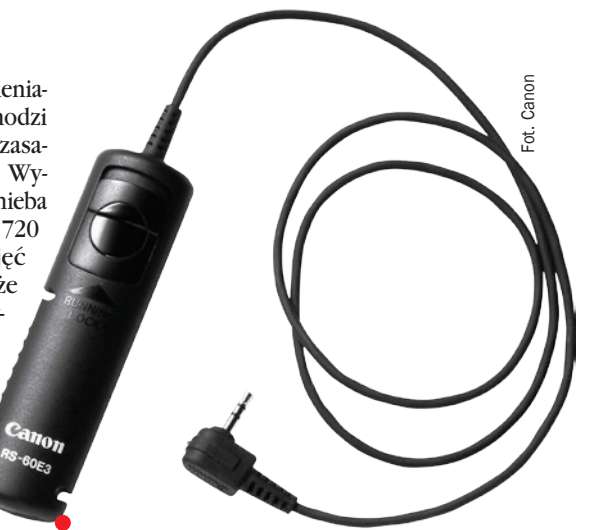

pierwsze, rozdzielczości zdjęć z typowych, współczesnych sprzętów są o wiele większe od standardowego rozmiaru filmu, czyli Full HD – 1920 x 1080 pikseli. Po drugie, mniejsza rozdzielczość idzie w parze z mniejszym rozmiarem na nośniku cyfrowym – zmieścimy więcej zdjęć na jednej karcie pamięci. Po trzecie, obróbka setek zdjęć w dużej rozdzielczości może okazać się uciążliwa dla naszego domowego komputera.

Na koniec, należy zmienić w ustawieniach aparatu fotograficznego proporcje obrazu. Fotografie tworzymy zazwyczaj w formacie proporcji boków 3 do 2 $\bullet$  lub 4 do 3. W internecie czy do wyświetlania na telewizorze najbardziej zadomowił się format 16 do 9, dlatego taką opcję zaznaczamy w swoim aparacie  $\bullet$ .

Oczywiście, tak jak w pierwszym sposobie, wszystkie zdjęcia powinny być wykonywane na statywie, nawet nieznaczna zmiana w kadrze zaburzy odbiór filmu poklatkowego.

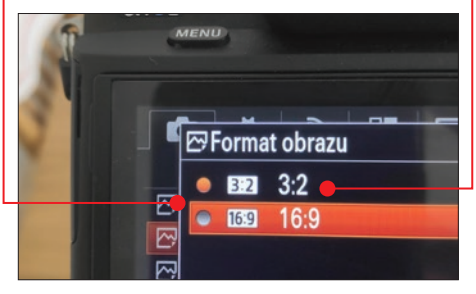

#### jak stworzyć film poklatkowy

#### Jak przygotować animację ze zdjęć

W tej wskazówce przeczytamy, jak zrobić film poklatkowy ze zdjęć wykonanych zdarzeniowo: jedna zmiana w kadrze – jedna fotografia. Ale zasada tworzenia takiego filmu jest identyczna dla zdjęć wykonywanych w równych odstępach czasu.

1 Uruchamiamy program do montażu i efektów specjalnych HitFilm Express 12. Klikamy w lewym, górnym rogu programu na przycisk New. Pojawia się okno z wyborem ustawień projektu •. Nie musimy nic w nim zmieniać – klikamy na OK.

 $\sum$  Za pomocą kombinacji  $\frac{[m]}{[m]} + \frac{[5m]}{[0]}$  im-<br>portujemy zdjęcia. W module **Media** klikamy na jedno ze zdjęć i za pomocą skrótu **u**d + A zaznaczamy wszystkie •, następnie

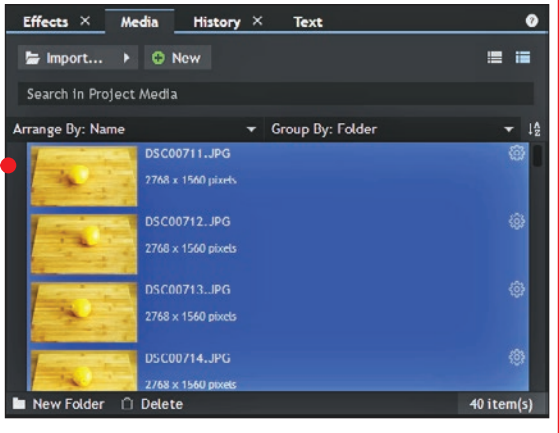

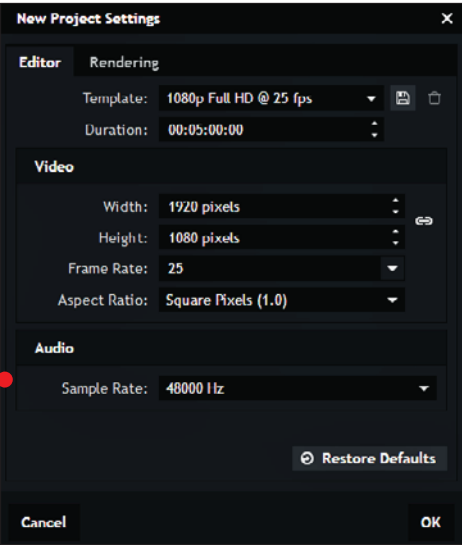

przeciągamy je na oś czasu  $\bullet$ .<br>
w aparacie dalej są one zbyt duże – z lewej strony widzimy faktyczny rozmiar A , z prawej widać, o ile zdjęcie się skadrowało, gdy umieściliśmy je na osi czasu w rozmiarze 1920 x 1080 pikseli B. By temu zaradzić, wystarczy prawym przyciskiem myszy kliknąć na klocek zdjęcia na osi czasu i w wywołanym menu podręcznym w pozycji **Transform** wybrać opcję **Fit to Frame .** Zdjęcie dopasowuje się do odpowiedniego rozmiaru C . Na szczęście nie musimy zmieniać rozmiaru każdego zdjęcia z osobna, musimy jedynie zaznaczyć wszystkie klocki na osi czasu i ponownie dla wszystkich wybrać opcję **Fit to Frame**.

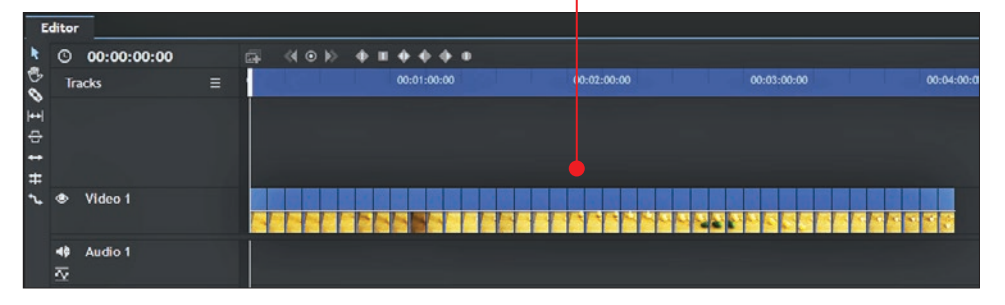

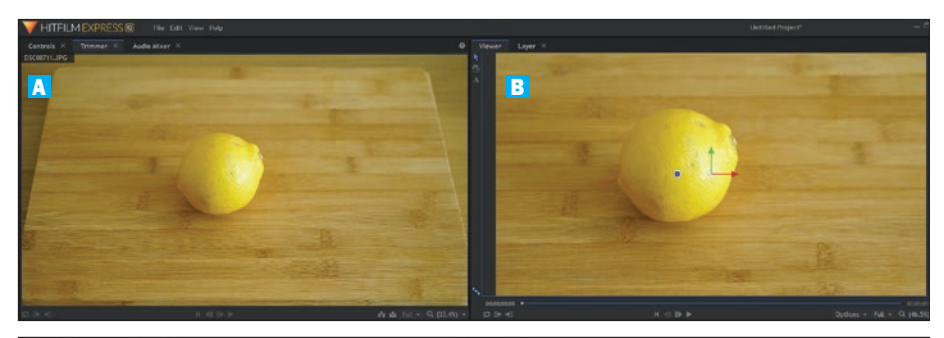

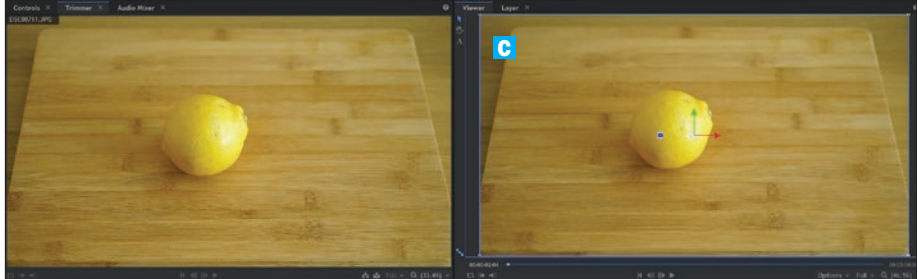

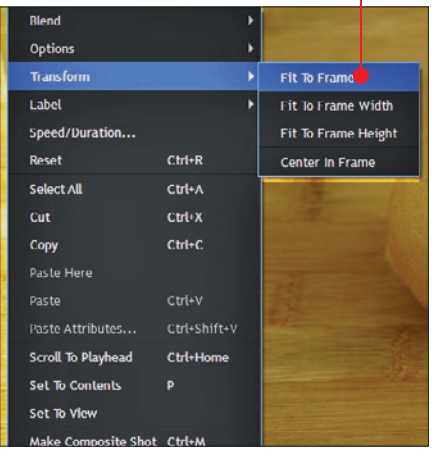

**4** Domyślnie HitFilm Express ustawił czas<br>**trwania jednego zdjęcia na 6 sekund •** W filmie poklatkowym jest to zdecydowanie za długo. Podobnie jak w kroku 3 zaznaczamy wszystkie zdjęcia na osi czasu i ponownie prawym przyciskiem wywołujemy menu podręczne. Wybieramy Speed/Duration . W oknie, które się pojawi, możemy dowolnie

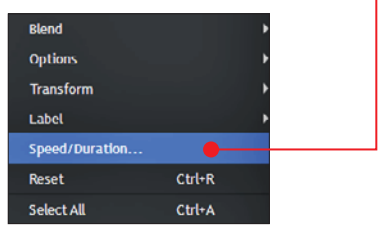

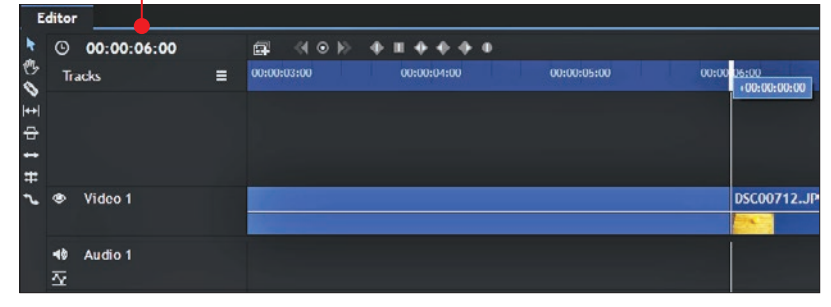

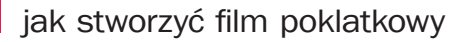

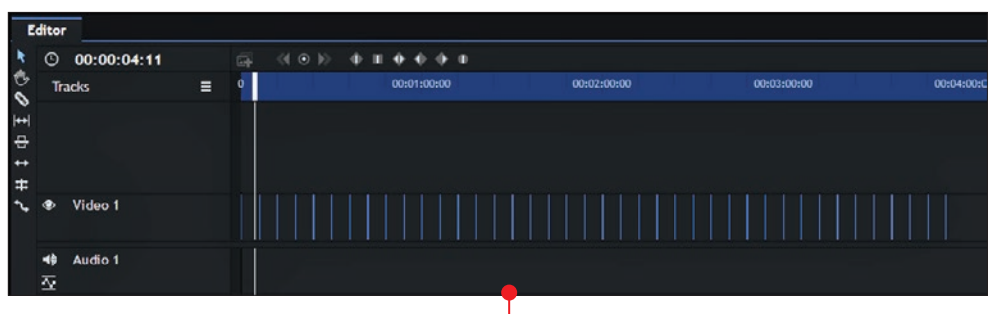

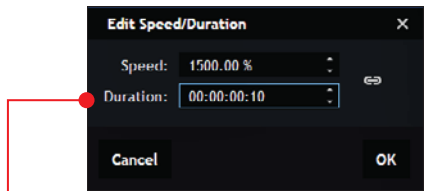

ustawić czas trwania pojedynczej fotografii. W naszym przykładzie  $1/10$  sekundy to odpowiednia wartość.

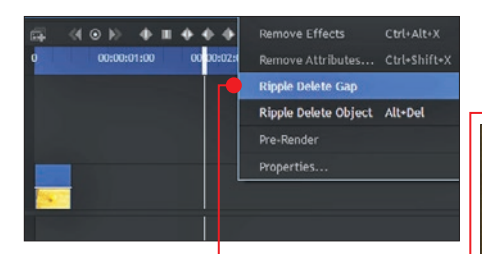

5 Zdjęcia są krócej wyświetlane, ale powstały także duże przerwy pomiędzy poszczególnymi klockami na osi czasu. Musimy je zlikwidować. Aby tego dokonać, klikamy na przerwę prawym przyciskiem myszy i wybieramy pozycję Ripple Delete Gap . Przerwa zniknęła  $\bullet$ , dwa zdjęcia połączyły się, będą odtwarzane jedno po drugim. Niestety, tę czynność musimy wykonać ręcznie dla każdej przerwy na osi czasu.

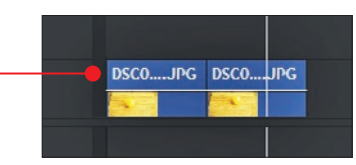

6 Po usunięciu wszystkich przerw między fotografiami film poklatkowy jest prawie gotowy. Prawie, ponieważ podczas nagrywania niechcący statyw został potrącony i niestety jest to widoczne w zmianie kadru  $\bullet$ , zwłaszcza w górnych rogach widać, jak zmienia się położenie deski do krojenia. Podczas odtwarzania filmu poklatkowego będzie to widać.

Można sobie z tym poradzić na dwa sposoby: albo usuwając feralną klatkę, albo wykonując zdjęcia od nowa, tym razem uważając, by przypadkowo nie zmienić położenia statywu czy aparatu.

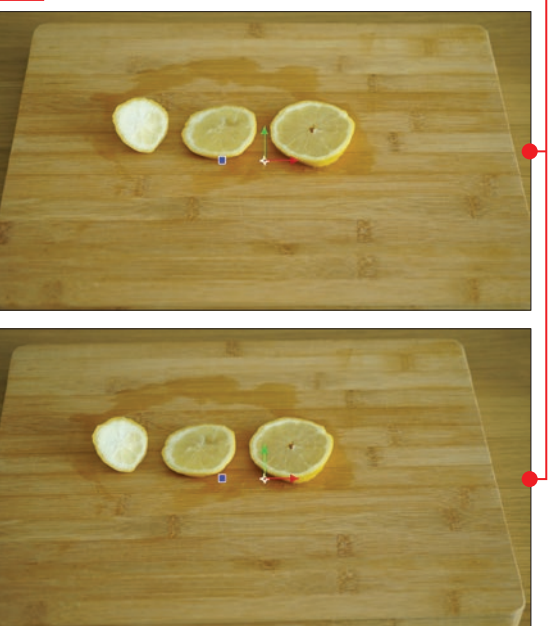

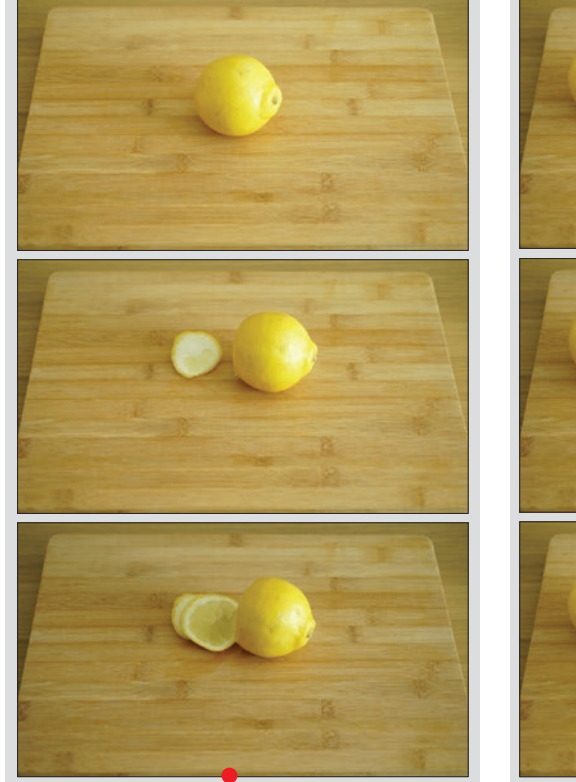

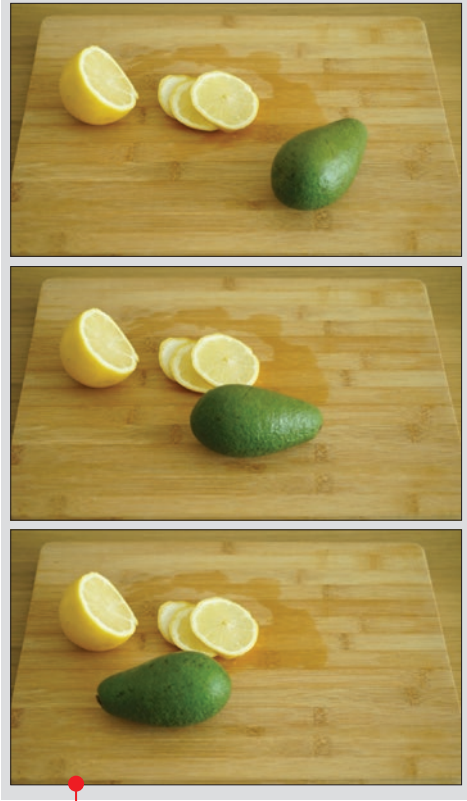

7 Gotowe filmy możemy z ła-twością edytować tak jak zwykłe wideo. Jeśli na przykład chcemy podkręcić kolory, w module Effects odnajdujemy **Curves**  $\bullet$  i przeciągamy ten efekt na pierwsze zdjęcie w naszej animacji. Przechodzimy do modułu Controls – tu zobaczymy wykres z linią (krzywa), która symbolizuje wszystkie obszary światła na zdjęciu. Dolna część wykresu jest odpowiedzialna za ciemne części kadru, a im wyżej na wykresie , tym bardziej wpływamy na jaśniejsze

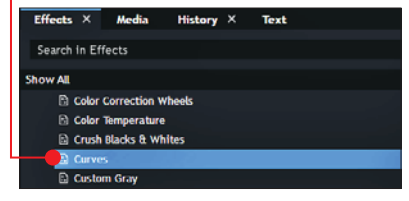

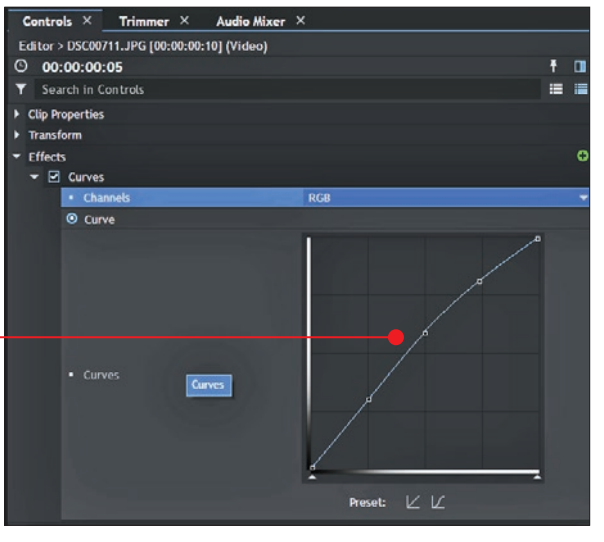

#### jak stworzyć film poklatkowy

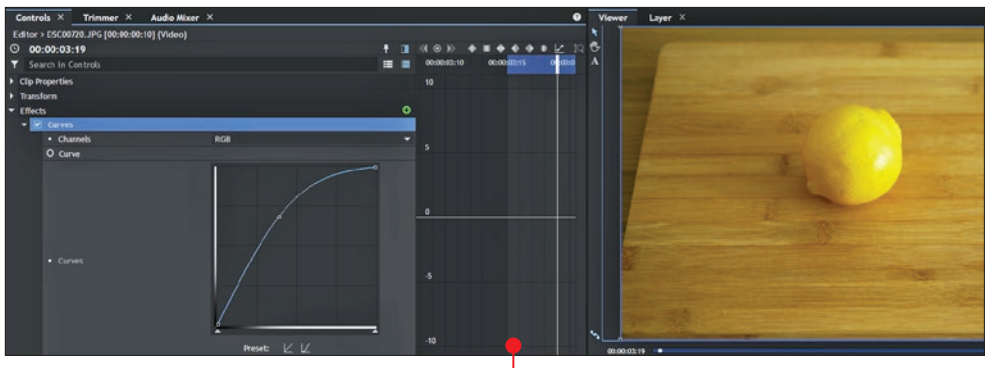

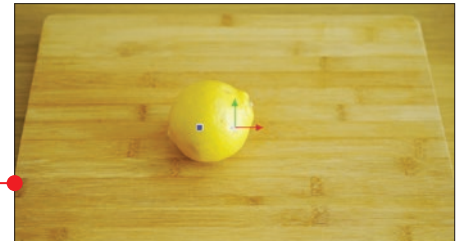

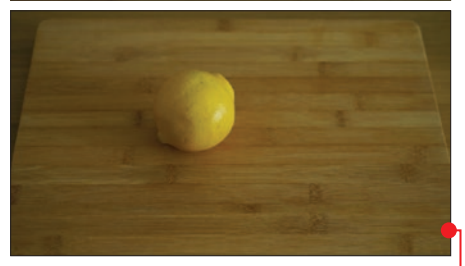

partie  $\bullet$ . W naszym przykładzie w środku filmu jedno zdjęcie wyraźnie jest ciemniejsze od reszty fotografii. Opcja Curves idealnie sprawdzi się w tej sytuacji  $\bullet$ .

8 Po ustawieniu krzywej na wykrewystarczy skopiować ten efekt z modułu Ef**fects** standardowym skrótem  $\boxed{[}$ tri $\boxed{+}$ [**C**]. Po zaznaczeniu pozostałych zdjęć na osi czasu dodajemy go do nich kombinacją  $\boxed{$   $\boxed{$ Wszystkie fotografie **A** mają teraz nałożoną tę drobną korekcję kolorystyczną. W ten sam sposób możemy nakładać dowolny inny efekt z modułu Effects.

9 Film znajduje się nadal w formie projek-tu w programie, a chcemy go wyrenderować, czyli sprawić, by był odtwarzalnym plikiem wideo. Na początek musimy wskazać aplikacji, jak długi ma być gotowy film. Nad osią czasu, na wysokości napisu Tracks, widoczne jest lekko fioletowe, półprzezroczyste zabarwienie czy zaznaczenie. Za pomocą lewej bądź prawej krawędzi możemy wyznaczać początek i koniec <mark>B</mark> wyrenderowanego filmu.

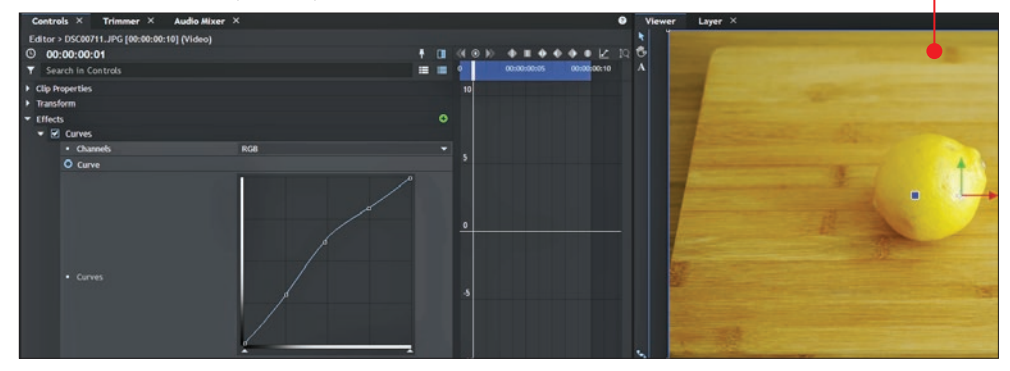

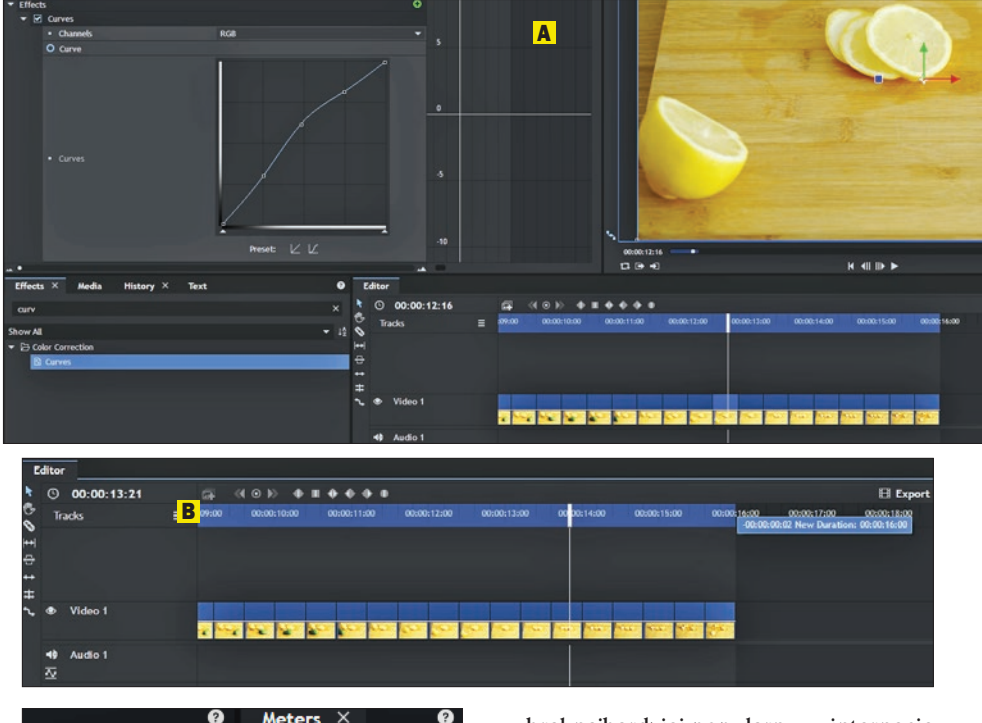

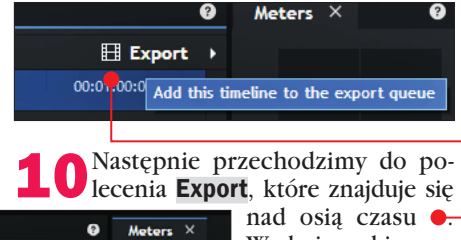

In-Out Area

**Contents** 

 $\Box$  Export  $\rightarrow$ 

 $-01 - 00 - 00$ 

W oknie wybieramy **Contents**  $\bullet$ , w kolejnym oknie klikamy

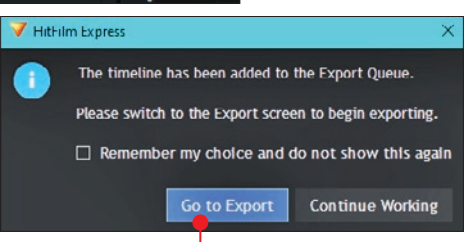

na Go to Export . Program przeniesie nas do modułu eksportu  $\bullet$ . HitFilm Express sam wybrał najbardziej popularny w internecie format filmu MP4. Nam pozostaje jedynie wskazać miejsce na dysku komputera, gdzie film ma zostać zapisany, oraz nadanie mu nazwy. Na koniec klikamy na Start Exporting. W prawym, dolnym rogu HitFilm Express 12 zobaczymy postęp przetwarzania filmu oraz

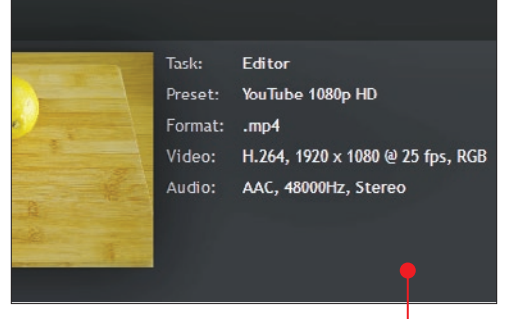

najważniejsze informacje na jego temat •. Po zakończeniu przetwarzania film jest gotowy do oglądania.

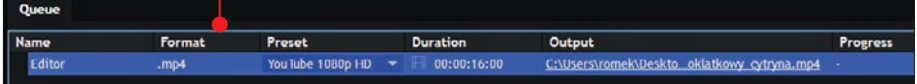

# Efekt niemego kina 2

Filmy z epoki niemego kina mają dużo uroku. W tym rozdziale przeczytamy, jak sprawić, by nakręcone przez nas wideo wyglądało właśnie jak dzieła z początków historii filmu. A dodatkowo zobaczymy, jak stworzyć film, który straszy

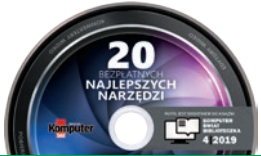

UWAGA! Cały proces tworzenia efektu możesz prześledzić na swoim komputerze – na płycie dołączonej do książki znajdziesz projekt, na którym są ukończone efekty niemego kina w HitFilm Express 12 (patrz też strony 103 – 104).

# Efekt niemego kina: co chcemy osiągnąć

Nieme kino charakteryzowało się brakiem udźwiękowienia, na taśmie filmowej nie można było zarejestrować ani dialogów, ani dźwięków otoczenia. Taki film bez ścieżki dźwiękowej często był odtwarzany z towarzyszeniem muzyki granej na żywo, a konieczne wyjaśnienia pokazywano na planszach. Inne charakterystyczne cechy niemych filmów to format (kwadrat lub prostokąt 4:3), kolorystyka (najczęściej czarno-biała), specyficzny ruch, drgania obrazu, niedoskonałości takie jak ziarno czy artefakty oraz zaciemnienia na brzegach kadru, dziś nazywane winietą. Wszystkie te cechy wynikały z niedoskonałości dawnego sprzętu do filmowania. Współcześnie oczywiście nie nagrywa się już takich filmów. Można jednak postarać się nowoczesnymi metodami dodać do plików wideo specjalne efekty nawiązujące do tej epoki historii kina, wykorzystując specyficz-

ne ustawienia dotyczące budowy kadru czy kolorystyki. To świetny sposób na kreatywną naukę edycji wideo.

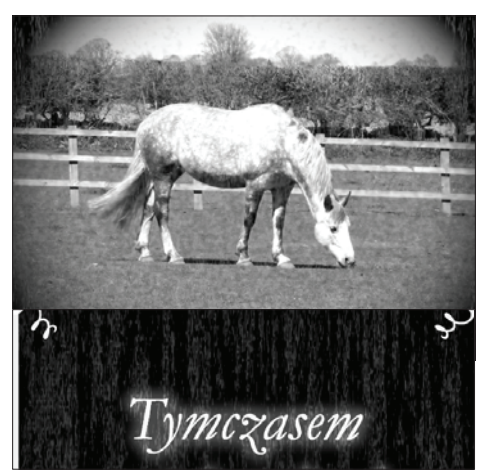

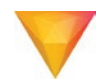

# Najważniejsze elementy efektu kina niemego

#### Format

Pamiętajmy, że w epoce kina niemego nie było panoramicznych ekranów, niepodzielnie rządził format kwadratu lub prostokąt o bokach 4 i 3.

1 W lewym górnym rogu okna **HitFilm**<br>**Express 12 (DVD-KOD: 010)** klikamy na New – w oknie, które się pojawi, trzeba zmienić proporcje obrazu z 16:9 na 4:3. Klikamy przy pozycji Template i z rozwijanej listy wybieramy opcję **Custom .** 

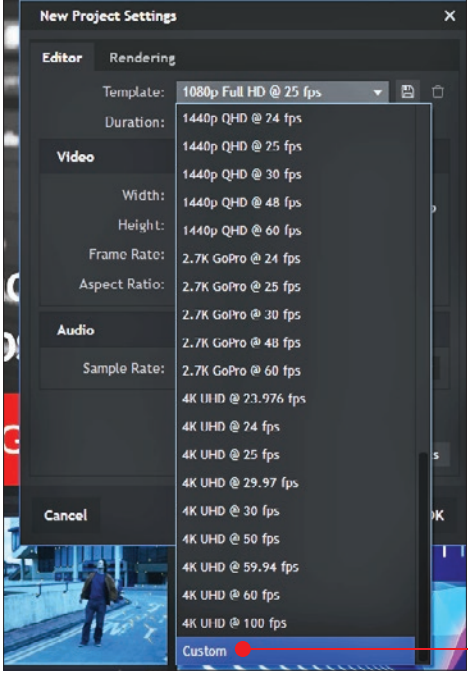

2 Następnie, ciągle pozostaiac przy pierwszym oknie, w sekcji Video dezaktywujemy ikonę oznaczającą współzależność rozdzielczości • i ustawiamy specjalną rozdzielczość

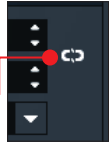

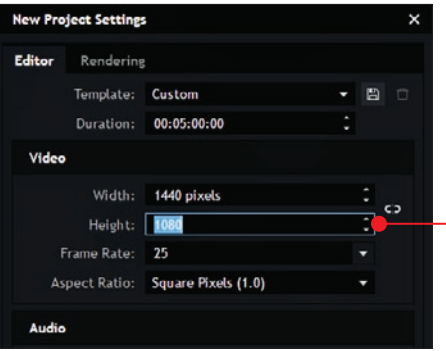

1440:1080 pikseli • Zauważmy, że 1440 dzielone przez 4 da nam liczbę 360, a 360 razy 3 równa się 1080, czyli mamy format kadru o proporcjach 4:3.

3 Importujemy przy-kładowe ujęcie pociag do modułu Media. Prawym przyciskiem myszy klikamy na ujęcie i z menu kontekstowego wybieramy Make Composite Shot  $\bullet$ . W oknie, które się pojawiło, klikamy na Match Timeline Program skopiuje usta-

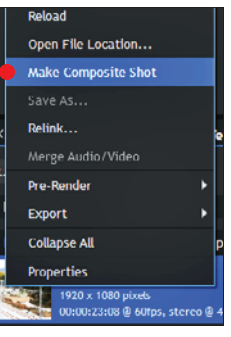

wienia z głównego projektu, który stworzyliśmy w punkcie 1.

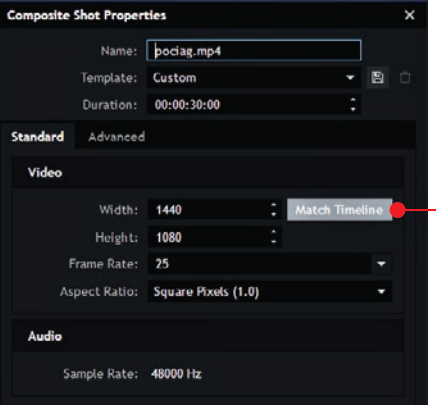

#### efekt niemego kina

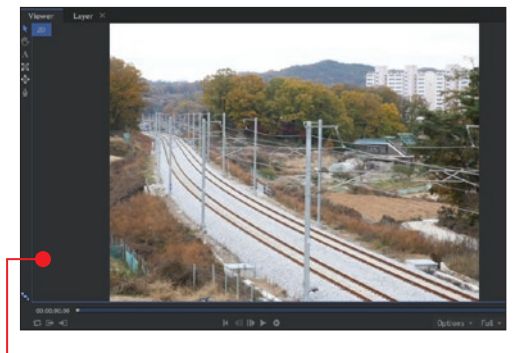

Dla porządku podajemy jeszcze nazwę w pozycji Name - na przykład Kolory stary film. Kompozycja w formacie 4:3 została utworzo $na$   $\bullet$ 

#### Kolorystyka

Najbardziej powszechną formą kolorystyczną w niemym kinie było połączenie czerni i bieli. Zdarzały się też filmy w odcieniach sepii lub z dominantą zielonego. Korzystając z HitFilm Express 12, nadamy filmowi odpowiednią kolorystykę.

### Efekty na osobnej **WARSTWIE**

Gdy tworzymy kompozycje, warto mieć na uwadze swobodę ich późniejszej edycji. Dlatego nad warstwa z filmem pociąg stworzymy nową warstwę, na której będziemy nakładać wszystkie efekty kolorystyczne i specjalne. Takie rozdzielenie warstw pozwoli na szybkie podejrzenie (ikona oka przy każdej warstwie), jaki wpływ mają dane efekty na obraz, a z drugiej

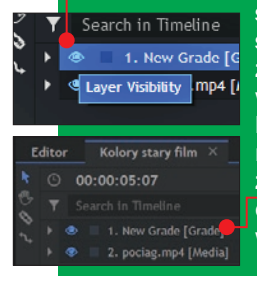

strony – także na szybka zmiane źródła bez ingerencji w efekty. Kombinacją klawiszy  $\boxed{ctrl} + \boxed{alt} + \boxed{G}$ nakładamy nad film z pociągiem Grade . czyli przezroczystą warstwę.

# **1 W module Effects odnajdujemy Black & White Old Stock o** i przeciągamy ten

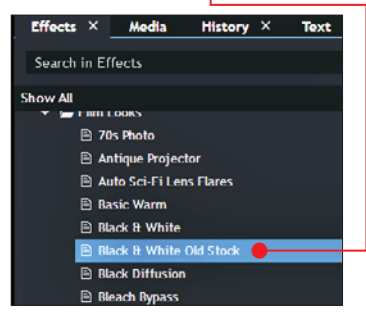

efekt wprost na warstwę Grade. Kolorystyka filmu zostaje ograniczona do dwóch barw: czarnej i białej **.** 

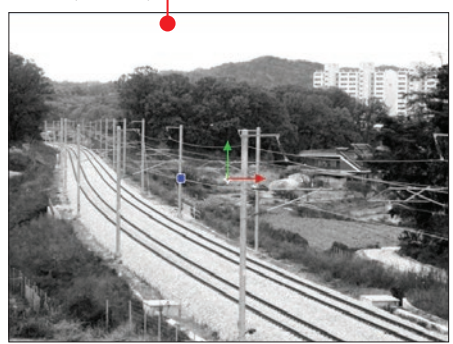

2 Warto na tym etapie wyłączyć wszelkie dźwięki, jeśli zaimportowany plik wideo jest udźwiękowiony. W kompozycji **Kolory stary film** zaznaczamy ujęcie

i klikając na mały trójkąt z lewej strony nazwy filmu, roz-

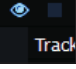

wijamy więcej ustawień. Odnajdujemy Audio i w pozycji Level zmniejszamy maksymalnie wartość dB do  $-60$   $\bullet$ .

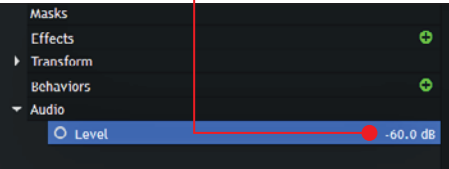

**3 Efekt Black & White Old Stock** tak na-

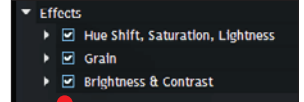

tów . Czerń i biel w niemym kinie nigdy nie były dobrze skontrastowane, musimy więc nadać naszemu filmowi taki wygląd. W tym celu klikamy na mały trójkąt obok efektu Hue Shift, Saturation, Lightness i w pozycji Master zwiększamy Lightness A w tym przypadku o 10. Po-

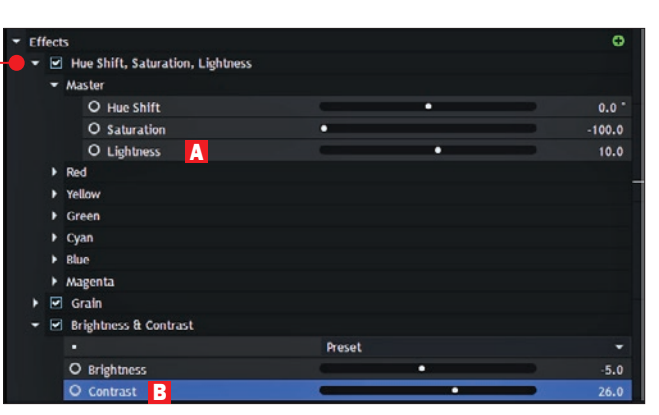

dobnie w trzecim od góry efekcie o nazwie Brightness & Contrast nieznacznie zwiększamy wartość kontrastu B .

Obraz stał się jaśniejszy oraz zgubił trochę detali w ciemnych i jasnych obszarach ka $dra$   $\bullet$ .

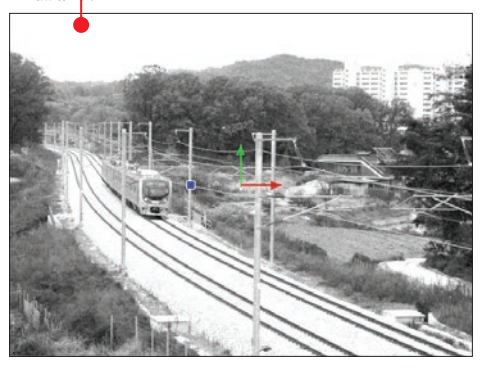

#### Szum – ziarno

Dla starych filmów są także charakterystyczne duże zniekształcenia obrazu i artefakty, które się na nich pojawiały. Jednym z takich "brudów" jest ziarno. Żeby było widoczne, w naszym przykładzie zwiększymy znacząco jego rozmiar w opcji Grain  $\bullet$ . Tak wygląda film przed C , a tak po nałożeniu efektu D. Obraz stał się mydlany, jest lekko nieostry.

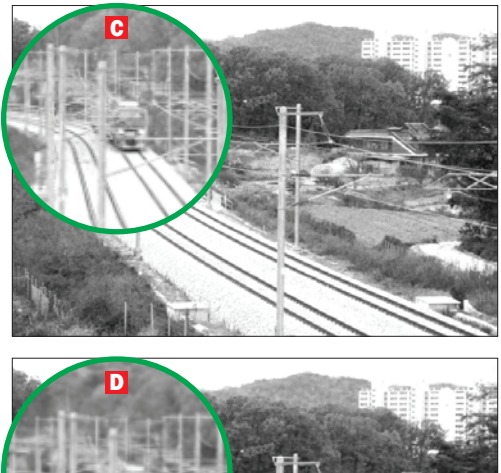

#### **Winieta**

Dodajmy jeszcze zaciemnienie przy wszystkich krawędziach kadru. Fachowo nazywa się

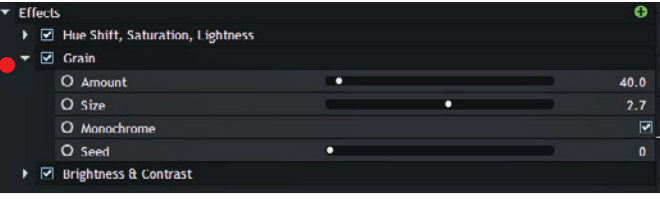

ono winietą. Na starych filmach efekt ten był spowodowany niedoskonałością budowy dawnych obiektywów. Dzisiaj jest stosowany z rozmysłem

#### efekt niemego kina

i dodawany w programach do edycji. Winieta nie została zapomniana nie tylko dlatego, że efektownie wygląda, ale też z tego powodu, że skupia wzrok. Ludzkie oko chętniej patrzy na środek kadru, jeśli boki są lekko zaciemnione. W naszym przypadku winieta musi być spora i mocno ingerująca w obraz.

1 W module **Effects** odnajdujemy opcję<br>Vignette **i** przeciągamy ją na warstwę New Grade.

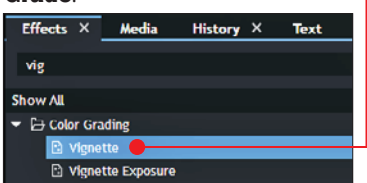

2 W module Controls przechodzimy do ustawień winiety i tam w pozycji Width (szerokość) zamiast wartości 1920 ustawiamy 1064 . Po zmianie wartości efekt winiety powinien wyglądać tak A .

S Następnie jeszcze trochę ją wygładzimy,<br>Zmieniając wartość w pozycji Softness B, oraz zniwelujemy okrągły kształt w pozycji Vertical Stretch C. Oto efekt D.

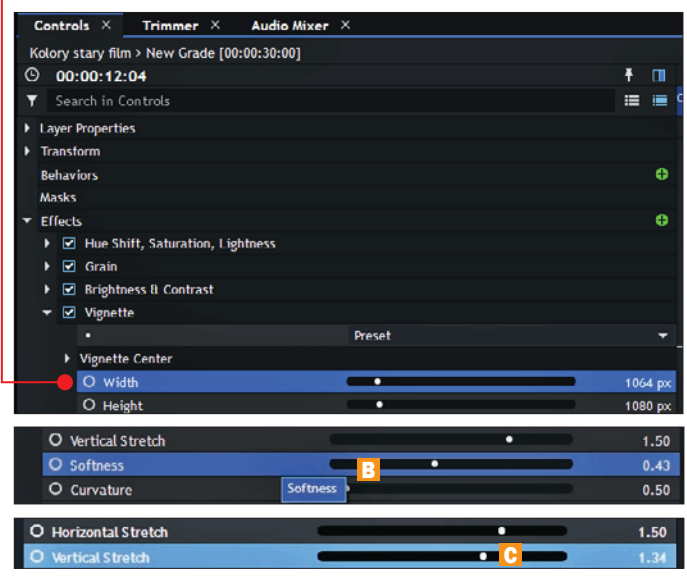

# A D

#### Drgania obrazu

Brakuje ciągle specyficznego drgania. Obraz odtwarza się zbyt płynnie, musimy więc

> i w tym aspekcie zmienić ustawienia.

> 1 Znów zaglądamy do modułu Effects i tam wybieramy **Shake**  $\bullet$ . Stan-

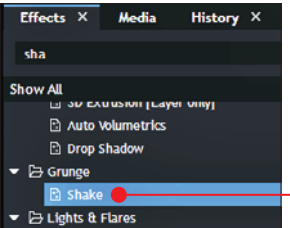

dardowo przeciągamy go na warstwę nad filmem o pociągu. Domyślnie efekt jest zadowalający, ale gdy się przyjrzymy filmowi

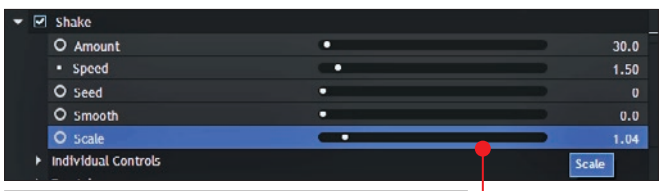

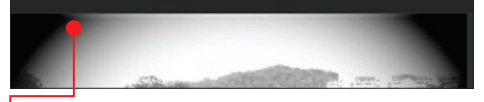

w czasie jego odtwarzania, zauważymy, że czasami nałożone efekty wychodzą z kadru, widać wtedy przez chwilę czarno-biały film bez winiety  $\bullet$ .

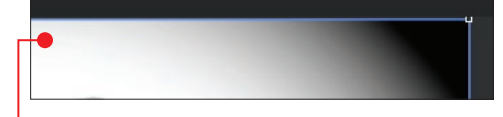

2Na szczęście możemy to naprawić za pomocą nieznacznego zwiększenia wartości w Scale z 1.00 do 1.04 . Podczas odtwarzania filmu nie będzie już widać tego defektu .

#### Przyspieszenie ruchu

Musimy jeszcze popracować nad płynnością obrazu. Film się lekko trzęsie, jest zaszumiony, ale ciągle każda klatka obrazu jest wyświetlana prawidłowo. Oglądając stare filmy z czasów niemego kina, na pewno zauważyliśmy, że ruch postaci jest trochę szybszy niż ten, do którego przyzwyczaiły nas współczesne filmy.

1Aby uzyskać podobny efekt, klikamy prawym przyciskiem myszy

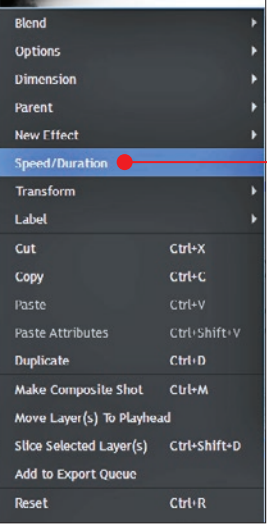

na warstwę z filmem **pociąg** w kompozycji Kolory stary film i z menu kontekstowego wybieramy Speed/Duration  $\bullet$ 

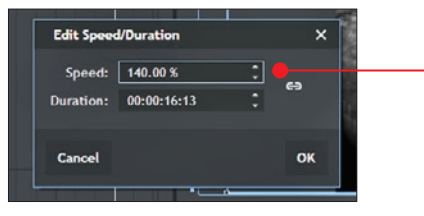

2W oknie, które się pojawi, możemy przy-spieszyć prędkość filmu na przykład do  $140% -$ 

## Wariacja efektu Shake (trzęsienie)

Jeśli chcemy uzyskać niepowtarzalny efekt rozszczepionego filmu, wystarczy w Scale przy efekcie Shake zmienić wartość na niższą niż domyślne 1.00 .

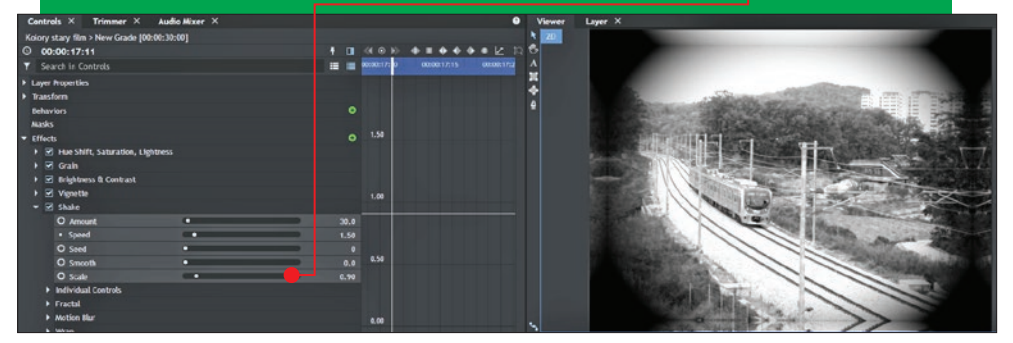

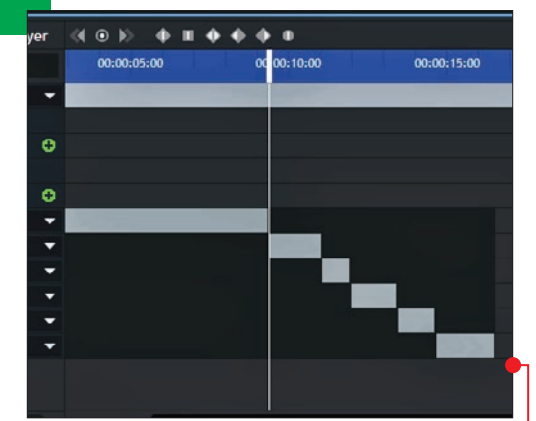

#### Losowe skoki taśmy filmowej

By dopełnić efektu niemego kina, trzeba usunąć kilka klatek z filmu. Da to wrażenie losowych skoków taśmy filmowej odtwarzanej z projektora. Jeśli zaczniemy wycinać fragmenty filmu w kompozycji, w której nakładaliśmy kolory i inne efekty, to niestety bardzo szybko powstanie niezły bałagan **. Composite shot** to kompozycja do efektów specjalnych, a podstawowa obróbka – jak wycinanie fragmentów – to typowy montaż filmowy. Z powodzeniem możemy to wykonać w module Editor.

Kiedy przejdziemy do modułu **Editor**, zauważymy, że tam nic nie ma. Wystarczy z modułu Media przeciągnąć Kolory stary film na oś czasu w module Editor  $\bullet$ .

 $\sum$  Klawiszem  $\boxed{+}$  zbliżamy podgląd osi czasu, możemy to samo wykonać suwakiem  $\bullet$ , który jest umiejscowiony pod nazwami warstw. Zbliżenie podglądu osi czasu jest

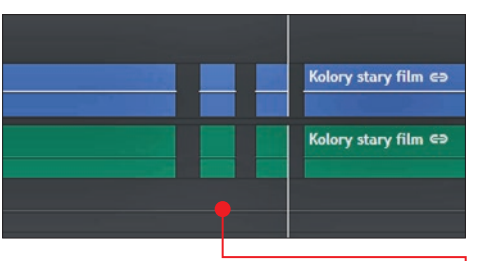

konieczne do wycięcia krótkich fragmentów filmu. Klawiszem [C] wywołujemy żyletkę, która służy do dzielenia klipu. Dzielimy go w małych odstępach w dwóch miejscach i usuwamy środek ujęcia. I tak kilka razy  $\bullet_\tau$ w naszym przykładzie wycinamy kilka fragmentów jadącego pociągu.

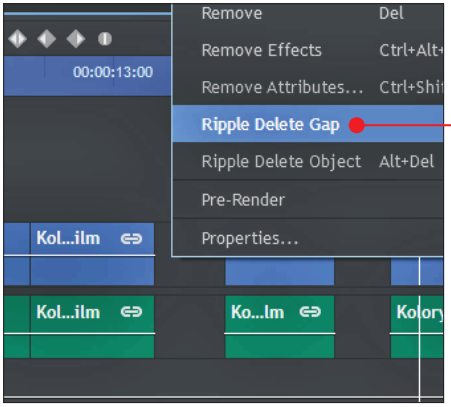

3Usuwamy przerwy, klikając na nie pra-wym przyciskiem myszy i wybierając Ripple Delete Gap •. Charakterystyczne przeskoki są gotowe.

Zauważmy, że wycięcia fragmentów filmu

nie widać w kompozycji Kolory stary film, tak jak wcześniej zostało to wyjaśnione, w tej kompozycji są procedowane tylko działania z gatunku efektów specjalnych. Composite shot jest od efektów, a moduł Editor od montażu wideo.

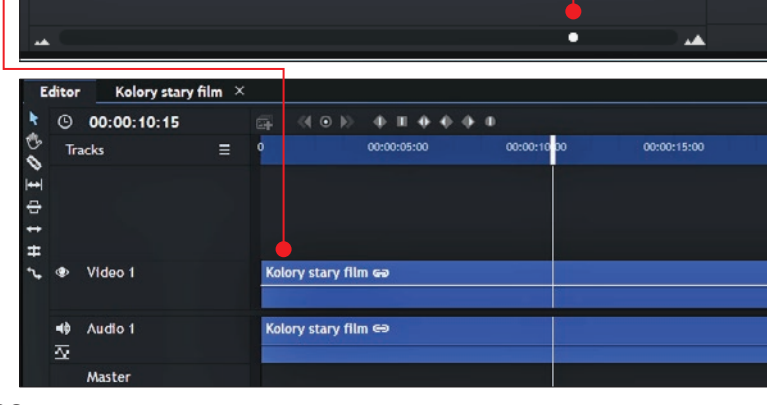

# Uszkodzenia mechaniczne

Stary film powinien także mieć ślady **Uszkodzeń mechanicznych •.** Efekt ten pokażemy na innym klipie.

1 Aby nie zaśmiecać kompozycji **Kolory sta-**<br>1 **ry film**, zduplikujmy ją. W module **Media** odnajdujemy tę kompozycję i klikamy na nią prawym przyciskiem myszy, wywołując rozwijalne menu, z którego wybieramy **Duplicate** 

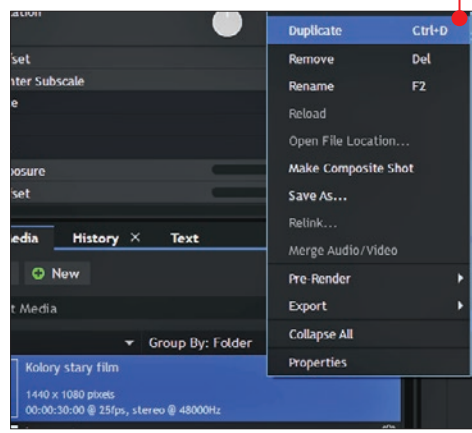

W module Media powinna się pojawić zduplikowana kompozycja o tej samej nazwie co pierwotna. Ponownie klikamy prawym przyciskiem myszy, ale tym razem na nowej kompozycji wybieramy Rename i nadajemy nazwę, na przykład zanieczyszczenia mechaniczne ·

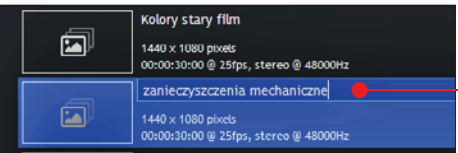

2 Klikamy dwa razy na nową kompozy-cję w module Media. Zakładka z jej nazwą powinna się pojawić nad osią czasu .

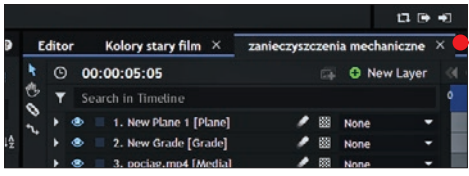

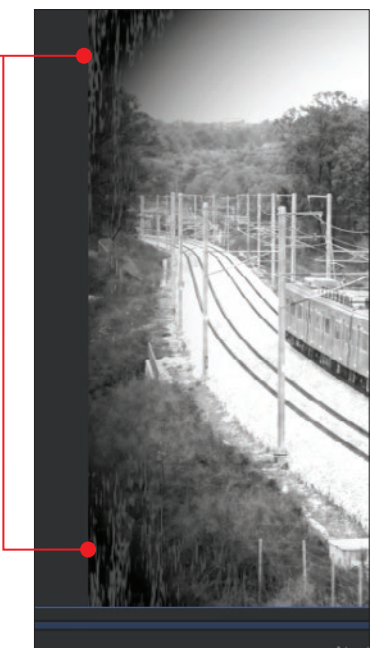

Musimy stworzyć nową warstwę, na której nałożymy zabrudzenie. Klikamy na zielony krzyżyk New Layer, następnie wybieramy Plane Nową warstwę nazywamy dowolnie i klikamy na OK. Warstwa jest  $utworzona$   $\bullet$ 

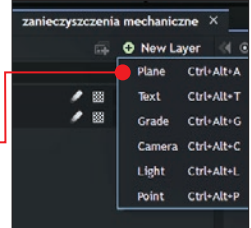

3 W module Effects odnajdujemy efekt Fractal Noise  $\bullet$ , następnie przeciągamy

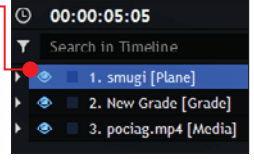

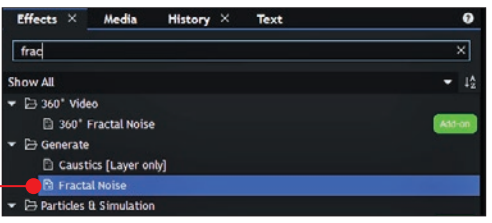

#### efekt niemego kina

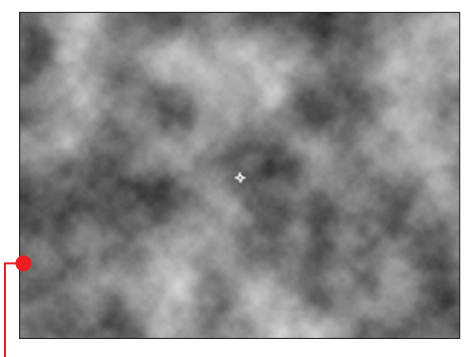

**Blend** 

Options

Parent

**Dimension** 

New Effect

Transform

Label

**Cut** 

Copy

Paste

**Duplicate** 

Reset

Remove

Rename

**Collapse All** 

**Properties** 

**Remove Effects** 

**Remove Attributes** 

**Speed/Duration** 

Paste Attributes

Make Composite Shot

Move Layer(s) To Playhead

Slice Selected Layer(s)

Add to Export Queue

go na smugi. Na razie efekt nie przypomina tego, co chcemy osiągnąć, nawet nie jest przezroczysty .

4 Przechodzimy do modułu Controls umiej-scowionego w lewym górnym rogu okna programu. Rozwijamy efekt Fractal Noise i w pozycjach Type oraz Interpolation z list wybieramy odpowiednio: Wood i Linear  $\bullet$ .

5 Aby łatwiej obserwować postęp prac nad smugami, powróćmy na chwilę do

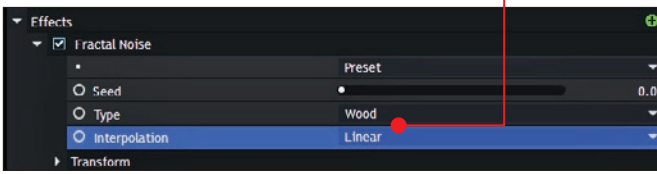

my to, zaznaczając plik i naciskając klawisz **delete**. Efekt zanieczyszczeń w kadrze nie wygląda zbyt dobrze ●, musimy jeszcze nad nim popracować.

**Normal** 

Add

Color

**Color Burn** 

**Color Dodge** 

**Difference** 

**Dissolve** 

obivide

Hue

· Lighten

**Exclusion** 

**Hard Light** 

Luminosity

**Multiply** 

Overlay

Screen

Saturation

Soft Light

Subtract

 $+ +$ 

 $00:00$ 

 $\odot$  b)

 $\frac{1}{2}$ 

Ctrl+C

Ctrl+V

 $Ctrl + D$ 

Ctrl+M

 $Ctrl+R$ 

Ctrl+Alt+X

Cul-Shift-X

Del

F<sub>2</sub>

Ctrl+Shift+V

Ctrl+Shift+D

**Darken** 

kompozycji zanieczyszczenia mechaniczne. Klikamy prawym przyciskiem myszy na warstwę **smugi** i wybieramy kolejno **Blend** i potem Lighten . Toporne na razie linie prześwitują znad filmu, który okazuje się, że nie został podmieniony na nowy klip.

**1** Importujemy nowe wideo (**kon**), standardowo przeciągamy je do kompozycji zanieczyszczenia mechaniczne, ale tak, by warstwa z wideo była poniżej warstwy smugi. Usuwamy stare wideo pociąg – robi-

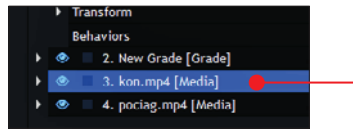

7 Przede wszystkim nadajemy ruch poziomym liniom. Upewniamy się, że wskaźnik czasu jest umiejscowiony na po-

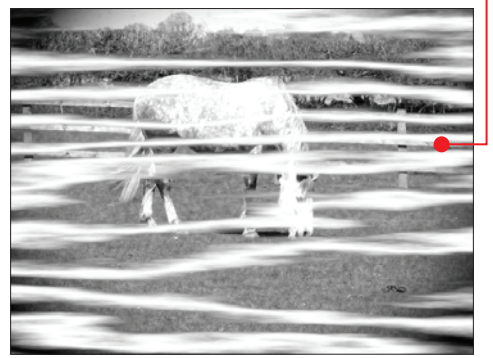

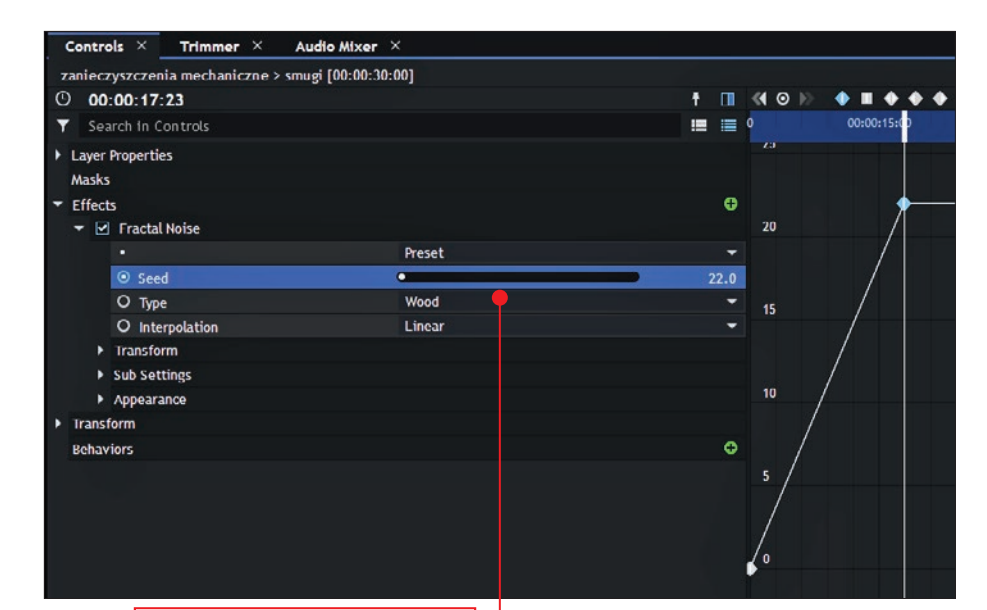

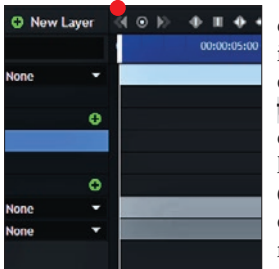

czątku osi czasu i przechodzimy do modułu Controls. Tam w pozycji Seed za pomocą klatek kluczowych (patrz rozdział 5) określamy prędkość ruchu linii. Im większą wartość ustawi-

my na końcowej klatce w pozycji Seed, tym szybszy będzie efekt , w naszym przykładzie wystarczy wartość 22 (patrz też rozdział 4).

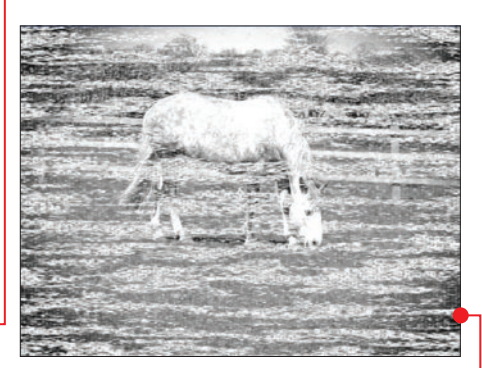

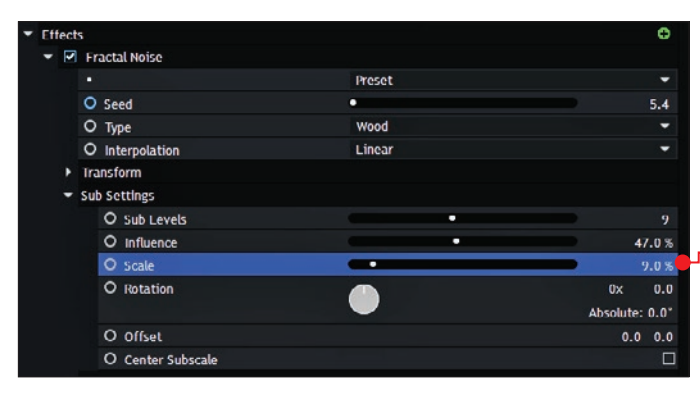

8 Białe linie są zbyt grube. Aby to zmienić, w opcjach Sub Settings nadajemy wartość 9 w pozycji Sub Levels, 47% w Influence oraz 9% w Scale . Linie zdecydowanie stały się cieńsze **.** 

9 W opcjach Appea-rance możemy

zmniejszyć bądź zwiększyć natężenie efektu. W naszym przykładzie zależy nam raczej na delikatnym wrażeniu mechanicznego zanieczyszczenia na ekranie. Dlatego

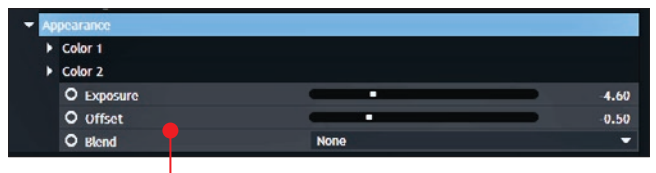

w pozycji Exposure zmniejszamy wartość do -4.60, podobnie robimy w wypadku Offset – tutaj wybieramy wartość -0.50 **.** Efekt jest już prawie ukończony, zwłaszcza w rogach kadru widać lekkie białe paski  $\bullet$ które przy odtwarzaniu poruszają się jak typowy szum w telewizorze.

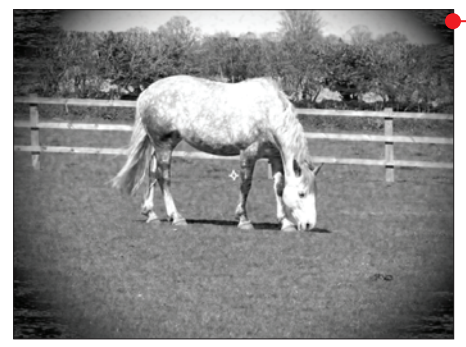

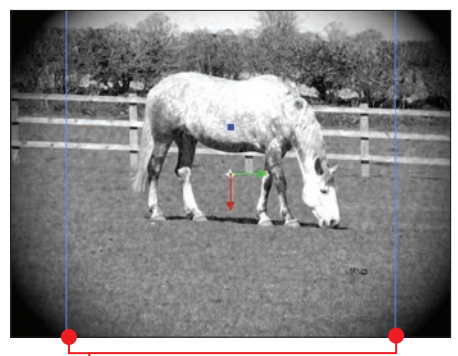

liniom  $\bullet$ , które wyznaczają granice warstwy – widzimy, że cała warstwa się obróciła, ale jest niedopasowana do filmu.

Najprostszym sposobem na rozszerzenie warstwy jest zwiększenie

Taki szum lepiej wygląda, jeśli paski są pionowe, a w przykładzie są poziome. Wystarczy obrócić cały efekt, ale nie za pomocą polecenia Transform, które można znaleźć w rozwijalnym menu pod efektem Fractal Noise, ale korzystając z Transform, które odnosi się do całej warstwy smugi. W pozycji Rotation znajdują się dwa miejsca do wpisywania liczb. Podajemy tam 90, ale na drugiej pozycji. Na podglądzie kompozycji – dzięki niebieskim

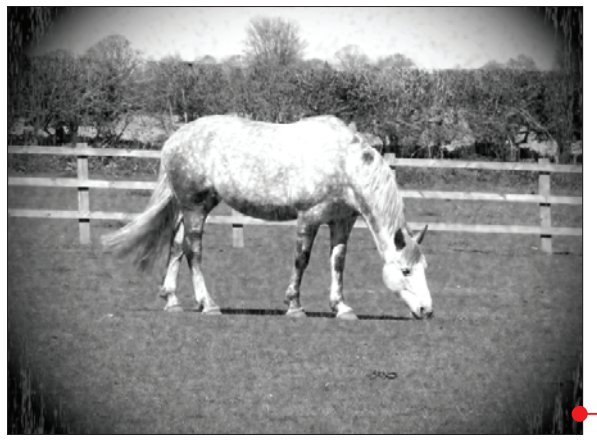

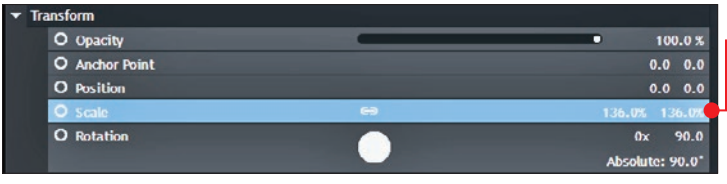

wartości skali  $\bullet$ . Efekt specjalny imitujący charakterystykę obrazu niemego kina jest gotowy .

# Kolorystyka starego filmu z dominantą zieleni

Wiemy już, że filmy kina niemego wpraw-dzie najczęściej były czarno-białe, ale zdarzały się też zabarwione na zielono. Spróbujmy zatem, bazując na dotychczas opracowanych efektach, dodać delikatny zielony zafarb na film.

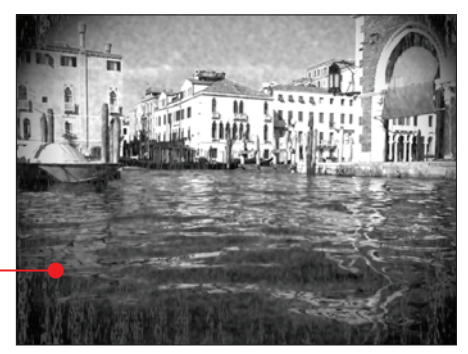

**1** Importujemy nowy film (**wenecja**) do modułu **Media**, a następnie duplikujemy ukończoną przed chwilą kompozycję zanieczyszczenia mechaniczne skrótem **dd** +D. Zmieniamy jej nazwę na **zielony zafarb**, po czym usuwamy ujęcie przedstawiające konia i przeciągamy film z miastem $\bullet$  (filmy znajdziemy na płycie dołączonej do książki). Wszystkie zakładki przedstawiające dotychczasową pracę powinny wyglądać tak .

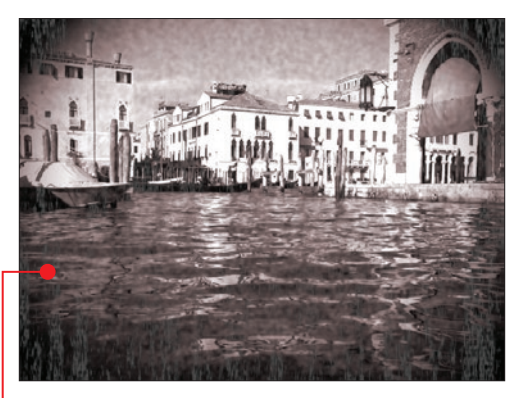

2 W module **Effects** odnajdujemy efekt<br>
Hue Colorize i przeciągamy go na warstwę New Grade.

3 Następnie przechodzimy do modułu Controls, tam odnajdujemy efekt Hue Colorize, otwieramy go i w pozycji Saturation nieznacznie zwiększamy wartość do **16** . Jak widzimy, obraz otrzymał lekki czerwony zafarb $\bullet$ .

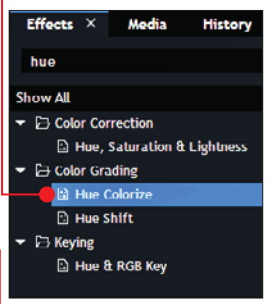

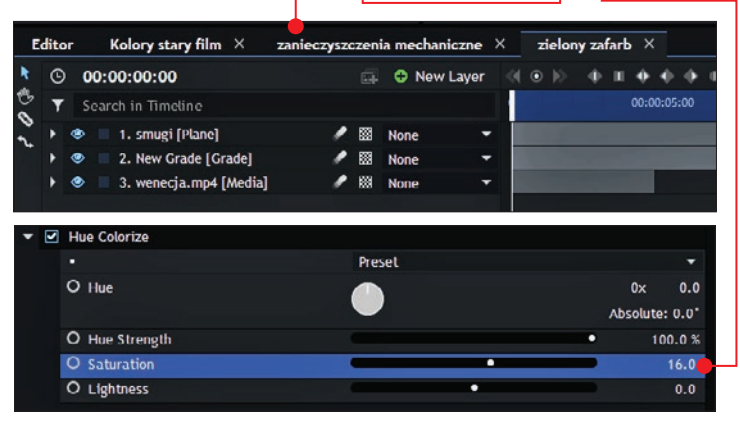

#### efekt niemego kina

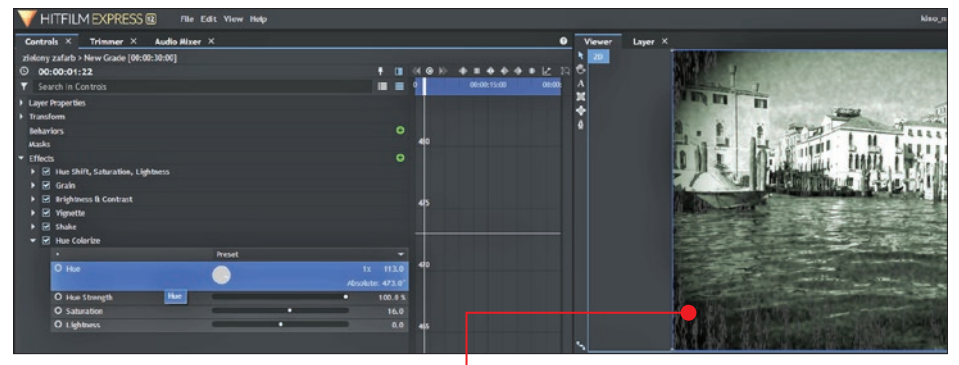

4 By uzyskać jakikolwiek inny odcień na filmie, wystarczy w pozycji Hue (odcień) przekręcić okrągłe pokrętło. Przesuwając je w prawą stronę, uzyskamy zielony odcień  $\bullet$ , jakby wprost wyjęty ze starego filmu.

5 A tak wygląda mocna czerwień ze zwięk-szoną wartością w Saturation . Warto też zwrócić uwagę na ujęcie w pierwotnej kolorystyce i po wszystkich zmianach  $\bullet$ .

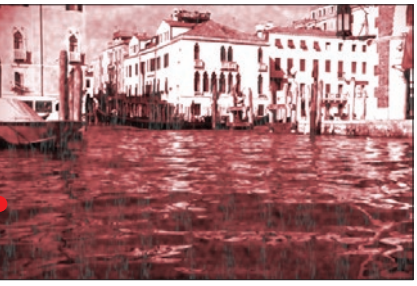

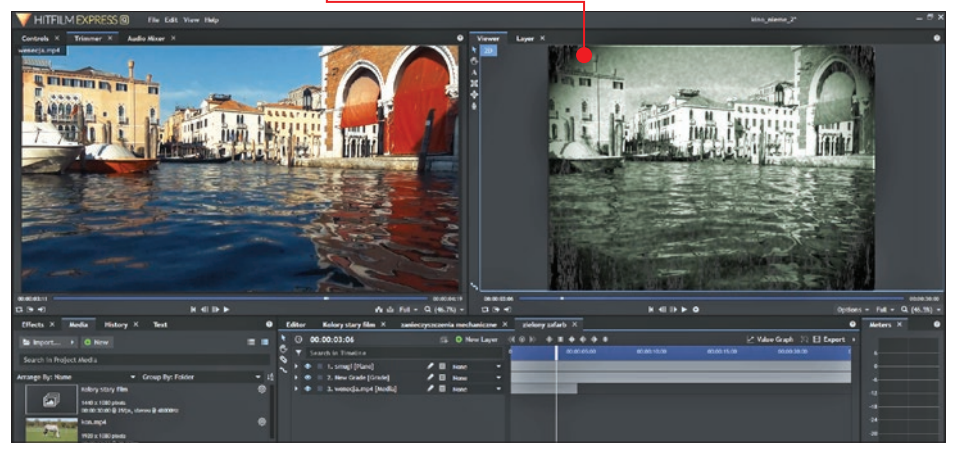

# Dialogi i opisy w niemym kinie

J ak wiemy, w dawnych filmach nie było ani ścieżki dźwiękowej z dialogami, ani napisów w takiej formie, w jakiej znamy je dzisiaj. Filmowcy tamtych czasów znaleźli jednak sposób, by ominąć niedoskonałości

ówczesnej techniki filmowej. Jako chwilowy przerywnik w filmie wykorzystywali specjalne tablice, na których było widać dialogi czy didaskalia, które ułatwiały zrozumienie fabuły.

#### Tablica do dialogów

1 Zaczniemy od zapisania nowej kompo-zycji, która będzie podstawą do stworzenia tablicy dialogowej ●. Tak jak we wcześniejszych krokach w tym poradniku, duplikujemy dowolną kompozycję, która jest w module Media. Po nadaniu nazwy nowej kompozycji, na przykład **dialog ·**, klikamy na nią dwa razy. Zakładka z jej nazwą powinna się pojawić nad osią czasu.

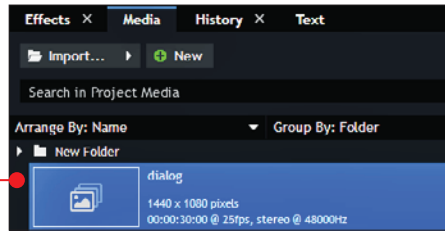

**2** Usuwamy warstwę z filmem klawiszem<br> *<u>delete</u>*. Następnie musimy stworzyć ramkę, której środek będzie wypełniać tekst. Zaczynamy od utworzenia nowej warstwy **Plane** kombinacją klawiszy  $[\text{tr}]+\text{alt}+\text{A}$ 

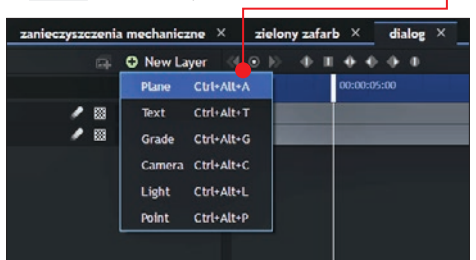

**3W oknie, które się pojawi, w pozycji Co-**<br>**lor klikamy na białą barwę** • oraz zmieniamy nazwę na **linia**.

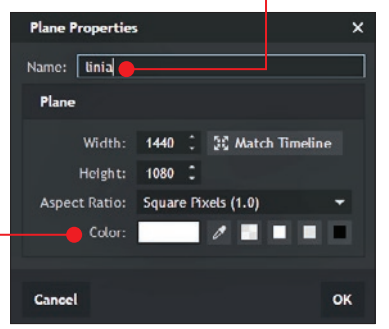

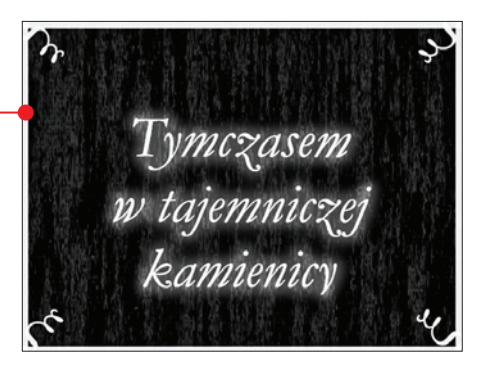

4 Zaznaczamy warstwę linia i przechodzi**my do modułu Controls**. Tam w menu Transform przy pozycji Scale klikamy na ikonę połączenia  $\bullet$ , by ją dezaktywować.

Dzięki temu będziemy mogli skalować warstwę z kolorem białym, nie zmieniając jednocześnie i szerokości, i wysokości.

сb

O Scale

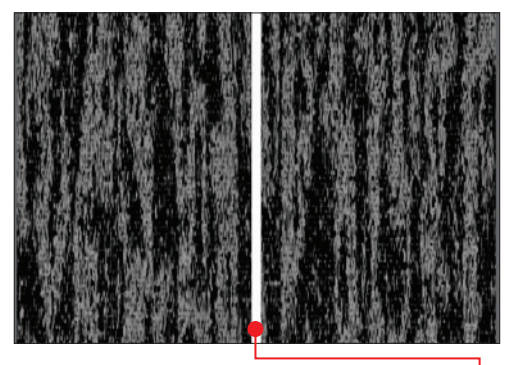

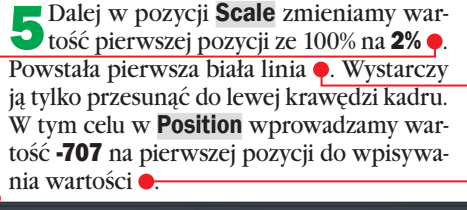

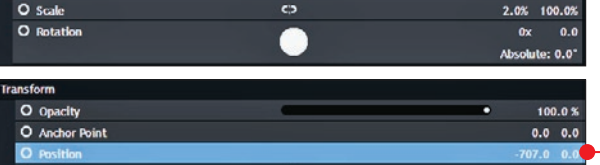

#### efekt niemego kina

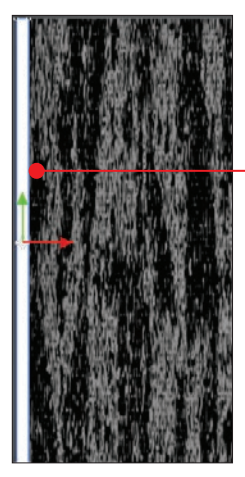

#### Transform

O Opacity

Linia przykleiła się do lewej krawędzi **.** 

6 Linia jest zbyt idealna, musimy delikatnie pogorszyć jej widoczność. W tym celu w pozycji Opacity zmniejszamy wartość do momentu, aż linia przestanie "świecić". W naszym przypadku stało się to mniej więcej przy wartości  $69\%$   $\bullet$ 

7 Potrzebujemy obramowania, a mamy jak na razie jedną linię z lewej strony. Duplikujemy więc warstwę z utworzoną już białą linią – czyli klikamy na nią prawym przyciskiem myszy i wybieramy **Duplicate**  $\bullet$ . Dla porządku nadajemy nazwę nowej warstwie  $\bullet$ 

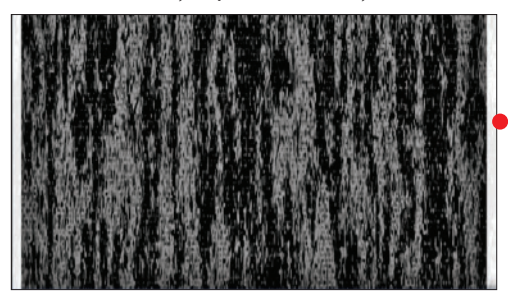

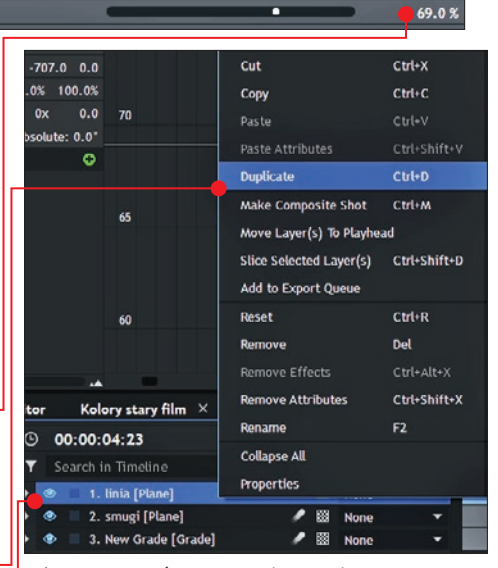

jak i tej wcześniejszej z linią z lewej strony kadru. Przesunięcie linii do prawej krawędzi wykonamy analogicznie jak w punkcie 4, z tą różnicą, że musimy wpisać inną wartość, w naszym przykładzie 705. Linia znajduje się przy prawym brzegu kadru .

8 Czas na linie na górze i na dole kadru po-trzebne do tego, by otrzymać zamknięte obramowanie. Duplikujemy ponownie warstwę z linią. Nadajemy jej nazwę, ale tym razem musimy jeszcze ją obrócić do orienta-

Transform O Opacity 69.0% O Anchor Point  $0.0 \quad 0.0$ O Position  $\begin{array}{|c|c|c|}\n\hline\n\text{A} & 0.0 & -527.0 \\
\hline\n\text{2.0%} & 100.0% & & \text{2.006} \\
\hline\n\end{array}$ O Scale  $\epsilon$ O Rotation 90.0 Absolute: 90.0° **Behaviors** ö

cji poziomej. W pozycji Rotation wpisujemy wartość 90  $\bullet$ , linia obróci się po prostu o 90 stopni. Dodatkowo, w **Position** wpisujemy odpowiednie wartości A , tak by linia znalazła się na dole kadru .

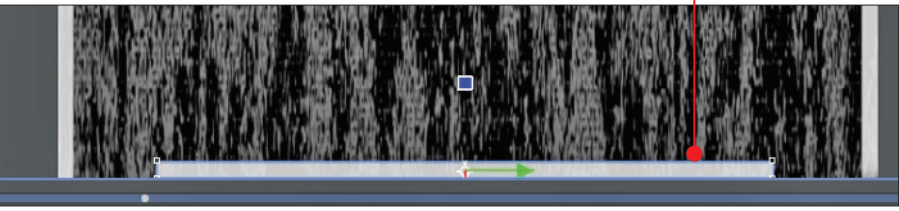

9 Od razu można zauważyć, że dolna linia jest za krótka, bardzo łatwo jednak można temu zaradzić. W Scale są dwie wartości, które możemy zmieniać, w tym wypadku drugą pozycję ze 100% zwiększamy do 146%. Linia zajmuje już całą szerokość kadru ●

10 Duplikujemy warstwę z dolną linią i odpowiednio zmieniamy wartości w Position, by dopasować ją do górnej krawędzi. Obramowanie jest gotowe  $\bullet$ .

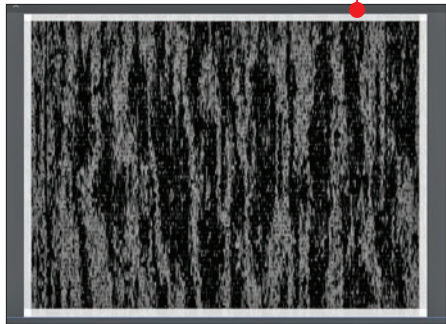

11 Szum, który uzyskaliśmy we wcześ-niejszych krokach, zdecydowanie jest zbyt mocny – przeszkadzałby w czyta-

niu napisów. Aby zmniejszyć intensywność szumu, zaznaczamy warstwę **smugi**  $\bullet$ , a następnie w menu ustawień Appearance zmniejszamy wartości przy pozycjach Exposure oraz Offset **.** 

 $(9.00:00:08:19$ **O** New Layer Search in Timeline **3** 1. gorny bok [Plane] 200 None <sup>®</sup> 2. dolny bok [Plane] **88 None** <sup>1</sup> 3. prawy bok [Plane] **ES** None **ON** 4. lewy bok [Plane] ● 图 None 5. smugi [Plane] ● 图 None  $^{\circ}$ 6. New Grade [Grade] ● 图 None Appearance  $\blacktriangleright$  Color 1  $E$  Color 2 O Exposure O Offset

**None** 

O Blend

12 Biała ramka pod napisy to za mało, w niemym kinie były też często fantazyjne elementy z wieloma ozdobnikami. My też możemy coś takiego stworzyć, wykorzystamy do tego litery. Przy zaznaczonej warstwie smugi klikamy na ikonę oznaczającą

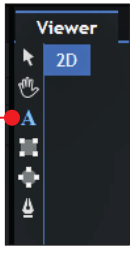

wpisywanie tekstu **.** Przed wpisaniem właściwego tekstu zaglądamy do modułu Text

i zmieniamy typ czcionki na **Symbol** oraz zwiększamy jej rozmiar  $\bullet$ . Teraz wpisujemy w module Viewer literę x, która w zmienionym przez nas alfabecie wygląda tak $\bullet$ .

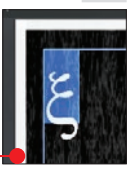

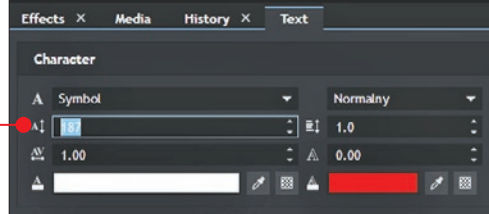

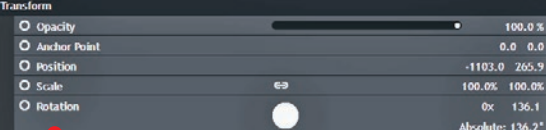

13 Aby fantazyjny znak pasował do obra-mowania, musimy go trochę obrócić i dopasować jego położenie. Wszystko to wykonamy w module **Transform** . Ozdobnik jest na swoim miejscu  $\bullet$ .

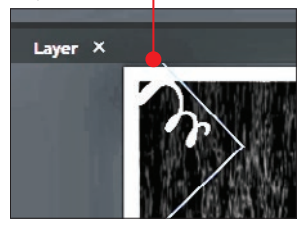

 $-5.80$ 

 $-0.72$ 

#### efekt niemego kina

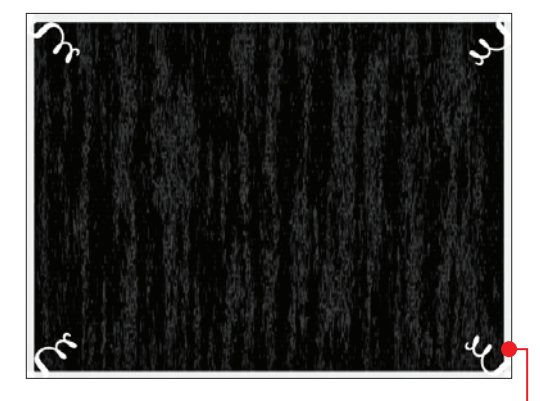

14 Teraz wystarczy zduplikować ozdobnik trzy razy i odpowiednio go umieścić w rogach obramowania ●

**15** Tak jak w kroku 5 **przy** tworzeniu ramki, tak i tutaj musimy trochę zmniejszyć widoczność ozdobników ● za po- $\operatorname{moc}$ ą Opacity $\bullet$ .

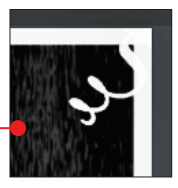

16 Dla dodania jeszcze lepszego wraże-nia, każdy z ozdobników otrzymał efekt Shake  $\bullet$ , przy domyślnych ustawieniach ruch wygląda dobrze.

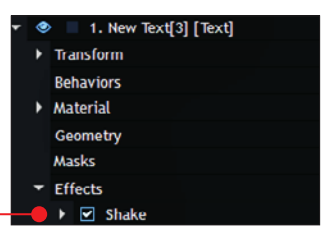

#### Napisy dialogowe

Stworzenie napisów jest najprostszą częścią przy uzyskiwaniu efektu niemego kina.

1 Jest kilka czcionek wartych uwagi w Hit-Film Express 12. Najlepiej pasujące do stylistyki dawnego kina to:

■ Book Antiqua

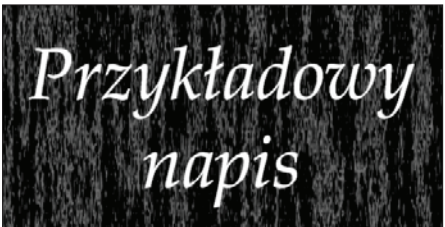

■ Gabriola

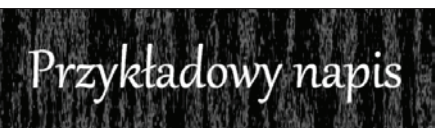

■ Garamond

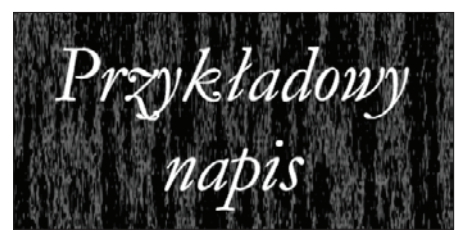

■ Gill Sans Ultra Bold Condensed

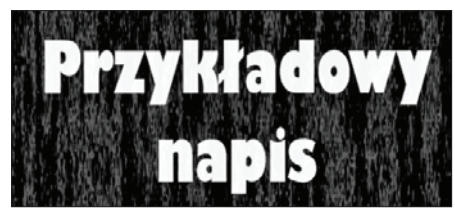

■ Mistral

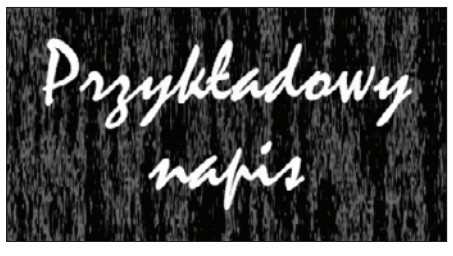

**Transform** O Opacity 69.09 O Anchor Point  $0.0 \quad 0.0$ 

2 Po wyborze ulubionej czcionki w mo-<br>dule **Text** warto jeszcze podkręcić jej wygląd. W tym celu w module Effects sięga-

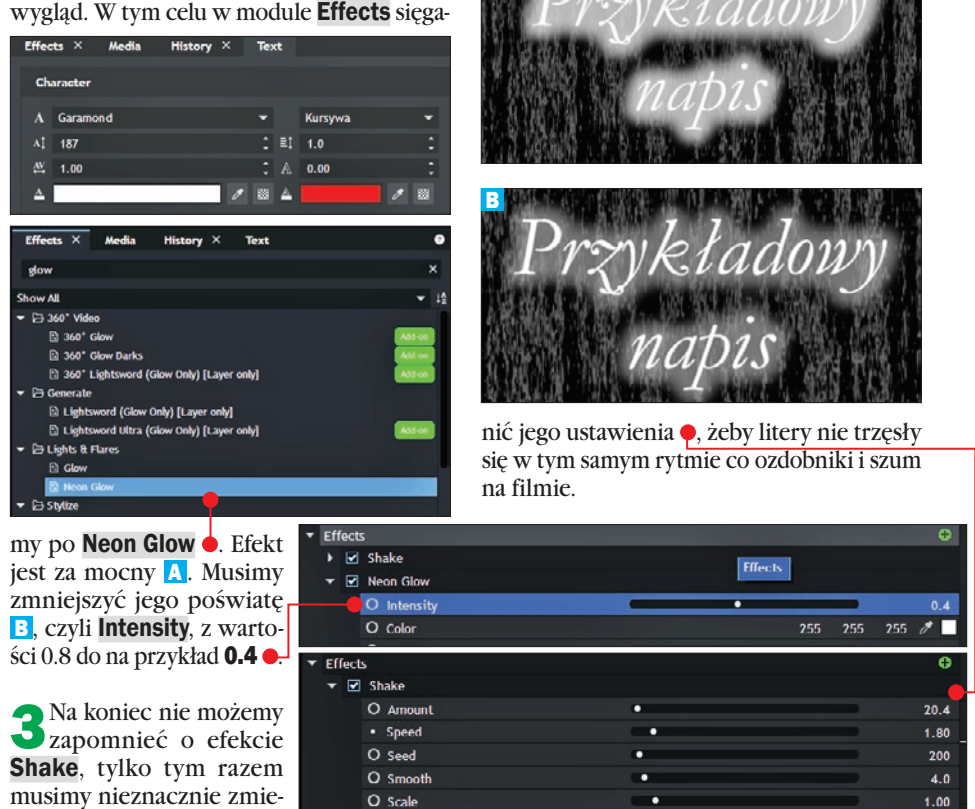

A

# Jak korzystać ze stworzonych efektów

**Przechodzimy do modułu Editor – tam możemy dowolnie przenosić wcześniej** utworzone kompozycje z modułu Media. Trzeba pamiętać o jednej zasadzie: wszelkie zmiany w efektach i napisach wykonujemy w tych właśnie kompozycjach, nie w module Editor, tutaj jedynie montujemy film, czyli docinamy ujęcia i tablice z tekstem i układamy je w logiczną całość.

W kolejnych kompozycjach używane były konkretne ujęcia miasta, konia czy pociągu. Przy przeciąganiu kompozycji na oś czasu w module Editor oczywiście przeniesiemy cały efekt wraz z tym konkretnym ujęciem. By dowolnie podmieniać ujęcia, wystarczy je w tych kompozycjach przenieść na sam spód warstw, a warstwę na przykład z miastem wyłączyć ikoną oka  $\bullet$ .

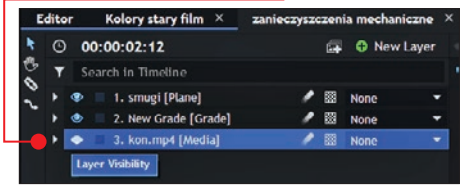

# Nieme kino a muzyka

Nasz film nie zawiera rozmów ani innych odgłosów, ale tak jak w starym kinie obrazom może towarzyszyć muzyka. 100 lat temu muzyka grana na żywo stanowiła tło akcji filmu. Dzisiaj oczywiście nie musimy grać, odtwarzając film, możemy dodać do niego wybrany akompaniament.

Trzeba tylko przestrzegać dwóch zasad. Pierwsza jest oczywista: muzyka w naszych filmach zawsze powinna być legalna. A druga to: instrumentem, który najlepiej pasuje do niemego kina, jest fortepian lub pianino.

W KŚ+ (www.ksplus.pl) znajdziemy dodatek do książki – superpakiet darmowej muzyki do bezpłatnego wykorzystania w produkcjach wideo. Bezpłatną muzykę znajdziemy też na przykład w darmowej bibliotece utworów z YouTube . Zbiory YouTube możemy przeszukiwać według rodzajów instrumentów, gatunków, czasu trwania czy nawet nastroju melodii. Należy wziąć pod uwagę to, że darmowa biblioteka YouTube została zaprojektowana dla osób, które własne prace filmowe pokazują właśnie na swoim kanale na YouTube. Więcej informacji na temat publikowania na YouTube znajdziemy w książce Jak zostać youtuberem. Publikuj **i zarabiaj!** dostępnej jako e-wydanie w KS+.

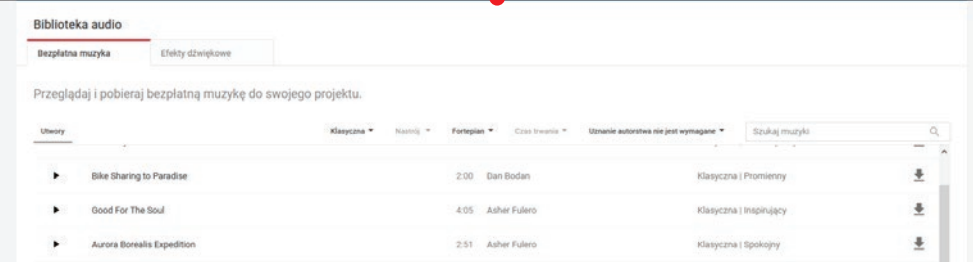

# Kino grozy

Efekty charakterystyczne dla kina grozy, horrorów, filmów straszydeł przypominają często te omówione do tej pory na przykładzie kina niemego. Dlatego jeśli mamy ochotę stworzyć film, który straszy, najłatwiej będzie nam to zrobić właśnie po przeczytaniu części poświęconej efektom starego kina. Jest jednak kilka ważnych kwestii, o których trzeba pamiętać.

#### Cechy charakterystyczne ■ Spowolnienie czasu

Skupiając się na efektach filmowych, bardzo łatwo jest uzyskać przez spowolnienie ruchu

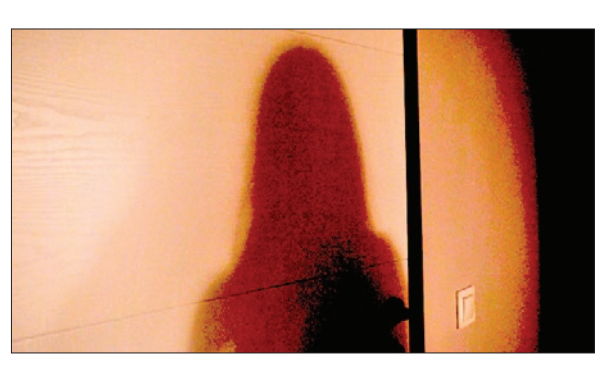

postaci i obiektów efekt grozy w filmie. Ruch jest wtedy nienaturalny – świetny efekt do pokazania czegoś niepokojącego. W Hit-Film Express 12 wystarczy kliknąć na ujęcie prawym przyciskiem myszy, a następnie
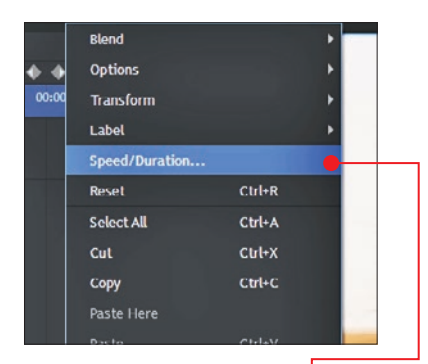

wybrać pozycję **Speed/Duration .** W oknie, które się pojawi, zmniejszamy procentową wartość prędkości ruchu na filmie . Uzyskujemy wtedy nastrój skupienia, dajemy widzowi do zrozumienia, że dzieje się teraz coś ważnego.

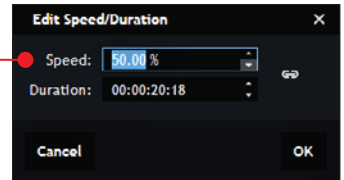

#### ■ Podwójny kadr

To jeden z najłatwiejszych efektów, który jednocześnie pozwala zrobić na widzu duże wrażenie. Wystarczy zduplikować za pomocą **dd**+**D** ujęcie, które znajduje się na osi czasu, lub je skopiować odpowiednio skrótami **dr** + C i potem  $\boxed{\text{tril}} + \boxed{V}$ . Kolejnym krokiem jest ustawienie jednego ujęcia nad drugim .

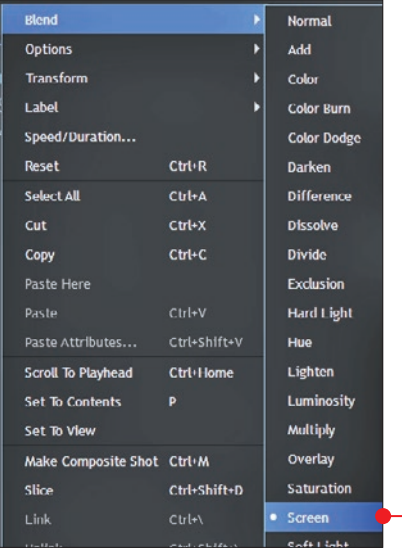

Następnie w module Controls, przy zaznaczonym klipie, który jest wyżej, odszukujemy menu Transform, a w nim Scale. Nieznacznie podnosimy wartość Scale, na przykład do **107% ●**. Aby zobaczyć efekt, klikamy prawym przyciskiem myszy na skopiowane ujęcie i z menu kontekstowego wybieramy Blend, a następnie Screen .

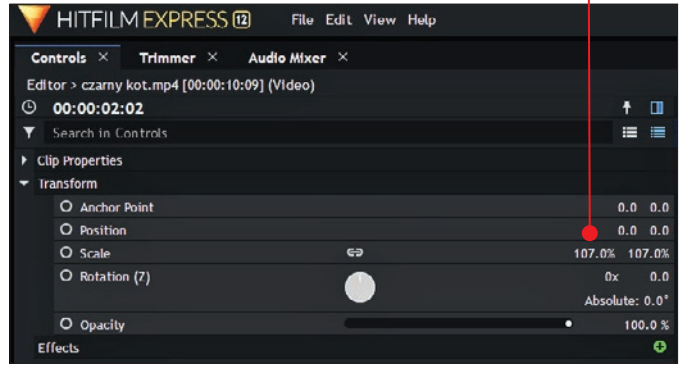

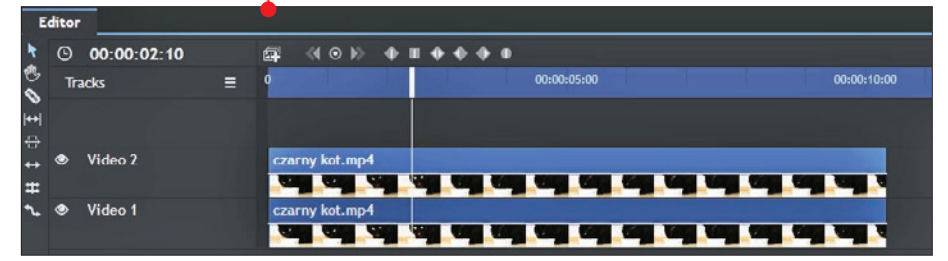

## efekt niemego kina

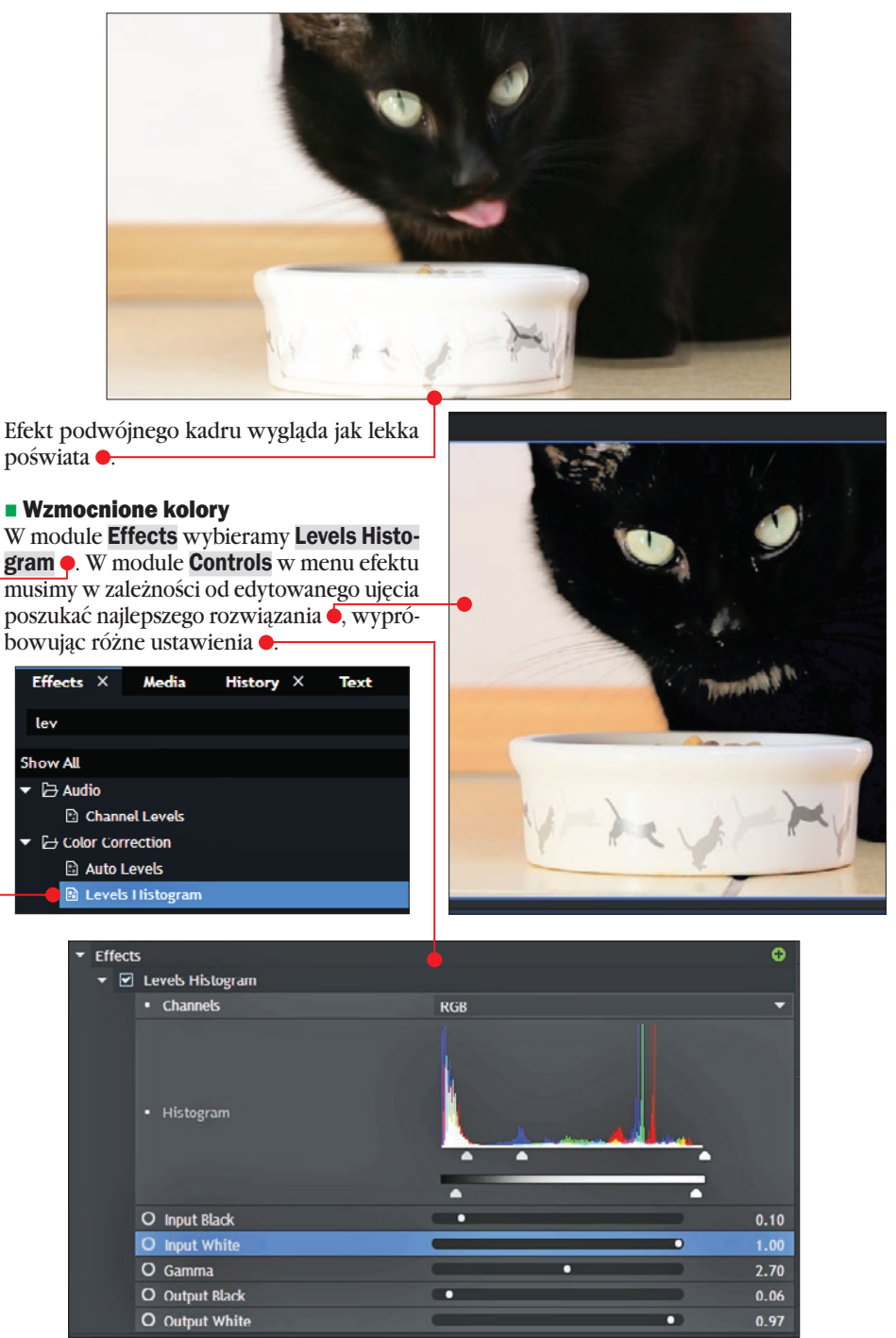

#### ■ Nic nie widać

Może to nie jest najlepsze określenie tego efektu, ale czasem jest tak, że wrażenie jest tym większe, im mniej widać. W przypadku filmów grozy niepokój widza rośnie, gdy nie jest on w stanie od razu ocenić, co widzi na ekranie.

1 Importujemy przykładowe ujęcie 0, po czym układamy je na osi czasu. W module **Effects odnajdujemy Crush Blacks & Whites .** Przeciągamy efekt na plik wideo na osi czasu.

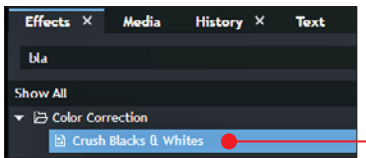

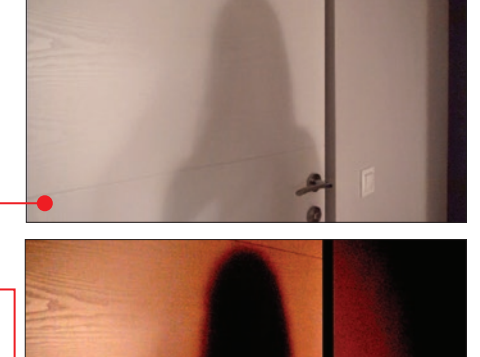

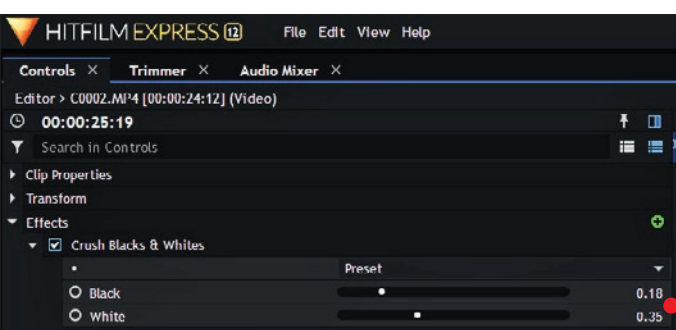

2 Przechodzimy do modułu Controls. Tu w ustawieniach efektu wystarczy znacznie zmniejszyć wartość White, a zwiększyć wartość Black  $\bullet$ . Detale wyraźnie znikają, a czernie zyskują na mocy . Wzmocniliśmy centrum kadru, ale nie widzimy, co dzieje się z prawej strony kadru.

## Ratunku, komputer się zawiesił!

W tej wskazówce nie chodzi o to, co zrobić z wyłączającym się komputerem, ale o to, co się dzieje w takiej sytuacji z otwartym projektem w HitFilm Express 12.

Program powinien automatycznie sam zapisać aktualny stan pracy.

Przy kolejnym uruchomieniu HitFilm Express pojawi się okno z pytaniem, czy odzyskać niespodziewanie zamknięty projekt. Klikamy na Yes.

Otworzy się wtedy kolejne okno, w którym możemy nadać nazwę odzyskiwanemu projektowi<sup>c</sup>

Dlaczego program sam nie nadpisze przywróconego projektu? Może się

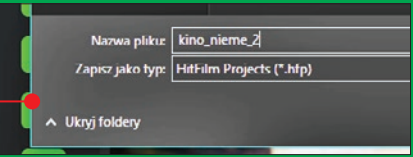

zdarzyć, że operacja odzyskiwania nie przebiegnie pomyślnie i odzyskany plik będzie uszkodzony.

Dlatego lepiej stworzyć drugi projekt o zmienionej nazwie. Jeśli nie da się pracować z przywróconym plikiem, zostanie nam stary projekt na takim etapie, na jakim sami zapisaliśmy go kombinacją  $k$ lawiszy  $\boxed{\overline{cm}}$ + $\boxed{S}$ .

# Zmniejszamy świat – efekt Tilt Shift 3

Każdy z nas był kiedyś dzieckiem i lubił bawić się zabawkami. Dzięki temu poradnikowi zbliżymy się trochę do dziecięcych zabaw, efekt Tilt Shift bowiem sprawia, że obraz na filmie wygląda jak miniaturowy, bajkowy świat. Przeczytajmy, jak krok po kroku sprawić, by obiekty na naszym wideo uległy iluzji miniaturyzacji

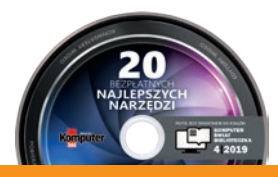

**UWAGA!** Cały proces tworzenia efektu możesz prześledzić na swoim komputerze – na płycie dołączonej do książki znajdziesz projekt, na którym jest ukończony efekt Tilt Shift w HitFilm Express (patrz też strony 103 – 104).

# Co to jest Tilt Shift

Tajemnicza nazwa efektu Tilt Shift niewiele mówi. Pochodzi od nazwy specyficznego rodzaju obiektywów do aparatów . Obiektyw tego typu pozwala manipulować perspektywą

za pomocą specjalnych pokręteł i dzięki temu decydować, co w kadrze ma być ostre, a co nie, i w ten sposób osiągnąć efekt miniaturyzacji. W wypadku filmu miniaturowy świat możemy uzyskać, odpowiednio ustawiając ostrość albo raczej nieostrość, czyli rozmycie.

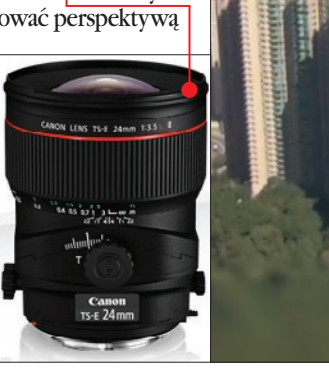

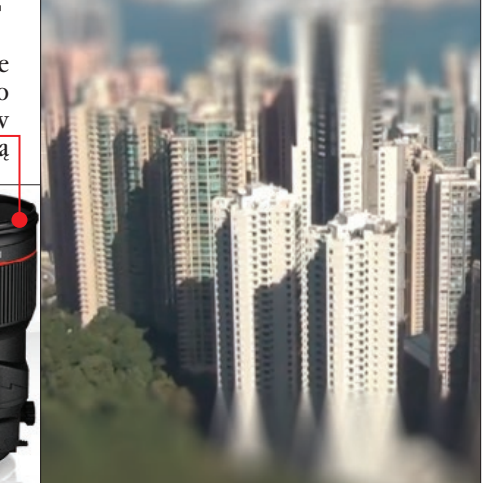

# Wybór odpowiedniego ujęcia

Aby móc właściwie symulować efekt miniaturyzacji, najlepiej wybrać ujęcia, które zostały nakręcone z góry **.** z tak zwanej perspektywy ptasiej. Dlaczego? Ponieważ żeby coś mogło sprawiać wrażenie miniatury czy zabawki, powinno być widoczne z góry – podobnie jak jako dzieci patrzyliśmy na ludziki z klocków właśnie z góry – stąd taki sposób nagrywania jest najbardziej odpowiedni.

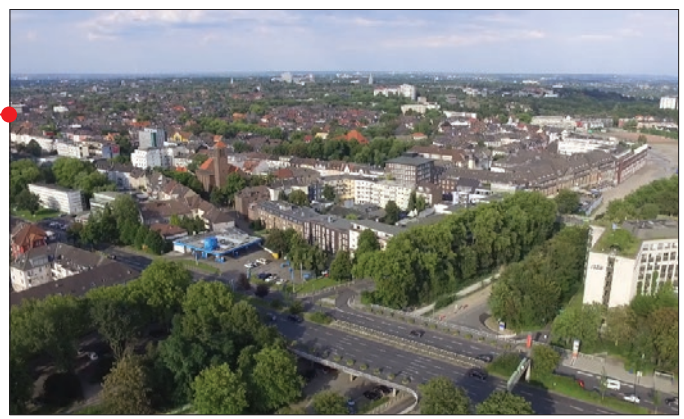

# Miniaturyzacja od A do Z

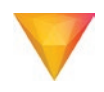

**1** Tworzymy nowy<br>projekt w **HitFilm** Express 12 (DVD-KOD: 010.). W lewym, górnym rogu okna programu klikamy na New i później na OK w oknie, które się pojawi. Następnie importujemy odpowiednie ujęcie i tworzymy z niego kompozycję  $\bullet$ na której będzie umiejscowiony gotowy efekt miniaturyzacji. Nową kompozycję nazwijmy na przykład efekt miniatury.

2 W module Ef-fects odnajdujemy efekt Lens Blur

**[Layer only]**  $\bullet$  i przeciagamy go na ujęcie wideo, które znajduje się już w nowo po-

u e

Arra

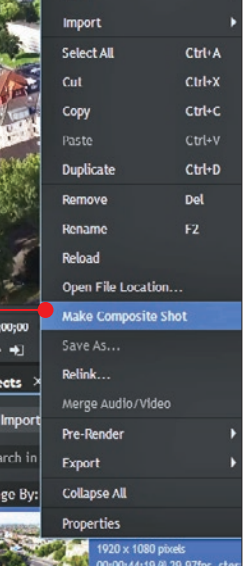

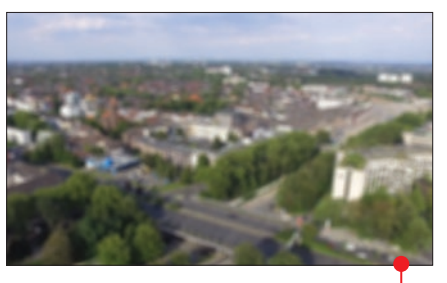

wstałej kompozycji. Cały kadr filmu jest nieostry  $\bullet$ .

3 Musimy teraz wskazać programo-wi, w których obszarach kadru obraz ma być ostry, reszta musi pozostać rozmyta. Tworząc miniaturę, musimy zawsze zdecydować, które obiekty na

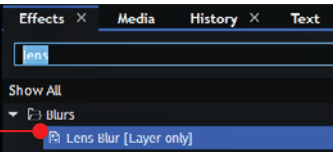

## zmniejszamy świat – efekt Tilt Shift

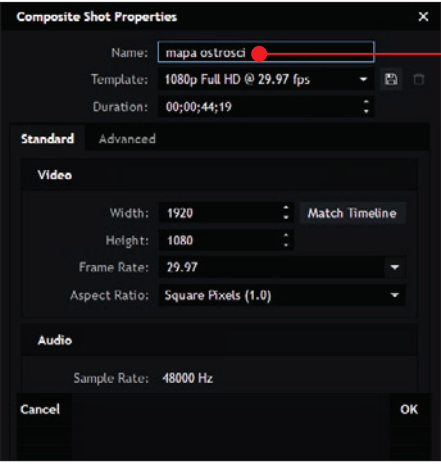

filmie mają największy wpływ na wygląd tego efektu. Nie jesteśmy w stanie sprawić, by cały kadr wyglądał jak makieta, musimy niestety jego fragmenty zostawić rozmazane. Tworzymy kolejną kompozycję za pomocą skrótu  $\boxed{$  dtl +  $\boxed{shift}$  +  $\boxed{N}$  i w oknie, które się pojawi, zmieniamy nazwę na na przykład mapa ostrosci •. Klikamy na przycisk OK.

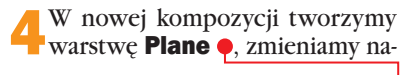

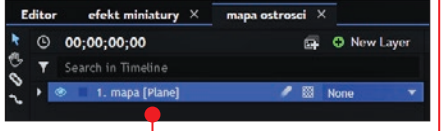

zwę na mapa i klikamy na OK. Przeciągamy też pod nową warstwę plik wideo z modułu **Media**, z którego w kroku 1 utworzyliśmy pierwszą kompozycję.

5 Aby zobaczyć działanie mapy ostrości, musimy ustawić mniej więcej połowę przezroczystości warstwy mapa, tak aby też był widoczny nasz klip wideo miasta. Na razie wygląda to tak **.** A kiedy w module **Controls** przy opcji Opacity zmniejszymy wartość na przykład na 52, to podgląd w programie będzie przedstawiał taki widok .

## Zapisywanie projektu musi wejść nam w nawyk

Dla bezpieczeństwa naszego projektu trzeba go zapisywać – programy do montażu wideo mają tendencję do niestabilnego działania. Za pomocą kombinacji klawiszy [ctrl]+S wywołujemy okno, w którym nadajemy nazwę projektowi i klikamy na Zapisz. Tym samym skrótem zapisujemy potem projekt na bieżąco, wprowadzając zmiany.

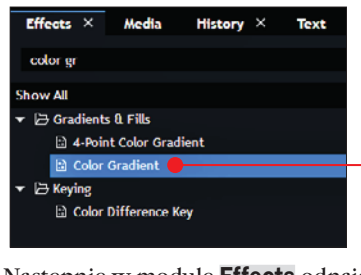

**C** Następnie w module **Effects** odnajduje-<br>my efekt **Color Gradient** • i przeciągamy

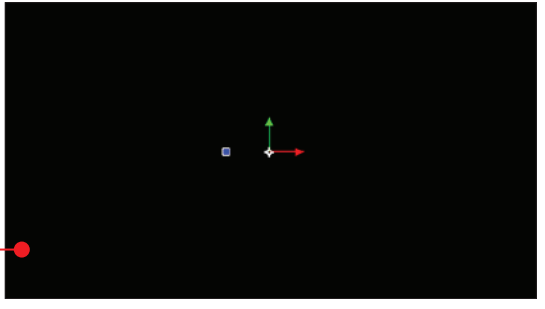

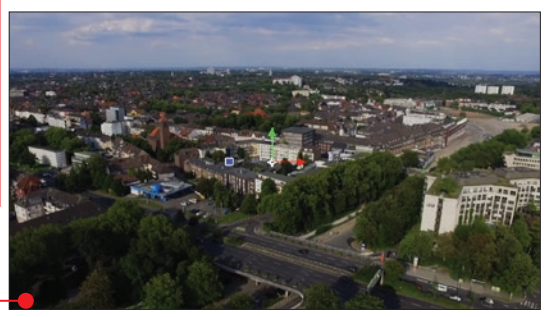

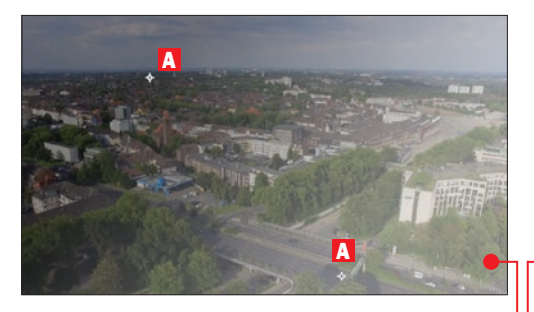

go na warstwę mapa. W podglądzie pojawiły się jaśniejsze i ciemniejsze dwie strefy  $\bullet$ . Za pomocą dwóch osobnych krzyżyków A można manewrować tymi dwiema strefami jasności. Jasne obszary będą odpowiedzialne za rozmycie, a tam, gdzie widać ciemniejsze światło, będzie ostry obraz. W naszym przykładowym filmie najlepiej jest uwypuklić perspektywę na jeżdżące samochody, a więc zostawiamy je ostre, reszta powinna być rozmyta. Finalnie będą wyglądać jak małe zabawkowe autka.

**7** Po odpowiednim przesunięciu krzyżyków powinniśmy uzyskać taki rezultat Jeszcze musimy zatroszczyć się o górną część filmu. W tym celu duplikujemy kombinacją

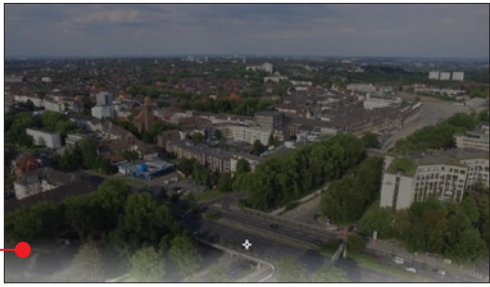

klawiszy  $\boxed{\text{tril}} + \boxed{D}$  efekt **Color Gradient** i przesuwamy krzyżyki tak, by jasne światło zakrywało mniej więcej połowę górnego fragmentu kadru  $\bullet$ . Bardzo ważne jest, by pilnować, na którym efekcie **Color Gradient** w danym momencie pracujemy – wystarczy zwracać uwagę na podświetlenie. Gdy manipulujemy górną częścią

kadru, podświetlony jest pierwszy Color Gradient **.** 

 $\overline{\blacktriangleright}$  Color Gradient Color Gradient

8 Widać, że dobrze nałożyliśmy jasne i ciemne smugi gradientu, które wskazują obszary ostrości i rozmycia. Powracamy zatem do modułu Controls i tam przy opcji Opacity zmieniamy wartość na 100,

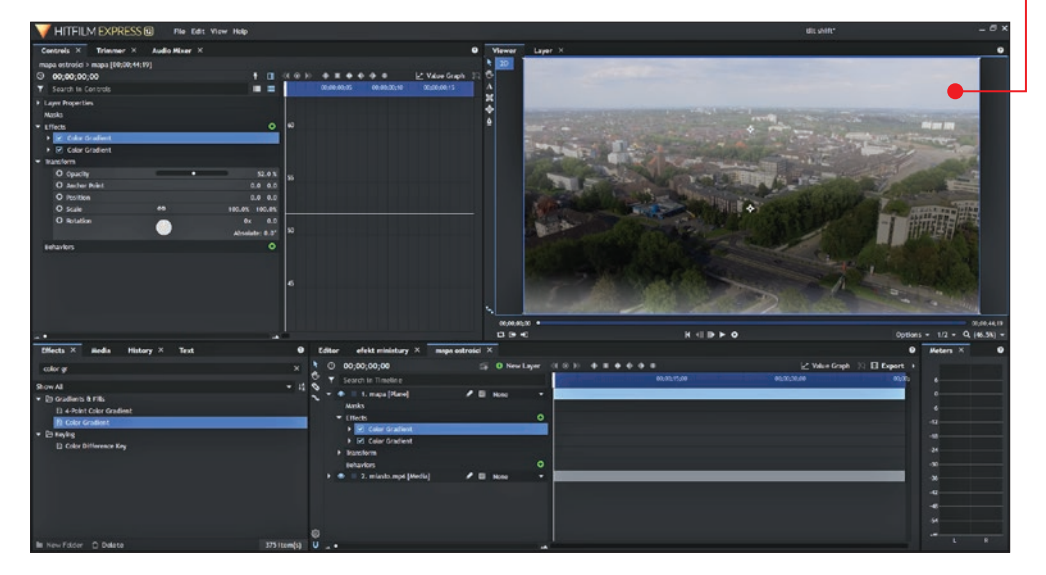

## zmniejszamy świat – efekt Tilt Shift

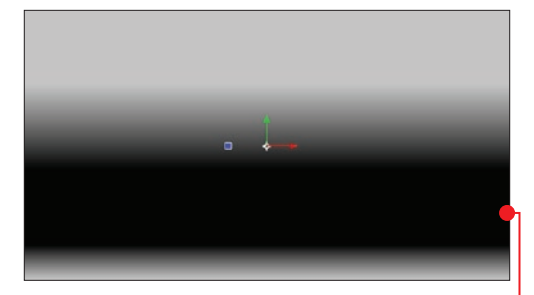

dzięki temu efekt będzie nałożony w 100 procentach widoczności. Widać też teraz wyraźnie, jak rozkładają się jasne i ciemne obszary  $\bullet$ .

Powracamy do kompozycji efekt miniatury i z modułu Media przeciągamy

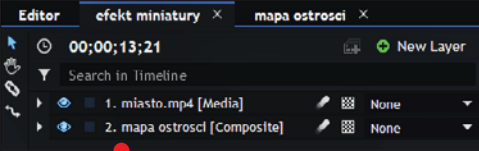

kompozycję mapa ostrosci dokładnie pod warstwe **miasto**  $\bullet$ . Klikamy na **miasto** i przechodzimy do ustawień Lens Blur, które już w 2. kroku nałożyliśmy na klip wideo.

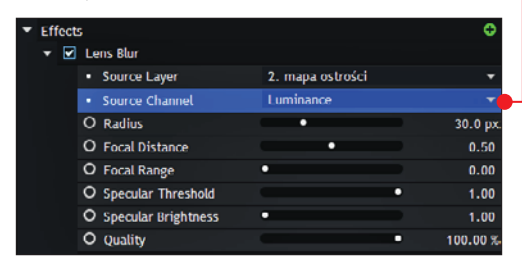

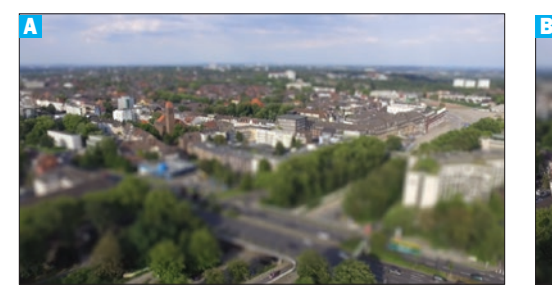

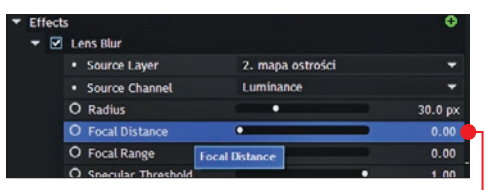

W ustawieniach efektu, w pozycji **Source** Layer z rozwijalnej listy wybieramy warstwę z naszą mapą ostrości, czyli w tym wypadku mapa ostrosci. Poniżej w Source Channel wybieramy **Luminance** .

10 Efekt nie jest jeszcze całkiem do-pracowany A . Musimy sprawić, by nieostrość była na dole i górze kadru oraz żeby była mocniejsza. W ustawieniach Lens Blur w pozycji Focal Distance zmniejszamy wartość z 50 do 0 . Miniaturyzacja jest już prawie gotowa **B**, ale warto jeszcze wzmocnić nieostrość. Aby to zrobić, wystarczy przy pozycji **Radius** zwiększyć wartość

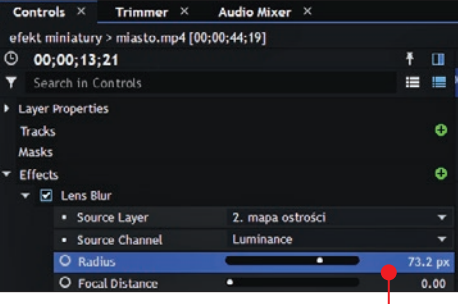

dość znacznie, nawet ponad dwukrotnie ●. Efekt powinien wyglądać tak **c**, inna klatka z filmu prezentuje się też tak D.

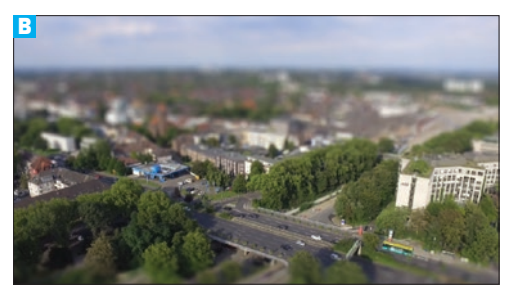

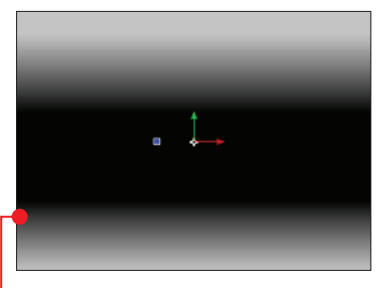

11 W innym klipie, także przedstawiającym panoramę miasta, efekt miniatury wygląda tak **E**. Wystarczyło tylko trochę zmienić położenie gradientów w kompozycji mapa ostrosci ·

Uwaga! Nie wszystkie ujęcia wideo da się bez problemów poddać zabiegowi miniaturyzacji. Czasami, jeśli odległość kamery od nagrywanych obiektów jest zbyt mała, efekt Tilt Shift może być niezadowalający F.

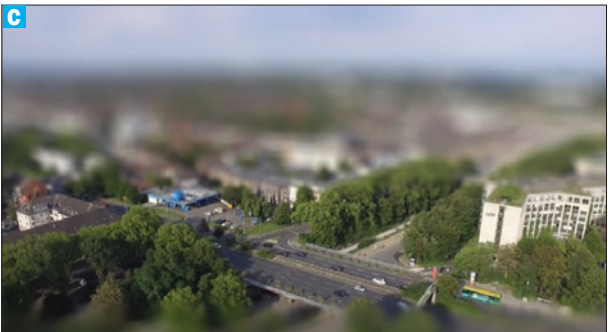

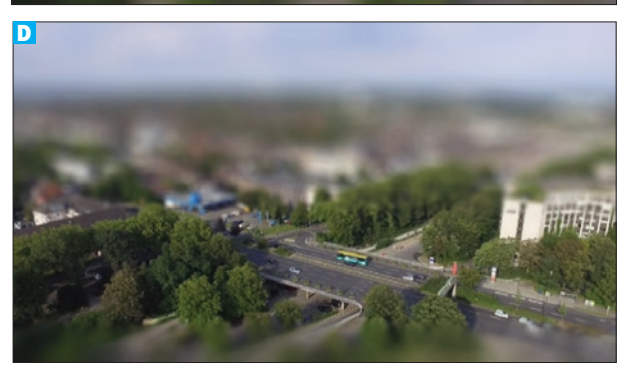

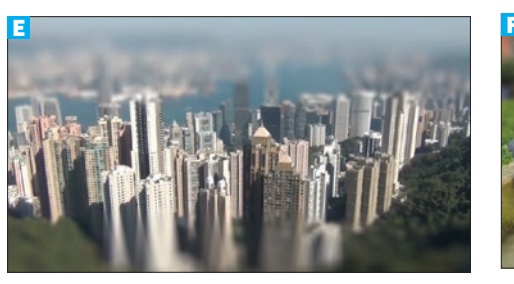

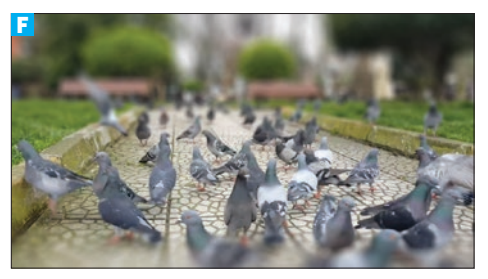

## Zmiana położenia obiektu a efekt miniatury

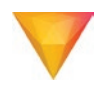

Jeśli mamy do dyspozycji w miarę jednostajny ruch w ujęciu filmowym i obiekt, który ma pozostać ostry, nie zmienia swego położenia względem całego kadru, to nie mamy się czym przejmować. Raz ustawiony efekt miniatury z powodzeniem będzie działał przez całą długość filmu.

Sytuacja się komplikuje, gdy obiekt zmienia położenie i nagle przesuwa się w stronę zamazanej części kadru.

#### zmniejszamy świat – efekt Tilt Shift

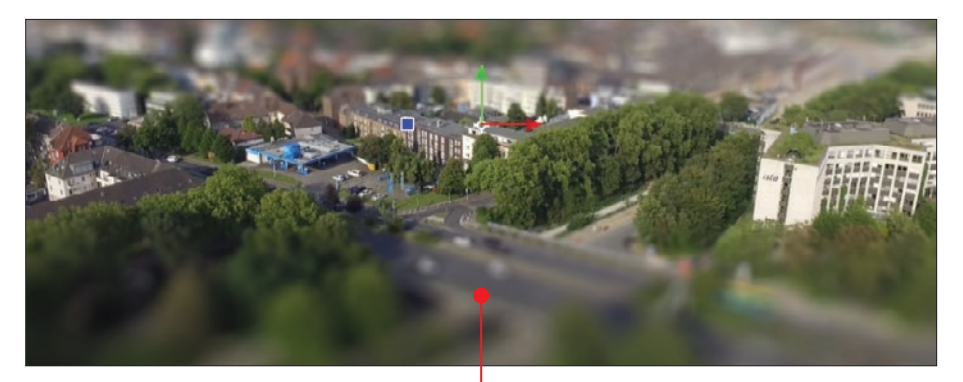

1 Załóżmy, że w naszym przykładzie z miastem dolny gradient jest położony trochę wyżej. W początkowych sekundach filmu to nie przeszkadza, jednak później, jak kamera zjeżdża lekko w dół, jadące samochody na trasie zaczynają być nieostre •. Wchodzimy w kompozycję **mapa ostrosci** i odnajdujemy na niej warstwę mapa. Jak pamiętamy, nałożone są na nią dwa efekty Color Gradient. Jeśli problem występuje w dolnych rejonach kadru, to zaznaczamy drugi Color Gradient i w rozwijalnym menu odszukujemy pozycję Start Point.

 $\sum$  Jeszcze musimy zmniejszyć **Opacity**  $\bullet$ , tak jak to zrobiliśmy we wcześniejszych krokach, by podgląd miasta mógł służyć jako obraz referencyjny.

3 W opcji Start Point uruchamiamy pierw-szą klatkę kluczową przy pozycji Position (klikając na pusty okrąg) i przesuwamy znacznikiem czasu na osi czasu w prawo, tak aby znaleźć moment, w którym kamera przestaje schodzić w dół. Wciskamy kombinację  $\boxed{alt} + \boxed{I}$ , tym samym tworząc kolejną, końcową klatkę kluczową. W tym miejscu na

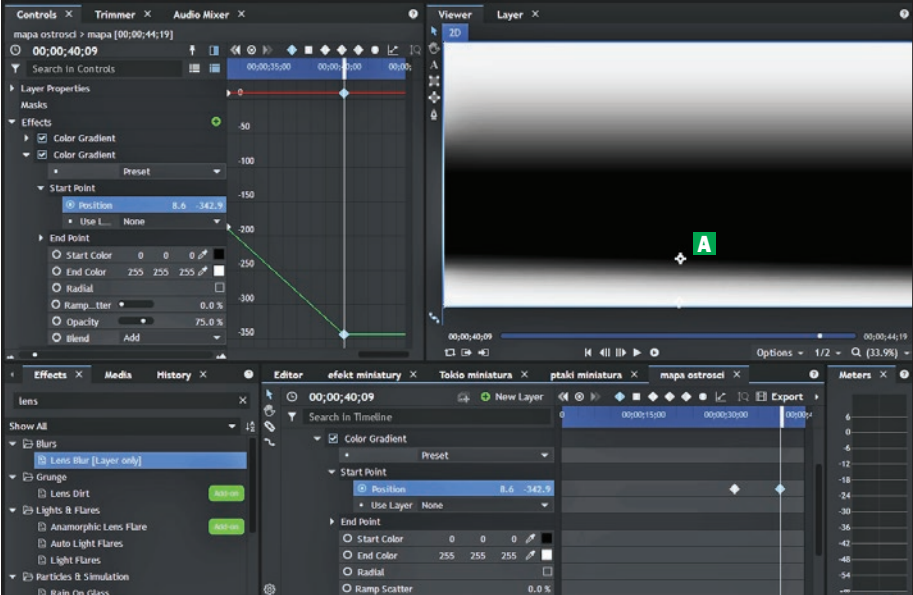

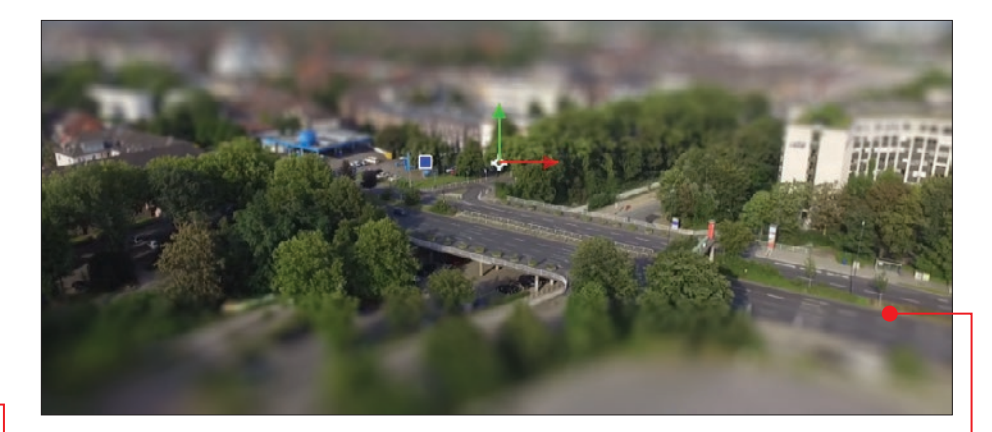

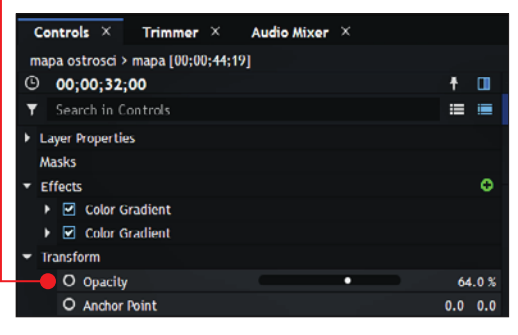

podglądzie za pomocą krzyżyka możemy wyregulować gradient A . Po obejrzeniu ujęcia zobaczymy, jak gradient obniża się wraz z upływem czasu klipu wideo.

4 Zwiększamy Opacity do wartości <sup>100</sup> i powracamy do kompozycji efekt miniatury, na której odnajdziemy klip miasta. Teraz miniatura jest widoczna, droga jest ostra i razem z drzewami wygląda jak makieta **.** 

## Efekty specjalne a wydajność programu

Wyrenderowanie filmu z efektami specjalnymi to jedno, a odtwarzanie ich w programie do montażu w czasie rzeczywistym to drugie. Do tej drugiej czynności potrzebujemy o wiele mocniejszej maszyny, tak aby błyskawicznie sprostała obliczeniom nałożonych efektów. Zazwyczaj, kiedy widzimy, że w podglądzie obraz spowalnia lub zaczyna szarpać, powinno pomóc ustawienie jakości odtwarzania dotyczącej właśnie podglądu.

I tak w programie HitFilm Express mamy do wykorzystania kilka ustawień, z których możemy wybrać pełną jakość podglądu, zmniejszenie jakości podglądu o połowe czy nawet tylko do 25 procent jakości podglądu ...

Pamiętajmy, że to ustawienie nie wpływa na jakość finalnie wyrenderowanego filmu, ale istnieje tylko dla wygody pracy w samym programie.

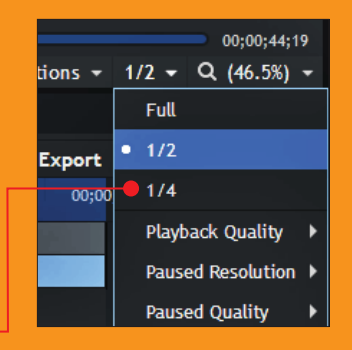

# Efekty świetlne Light Leaks 4

Każdy szanujący się entuzjasta efektów specjalnych powinien mieć w swoim arsenale gotowe efekty świetlne. Zabawa kolorowym światłem jest kolejną po Tilt Shift metodą na zwiększenie walorów filmu

**Light Leaks C** to bardzo modny efekt<br>upiększania kadru filmowego. Używa się go w teledyskach, świetnie komponuje się z ujęciami z wakacji oraz w krajobrazach. Light Leaks są to liczne ruchome smugi światła, które przygotowane w odpowiedni sposób nadają filmowi nowoczesny i dynamiczny charakter.

Light Leaks jest prostym efektem, ale jednocześnie bardzo oryginalnym dzięki temu, że może mieć bardzo wiele wariantów dość łatwych do wygenerowania za pomocą kilku kliknięć. Przy odrobinie cierpliwości i kreatywności można stworzyć kilkadziesiąt jego odmian, które z powodzeniem będą nam długo służyć jako ozdoba różnych projektów.

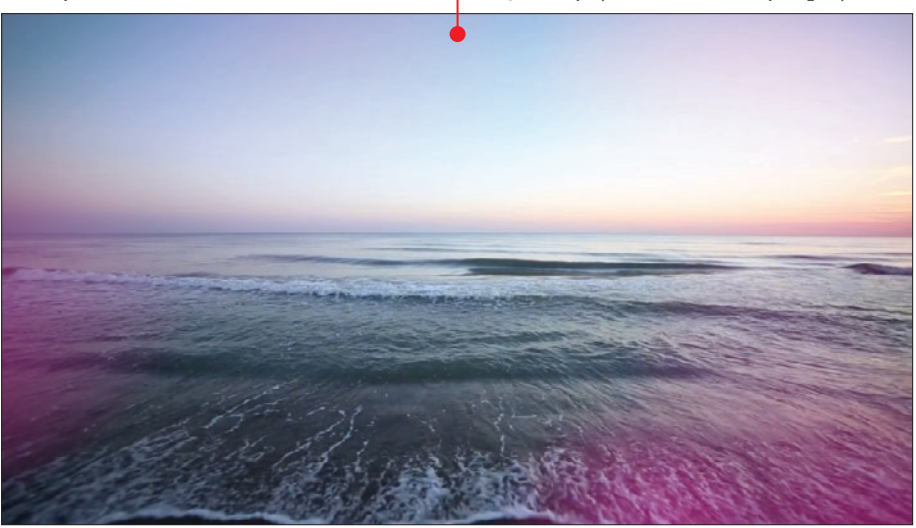

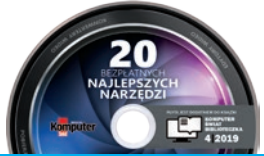

**UWAGA!** Cały proces tworzenia efektu możesz prześledzić na swoim komputerze – na płycie dołączonej do książki znajdziesz projekt, na którym jest ukończony efekt Light Leaks w HitFilm Express (patrz też strony 103 – 104).

# Light Leaks od A do Z

**P** race nad efektem w programie **HitFilm Express** (DVD-KOD: 010) standardowo zaczynamy od utworzenia projektu.

1By otworzyć okno edycji filmu, w górnej lewej części okna klikamy na New.

2Pokazuje się okno z wyborem szablonów . Wybieramy odpowiadające nam ustawienia (na przykład rozdzielczość Full HD i 25 kl./s). Reszty opcji nie musimy zmieniać, domyślne nastawy są dobre. Klikamy na OK i w ten sposób trafiamy do głównego okna HitFilm Express w wersji 12.

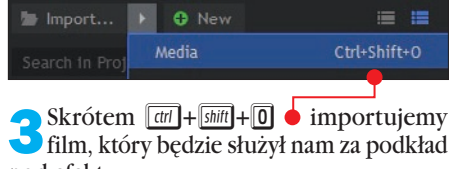

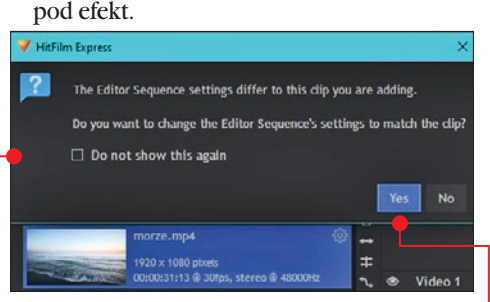

4Przeciągając plik na oś czasu, czasem możemy napotkać problem z niedopasowaniem  $\bullet$  wcześniej utworzonego przez nas projektu z plikiem wideo. Chodzi o to, że w tym przypadku projekt został stworzony pod 25 kl./s, a zaimportowany film ma 30 kl./s. Program zawsze to wykryje i nas o tym powiadomi. Takie niedopasowanie na osi czasu na przykład w przypadku klatkażu może skutkować błędnym wyświetlaniem szybkości wyrenderowanego filmu. Najlepiej zaufać programowi i kliknąć na **YES**  $\bullet$ , by oś czasu dopasowała się do zaimportowanego filmu.

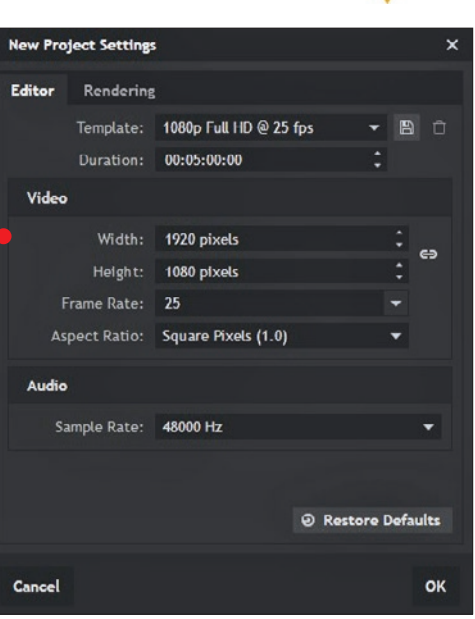

S Wracając do efektu, w oknie **Media** za pomocą skrótu  $\boxed{\frac{[m]}{[m]}}$ + $\boxed{\text{A}}$  **p** tworzymy nową warstwę, na której osadzimy przemieszczające się światła. W oknie, które się pojawi, możemy dla porządku zmienić na-

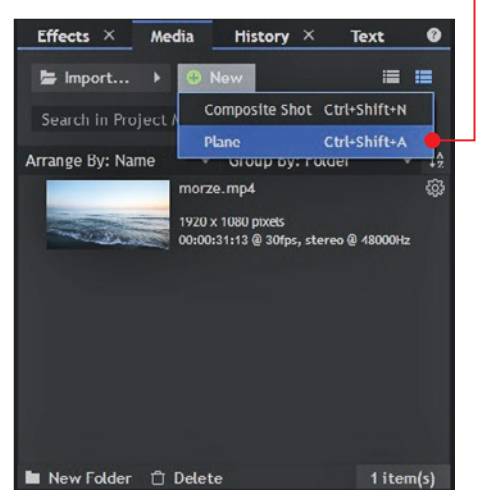

Edycja filmów efekty specjalne i poprawianie wideo 47

## efekty świetlne – Light Leaks

zwę z domyślnej New Plane 1 na na przykład smugi swiatla. (Celowo zostały pominięte polskie znaki, program nie obsługuje dobrze języka polskiego; warto pamiętać, by w programach do edycji wideo nie używać polskich znaków przy zapisywaniu projektów czy nazywaniu poszczególnych elementów, ponieważ może to powodować problemy, a w najgorszym wypadku utratę całego projektu).

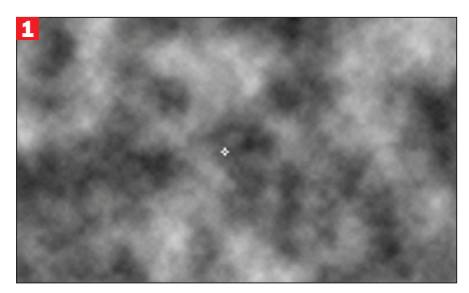

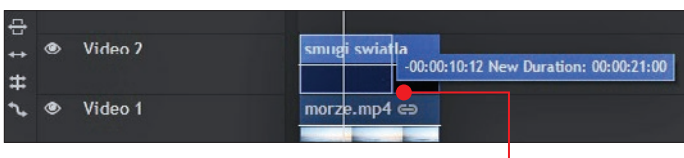

8Odszukujemy w le-wym, górnym rogu programu moduł Controls i rozwijamy opcję Effects, po czym przy wyrazie Type z rozwijalnego menu

6Tak utworzoną warstwę przeciągamy na oś czasu. Od razu możemy dopasować długość warstwy do zaimportowanego wcześniej ujęcia, przytrzymując lewy przycisk myszy na jej prawej krawędzi .

7Na razie w oknie podglądu widać czarny obraz, który generuje warstwa nałożona na plik wideo. W module Effects w oknie wyszukiwarki wpisujemy fra. Zobaczymy potrzebny efekt o nazwie Fractal Noise . Przeciągamy go myszą na warstwę smugi swiatla. Powinniśmy zobaczyć taki widok 1 .

wybieramy **Smoke** 

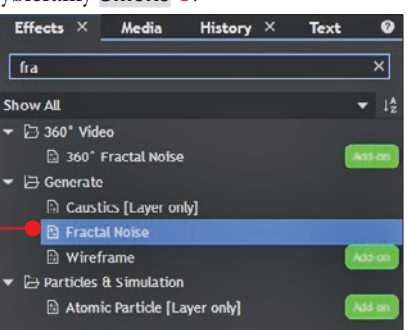

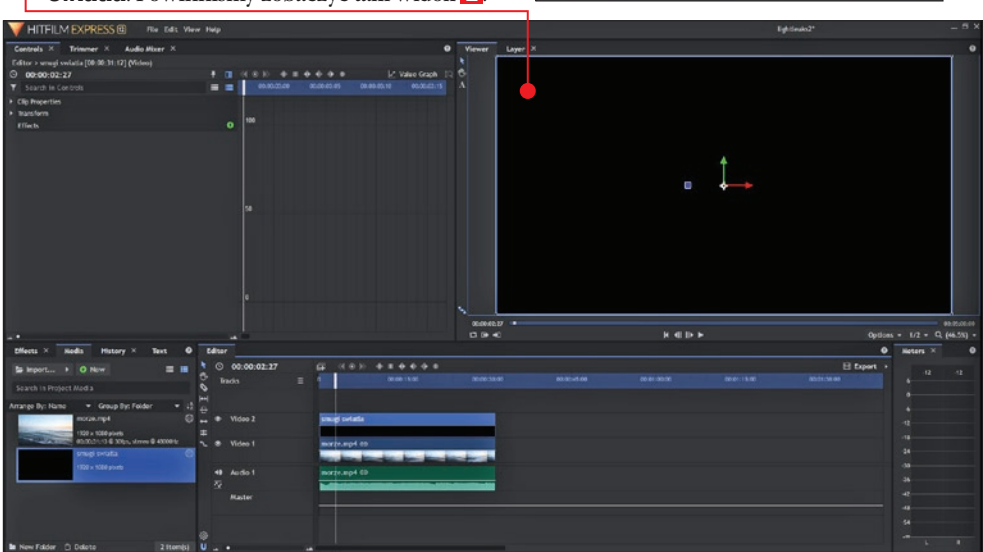

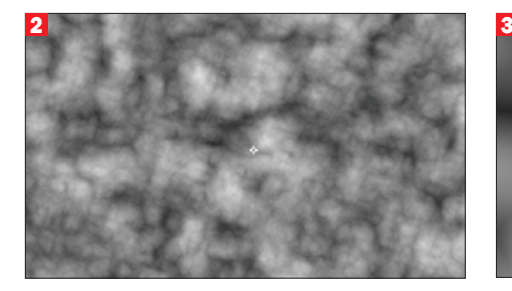

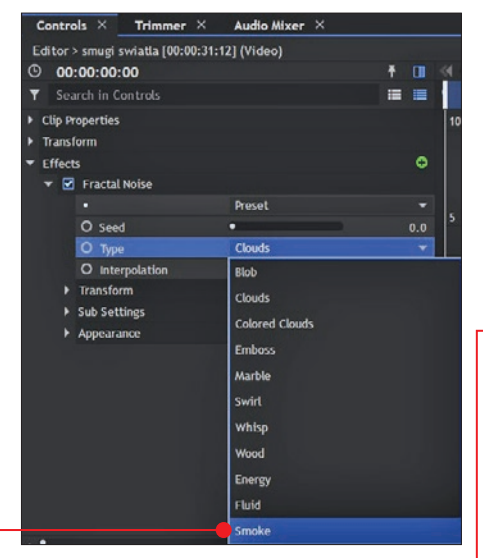

9Na ekranie podglądu charakterystyka efektu wyraźnie się zmieniła 2 . Przy opcji Scale, którą możemy odnaleźć w sekcji Transform, podnosimy wartość z domyślnej (150) do dużej liczby, powyżej 800 . Pozbywamy

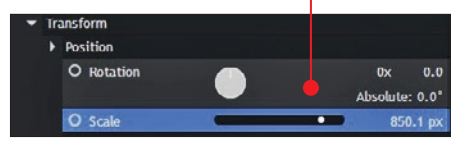

się tym samym widoku chmury. Potrzebujemy dość dużych, kulistych kształtów, które będą imitować kolorowe smugi światła rzucane na film. W sekcji Sub Settings przy opcji Sub Levels zmniejszamy suwakiem wartość z 10 na mniejszą, w naszym przykładzie na 1 **.** Nasz efekt zaczyna przypominać fale 3 .

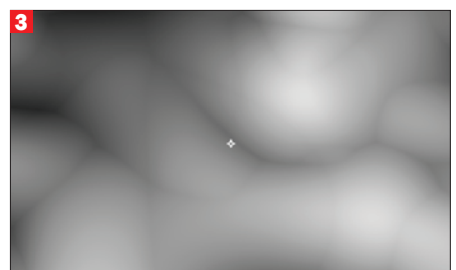

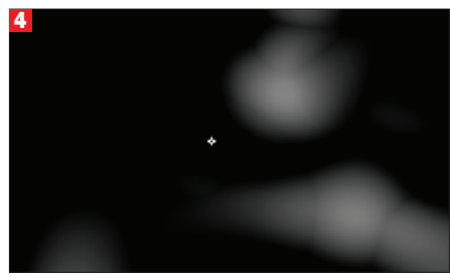

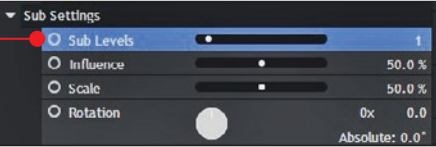

10 W kolejnym kroku odnajdujemy zestaw opcji z nazwą Appearance i zwiększamy nieznacznie wartość przy Exposure oraz sporo zmniejszamy przy Offset  $\bullet$ . Light Leaks zaczyna już przypominać efekt, o który nam chodziło 4 .

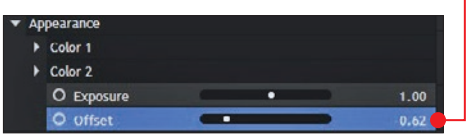

11Aby smugi nie były statyczne, tylko poruszały się po całym ujęciu, wykorzystamy do zaanimowania ruchu klatki kluczowe. (Jak obsługiwać klatki kluczowe, można przeczytać w książce dotyczącej edycji wideo – Biblioteczka Komputer Świata 3/2018 Nagrywanie i montaż filmów – dostępnej na ksplus.pl). Upewniamy się, że wskaźnik czasu jest na samym początku klipu na osi czasu. Odnajdujemy pod efektem

## efekty świetlne – Light Leaks

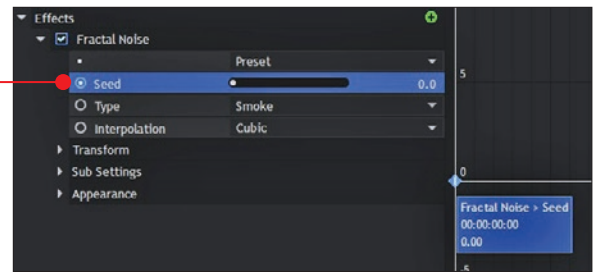

nego jasnymi, ruchomymi punktami. By to zmienić, klikamy prawym przyciskiem myszy na warstwę smugi swiatla na osi czasu i wybieramy z rozwijalnego menu Blend opcję Screen  $\bullet$ . Efekt staje się tak przezroczysty, że wszystko, co było do tej pory czarne, stało się niewidoczne, pozostały jedynie jasne plamy. Nie można jednak nazwać ich efektow-

Fractal Noise opcję Seed i klikamy na puste kółko obok niej. Pojawienie się w nim kropki oznacza stworzenie pierwszej klatki kluczowej  $\bullet$ . Następnie ustawiamy znacznik czasu na końcu klipu na osi czasu  $\bullet$  i tworzymy

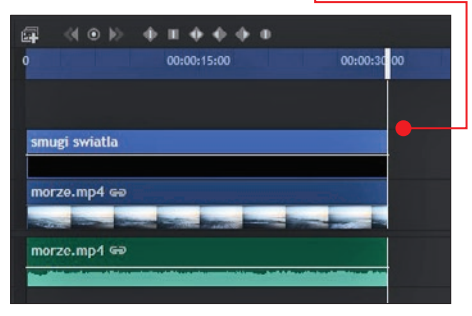

drugą klatkę kluczową, jak wcześniej za pomocą kropki lub skrótu  $\boxed{at} + \boxed{1}$ . To bardzo ważne, bo klatki kluczowe na początku i końcu ujęcia gwarantują, że efekt Light Leaks będzie ruchomy przez cały czas trwania klipu. Powracamy do pierwszej klatki kluczowej, upewniamy się, że wartość przy Seed wynosi 0 i przeskakujemy do ostatniej klatki. Możemy to wykonać na dwa sposoby: albo za pomocą myszy, albo specjalnym przyci-

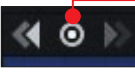

skiem • znajdującym się nad podglądem liniowym efektu. Ustawiamy wartość większą niż 0,

ale trzeba pamiętać, że im większa liczba, tym szybszy będzie ruch efektu. W naszym przykładzie wybieramy wartość 25 – ruch jest płynny, nie jest ani wolny, ani za gwałtowny.

12Nadal jednak nie widzimy nic więcej prócz czarnego ekranu poprzetyka-

nymi – biały kolor nie jest zbyt widoczny i rzadko nadaje się do tego efektu.

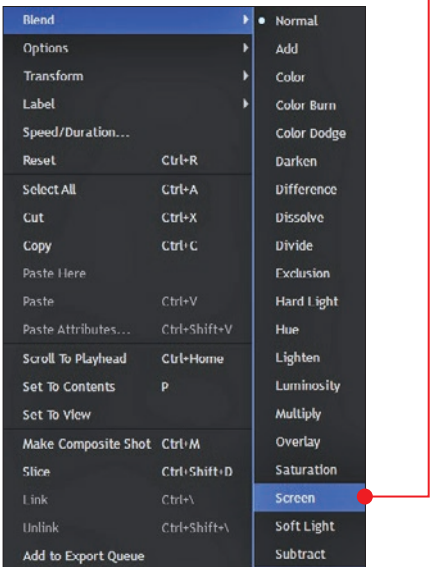

13Wystarczy go jednak zmienić za **D** pomocą dodatkowego efektu Hue **Colorize •,** który nakładamy na warstwę smugi swiatla. W ustawieniach Hue Colorize jest widoczne pokrętło, służy ono do wyboru koloru. Możemy nim kręcić według

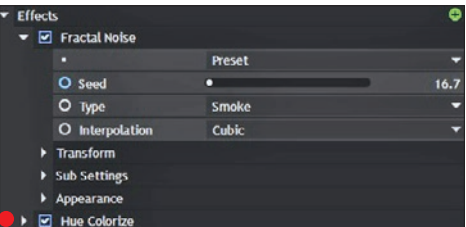

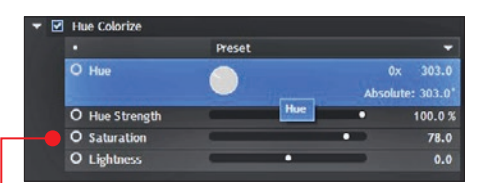

uznania. Gdy odpowiednio podkręcimy Saturation •, spowoduje to lepszą widoczność wybranego koloru **.** I tak oto stworzyliśmy ruchomy Light Leaks – gdy odtwarzamy film, w każdej sekundzie plamy światła przemieszczają się i nigdy nie są takie same  $\bullet$ .

14Efekt jednak nie jest do końca zado-walający, smugi światła są trochę za małe, bardziej przypominają ślady tłustych palców niż przyjemne dla oka bańki świetlne. Jest jednak na to bardzo prosty sposób: wystarczy w efekcie Fractal Noise odnaleźć opcję Transform (pod pozycją Position) i zwiększyć Scale – nawet do 1000, a w kolejnym menu wyboru o nazwie Axis Scale

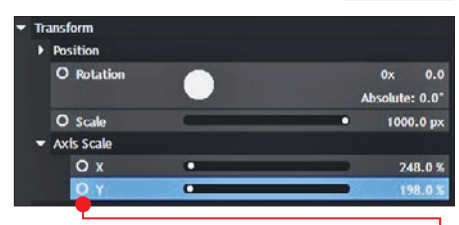

trochę zwiększyć obie wartości X oraz Y . Dodatkowo, dla wzmocnienia efektu można zwiększyć też **Offset** w **Appearance**, wtedy smugi wyraźnie zwiększą swą objętość. W każdej chwili można też zmienić kolor efektu ●

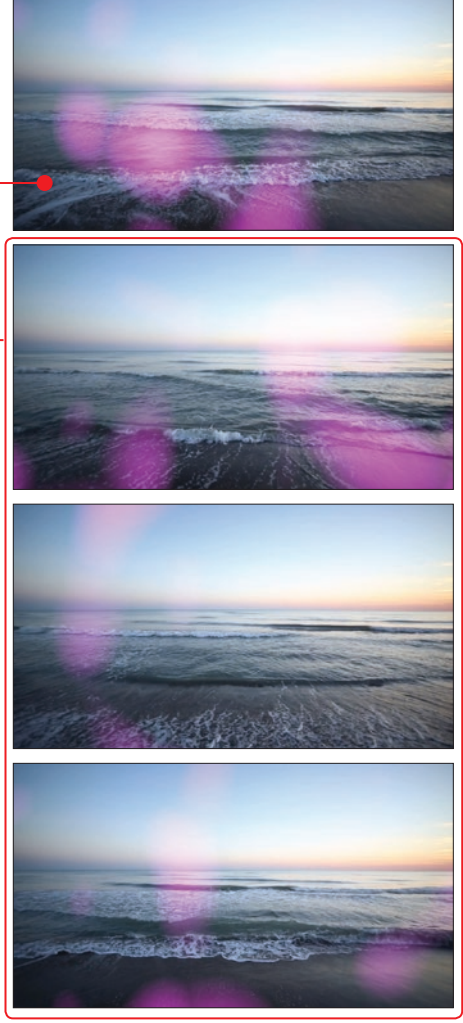

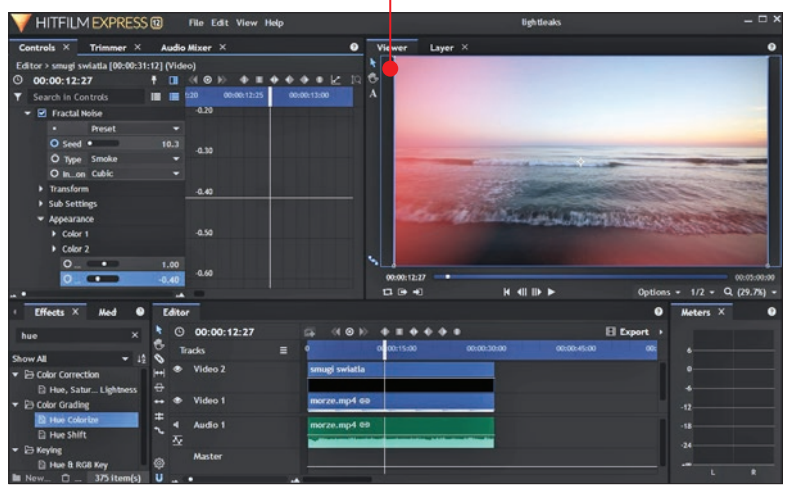

## efekty świetlne – Light Leaks

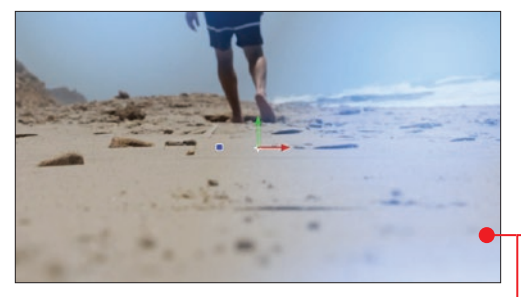

Siłą Light Leaks jest jego bardzo łatwe modyfikowanie, wystarczy kilka zmian w powyższych ustawieniach i efekt może być większy, mniejszy, szybszy czy nawet bardziej lub mniej widoczny.

Stworzenie kilku wariantów ● zajmie nie więcej niż kilka chwil, a satysfakcja z użycia jedynego, niepowtarzalnego efektu jest wiele warta.

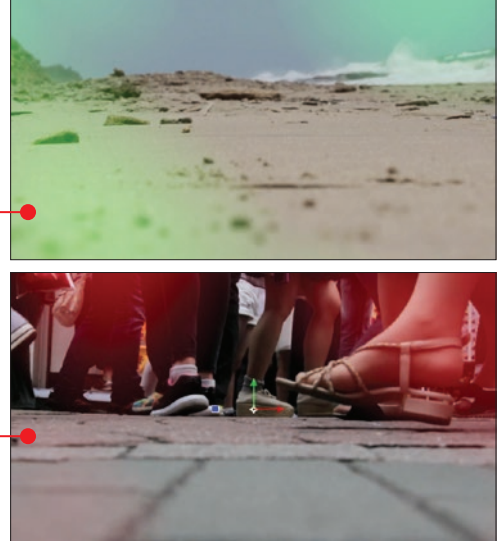

## Light Leaks jako przejście pomiędzy ujęciami

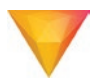

Smuga światła zaprezentowana powyżej idealnie nadaje się także do dynamicznego przejścia pomiędzy różnymi scenami. Jest to zawsze bardzo efektowny dodatek i na

pewno zyska uznanie wśród osób oglądających nasze dzieło, zwłaszcza że nie skorzystaliśmy z gotowca dostępnego w internecie. Ustawiamy oba klipy obok siebie na osi czasu

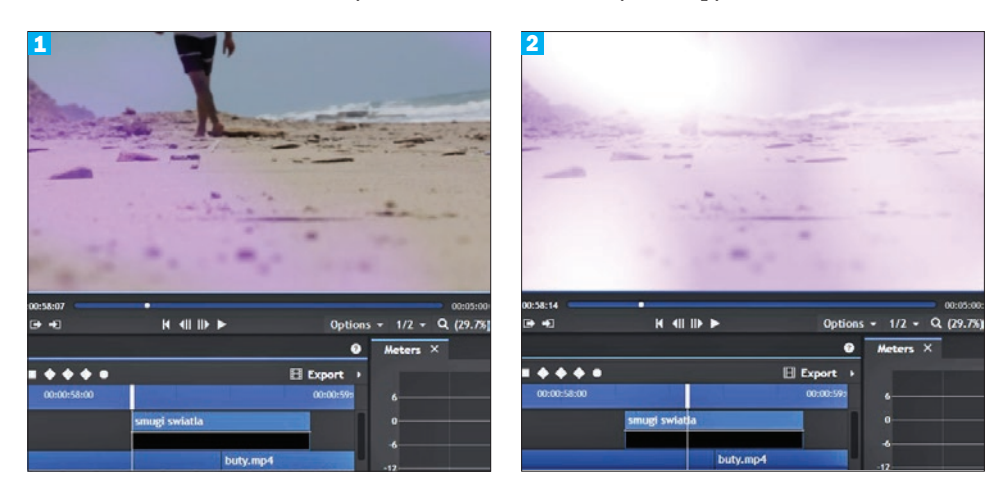

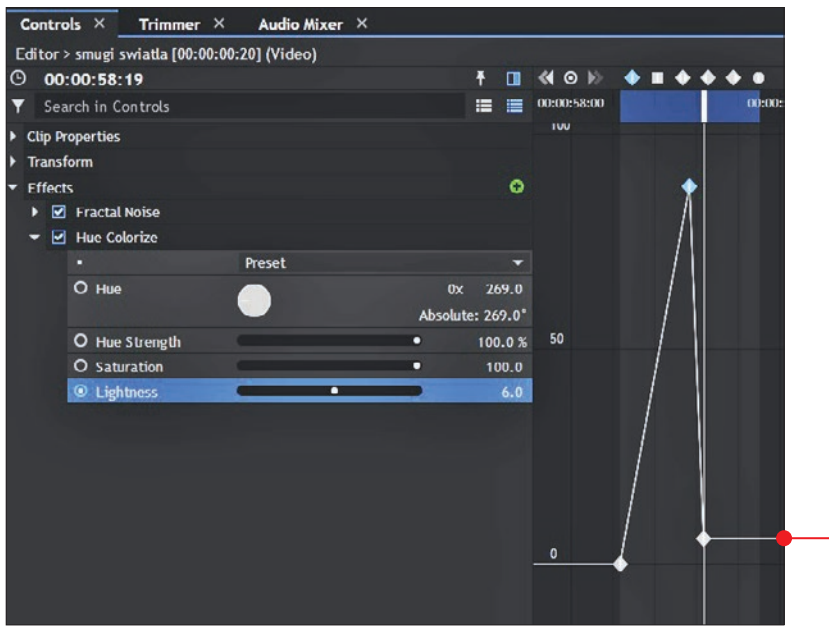

i dajemy nad ich stykiem dosłownie sekundę warstwy z efektem Light Leaks. Następnie przechodzimy do Hue Colorize i w jego ustawieniach szukamy opcji Lightness, dzięki której będziemy mogli manipulować jasnością kolorowych smug. Do tego celu wykorzystamy ponownie klatki kluczowe. Wystarczy zacząć od wartości 0 Lightness na początku gotowej warstwy z Light Leaks. Potem dokładnie w punkcie styku obu plików wideo trzeba dać wysoką wartość jasności, na przykład 88, i na końcu warstwy zdecydowanie ją zmniejszyć, niekoniecznie do 0. Podgląd liniowy w module Controls powinien wyglądać mniej więcej tak . Samo przejście zaczyna i kończy się tak: 1, 2, 3, 4.

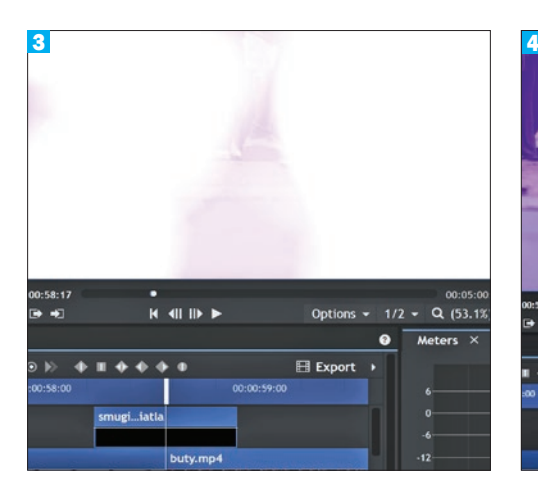

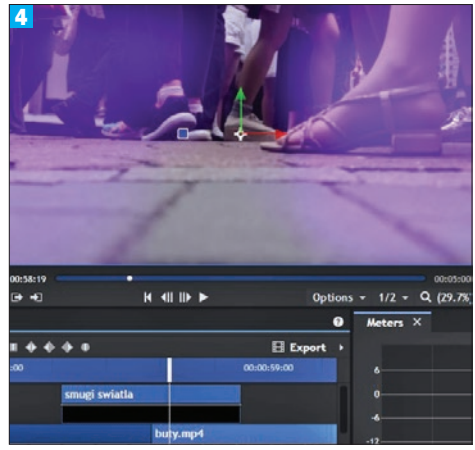

# Wyrenderowanie gotowego efektu

HitFilm Express w wersji 12 oraz inne programy tego typu pozwalają nie tylko nakładać pewne efekty specjalne na film, umożliwiają także wygenerowanie samego efektu, tak by można było później szybko

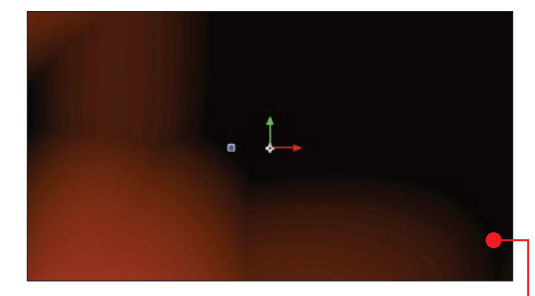

z niego skorzystać bez potrzeby przechodzenia ponownie przez żmudny proces jego tworzenia.

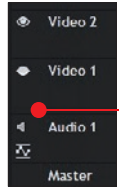

1 Aby wyodrębnić samą warstwę<br>ze smugami światła od klipu wystarczy kliknąć na ikonę oka i głośnika **o** przy warstwach z filmem i dźwiękiem, tym samym wyłączamy ich widoczność dla programu.

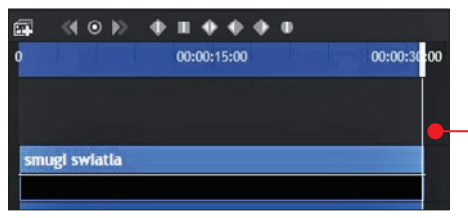

2 Za pomocą klawiszy I oraz <sup>O</sup> wyzna-czamy na osi czasu początek i koniec fragmentu **.** który chcemy wygenerować. Klikamy prawym przyciskiem myszy na warstwę z efektem i wybieramy **Add to** Export Queue (co oznacza: dodaj do kolejki eksportowania).

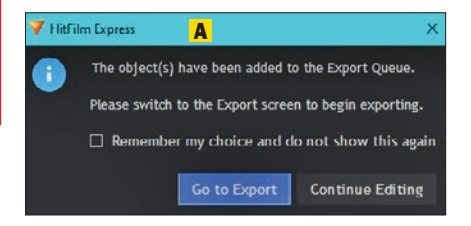

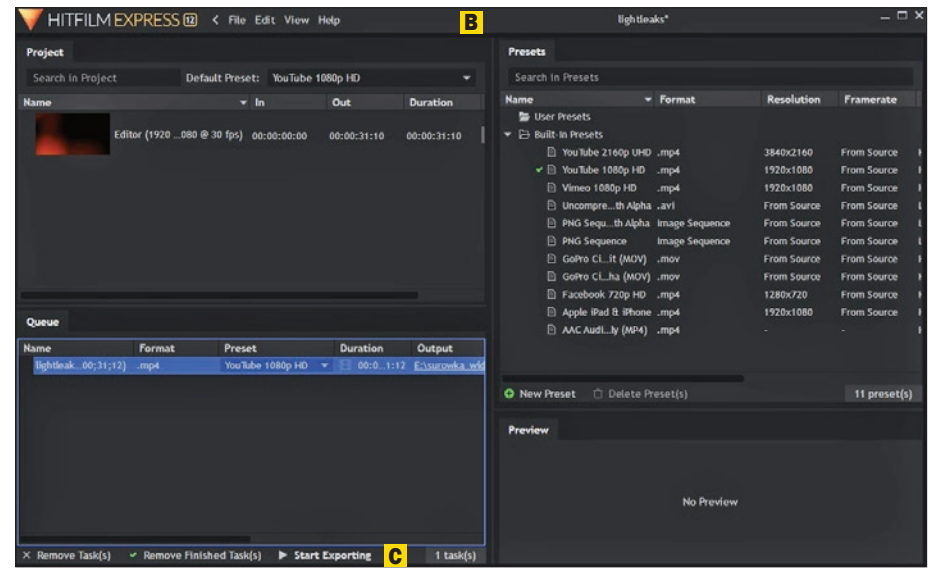

**3 W** oknie, które się pokaże A,<br>klikamy na **Go to Export**, po czym program przeniesie nas do okna eksportu **B**. W nim możemy wybrać format filmu oraz miejsce zapisania gotowego filmu czy efektu.

4 Na koniec wystarczy wcisnąć **Start Exporting C** i Light Leaks jest gotowy. Po wyrenderowaniu importujemy go tak samo jak zwykłe wideo i nakładamy na inny film  $\bullet$ , pamiętając tylko, by w opcji Blend wybrać Screen.

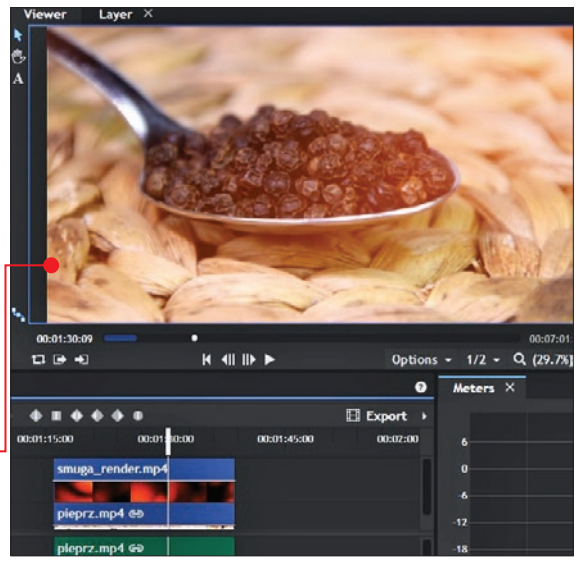

## Kilka słów o zapisywaniu projektu

Wykonaliśmy kawał świetnej pracy, stworzyliśmy efekt, który ma kilkanaście lub więcej kroków – jak się zastanowimy, to szkoda czasu, by cały ten proces za jakiś czas wykonywać od nowa.

Dlatego profesjonaliści tworzą konkretny jeden efekt w jednym projekcie · zapisują go i trzymają w osobnym folderze • razem

z niezbędnymi surówkami (jeśli akurat takie są potrzebne). Do takiego wzorcowego projektu nie warto już dodawać innych efektów ani go rozbudowywać. Prędzej czy później na pewno

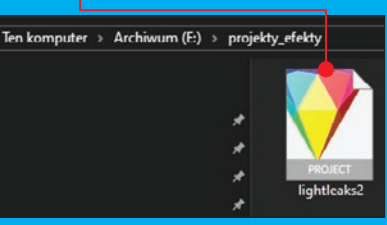

okaże się, że chcemy użyć na przykład efektu świetlnego w nowym filmie z wakacji. Bez osobno zapisanego, wzorcowego projektu z Light Leaks będziemy musieli wrócić do wideo, w którym już go kiedyś użyliśmy, niezbędne będzie usunięcie starych ujęć wideo, na miejsce których będziemy podkładać nowe nagrania. A to

spowoduje bałagan w folderach i w samym projekcie. Na przykład po roku nikt nie jest w stanie przypomnieć sobie szczegółów ustawień plików w programie.

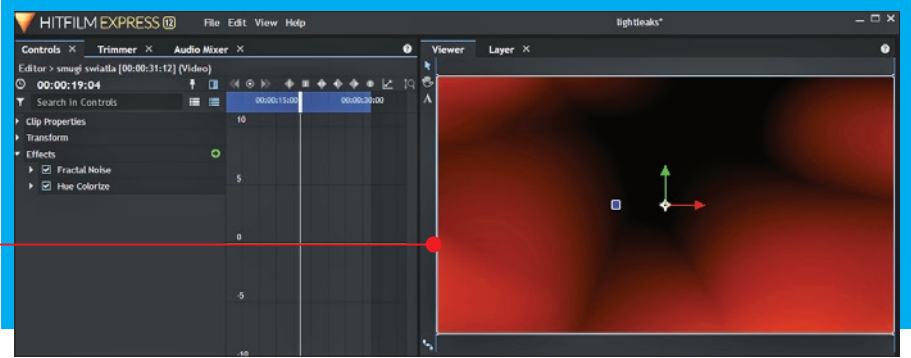

# Piękne szumy, czyli efekt Glitch 5

Zniekształcenia, artefakty, szumy i inne zanieczyszczenia w większości sytuacji przyprawiają filmowca o palpitację serca. W tym rozdziale jednak poznamy triki, jak umiejętnie skorzystać z cyfrowego szumu tak, aby nadać filmowi niepowtarzalny charakter

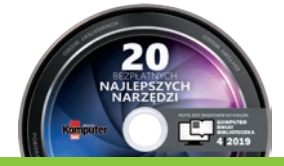

**UWAGA!** Cały proces tworzenia efektu możesz prześledzić na swoim komputerze – na płycie dołączonej do książki znajdziesz projekt, na którym jest ukończony efekt Glitch w HitFilm Express (patrz też strony 103 – 104).

# Co to jest Glitch

Słowo glitch można przetłuma-czyć na polski jako usterka. Efekt chwilowego szumu cyfrowego bardzo dobrze komponuje się na przykład z nagranymi filmami z gier lub ujęciami sprzętu elektronicznego, kiedy chcemy uwypuklić jakiś moment. Czasem żartobliwie mówi się, że jeśli film jest nudny, nużący, pomogą mu drobne efekty specjalne. Na pewno zalicza się do nich efekt Glitch.

Wiele efektów specjalnych nie ma tylko jednego wariantu, tak też jest z Glitchem – prawdopodobnie istnieje niezliczona ilość jego wariacji. W tym poradniku zaprezentowane zostaną dwie najczęściej spotykane i najbardziej efektowne wersje tego efektu oraz jeden bonus.

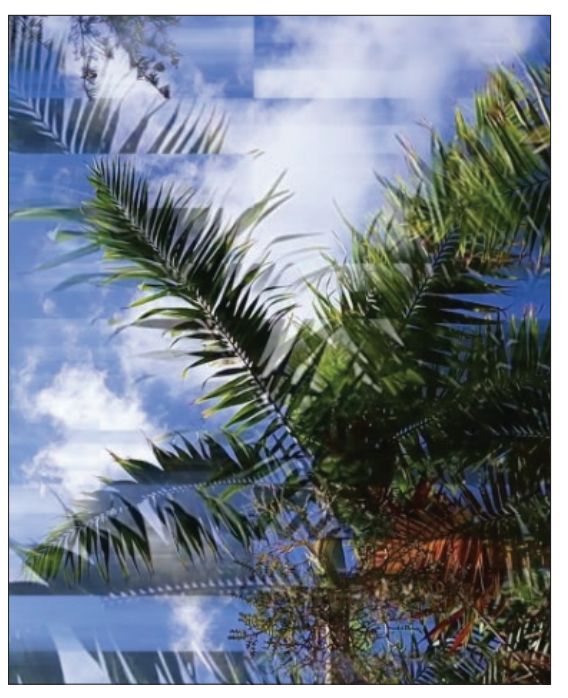

# Tworzymy efekt cyfrowego szumu

1 Aby rozpocząć, tworzymy nowy projekt za pomocą przycisku New na ekranie powitalnym HitFilm Express (DVD-KOD: 010). W lewym, dolnym rogu programu odszukujemy moduł Media i klikamy na zielony krzyżyk z napisem **New**, by utworzyć nową kompozycję. Możemy to samo zrobić skrótem  $[\vec{u}$ + $\vec{s}$ <sub>shift</sub> $]$ + $[\vec{N}]$ . W oknie, które się pojawi, możemy zmienić nazwę w polu Name. Warto też skrócić trochę czas trwania tej kompozycji – z 30 sekund na przykład do 10 sekund  $\bullet$ . Potwierdzamy wstępne nastawy, klikając na OK. Efektu Glitch nie należy nadużywać, jego nadmiar nie przyniesie dobrych rezultatów. Z drugiej strony, zawsze możemy wydłużyć kompozycję, jeśli uznamy to za stosowne, klikając na nią w module Media prawym przyciskiem myszy, a następnie na **Properties .** 

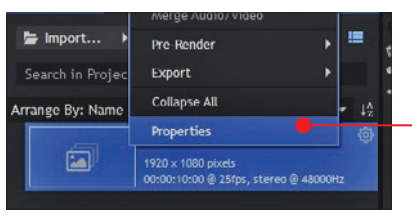

2 W module nowo utworzonej kompozycji o nazwie Kompozycja Glitch podobnie jak przed chwilą klikamy na zielony krzyżyk, by utworzyć nową warstwę **Plane**. To samo osiągniemy, naciskając skrót  $\boxed{ \frac{ctt}{ctt} + \boxed{a}t } + \boxed{A}$ . Nazywamy dla porządku warstwę na przykład **szum** i upewniamy się, że jej kolor to czarny

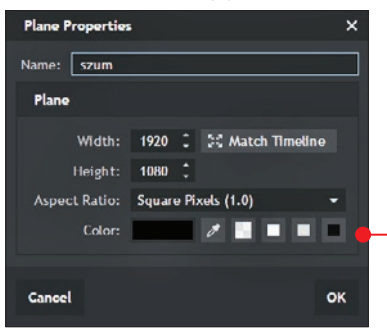

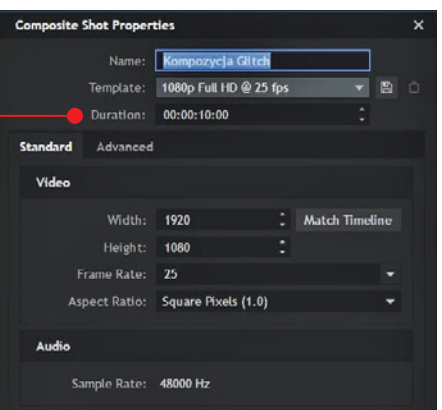

3 Następnie w module Effects wybieramy efekt Fractal Noise i przeciągamy go myszą na warstwę szum. Light Leaks, który został obszernie opisany w poprzednim rozdziale, także za podstawę miał Fractal Noise. To bardzo powszechny i świetny obraz służący za podstawę wielu efektów specjalnych. W ustawieniach Fractal Noise,

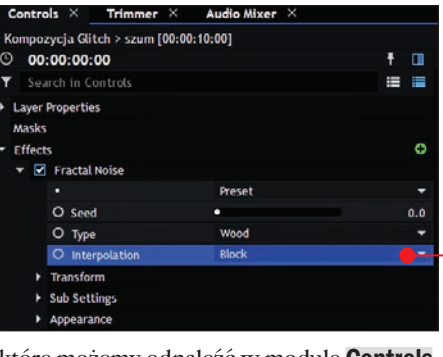

które możemy odnaleźć w module Controls, zmieniamy opcję w Type na Wood oraz w Interpolation na Block . Efekt powinien wyglądać tak  $\bullet$ 

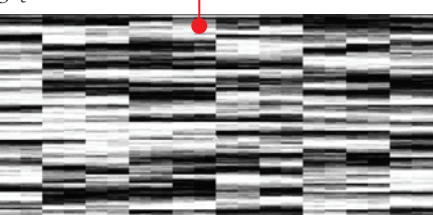

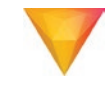

## piękne szumy, czyli efekt Glitch

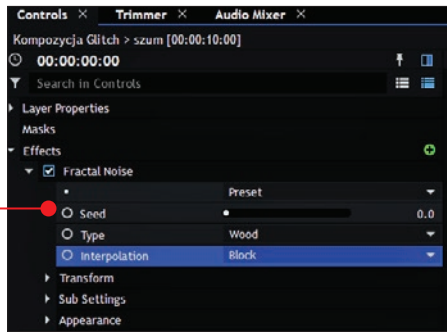

4 Za pomocą klatek kluczowych na począt-ku i końcu warstwy szum musimy zaanimować jej ruch. W tym celu klikamy na puste kółko przy nazwie Seed (wskaźnik czasu na osi czasu ustawiony na początku warstwy), upewniamy się, że wartość to 0 i przechodzimy na koniec warstwy szum. Tam Seed ustawiamy na przykład na 31. Jeśli odtworzymy szum, zobaczymy, że szum cyfrowy ożył i porusza się jednostajnym ruchem.

5 Zależy nam, by ten ruch był jak najbar-dziej nieprzewidywalny i przypadkowy, tak żeby zamarkować działanie prawdziwego szumu. Wracamy na początek warstwy na osi czasu i w menu Transform znajdującym się w efekcie Fractal Noise manewrujemy skalą tak, żeby nasz szum czasem się powiększał, a za chwilę błyskawicznie się zmniejszał. Przy Scale klikamy na pustą kropkę – pierwsza klatka kluczowa została utworzona. Teraz co kilka klatek na osi czasu zmieniamy wartość skali całkowicie dowolnie, raz podnosząc wartość do liczby trzycyfrowej, a raz zmniejszając ją, na przykład do **94 .** Aby uniknąć żmudnego zmieniania skali co kilka klatek, czyli w przeliczeniu częściej niż co sekundę (na początku tworzenia projektu ustawiliśmy 25 klatek na sekundę, co znaczy, że 25 klatek mieści się w jednej sekundzie filmu), wystarczy zaznaczyć wszystkie klatki, które już stworzyliśmy, i skopiować je,

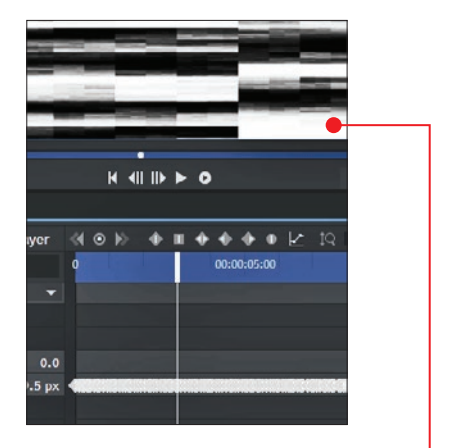

a następnie wklejać je jedne po drugich na osi czasu aż do końca warstwy ●<del>.</del>

6 Zaznaczamy teraz wszystkie klatki klu-czowe utworzone przy Scale i klikamy na kwadracik nad osią czasu ●. Wszystkie klatki zmieniają kształt z rombów na kwa-

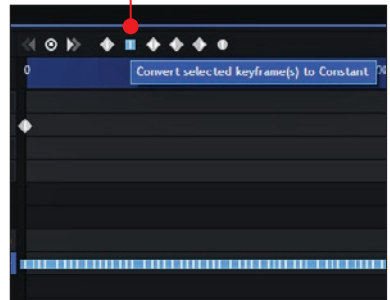

draty. Znaczy to, że przejścia pomiędzy poszczególnymi klatkami kluczowymi nie są płynne, tylko stałe. Skala zmienia wartość, dopiero kiedy wskaźnik czasu najedzie na konkretne miejsce na osi czasu.

Domyślnie często jest tak, że wartości pomiędzy dwiema klatkami kluczowymi zmieniają się rosnąco albo malejąco. Gdy odtworzymy efekt na tym etapie, zauważymy właśnie, że szum nie dość, że się rusza,

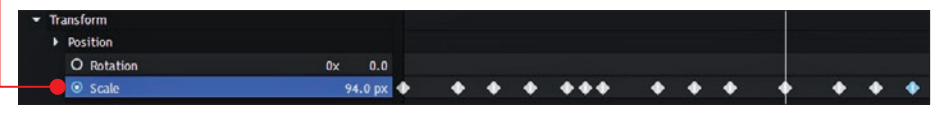

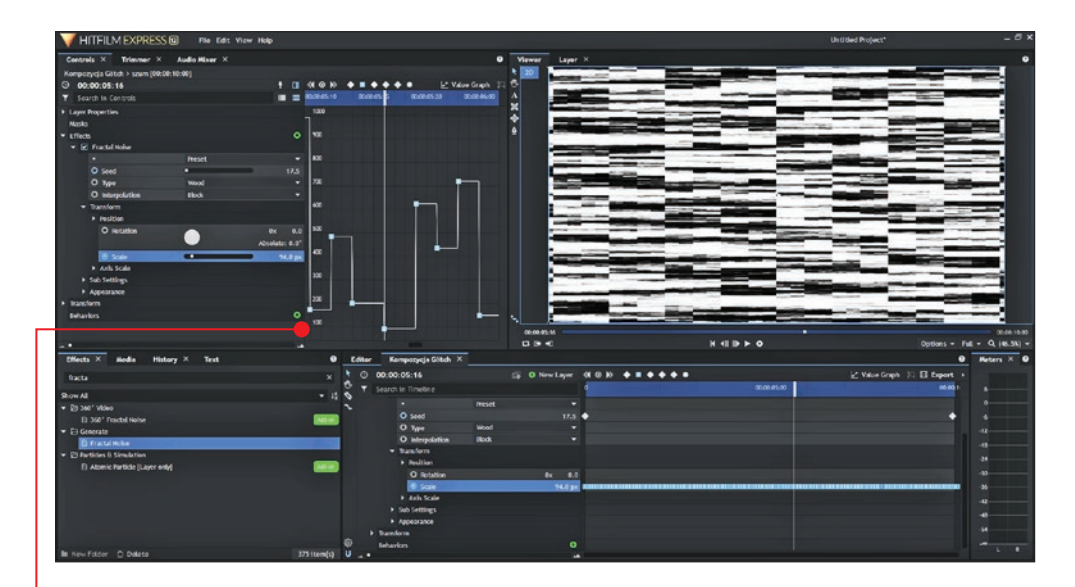

to jeszcze przybliża • i oddala się bardzo chaotycznie  $\bullet$ .

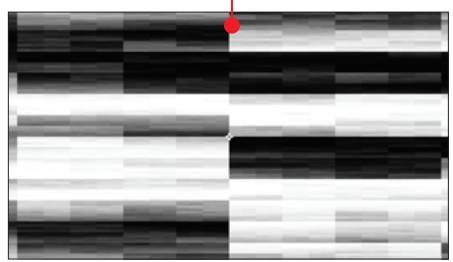

7 W analogiczny sposob postępujemy z opcją Axis Scale oraz Position (obie odnajdziemy pod efektem Fractal Noise).

Bardzo ważne jest, by wartości zmieniały się dość znacząco, wtedy szum będzie wyglądał lepiej. Po nałożeniu wszystkich klatek kluczowych związanych z ruchem szumu oś czasu powinna wyglądać mniej więcej tak  $\bullet$ .

8 Praca została wykonana w połowie, możemy zaimportować potrzebne pliki wideo, na które będziemy aplikować efekt Glitch.

Tu należy zauważyć, że pracę nad samym efektem Glitch przeprowadzaliśmy jak dotąd w jednej kompozycji (Kompozycja Glitch), jednak jej ostateczny efekt będziemy nakładać w nowej kompozycji, na potrzeby przykładu nazwanej właśnie efekt ostateczny. Wcale nie jest to – jak mogłoby się wydawać – niepotrzebna komplikacja. Gdy efekty są bardzo złożone i pracochłonne, korzystanie z osobnych kompozycji często może ratować skórę. W takim wypadku jeśli chcemy zmienić coś w samym efekcie, wystarczy, że w kompozycji z tym efektem nałożymy nowe wartości. Gdybyśmy jednak tworzyli efekt i później importowali pliki źródłowe na tej

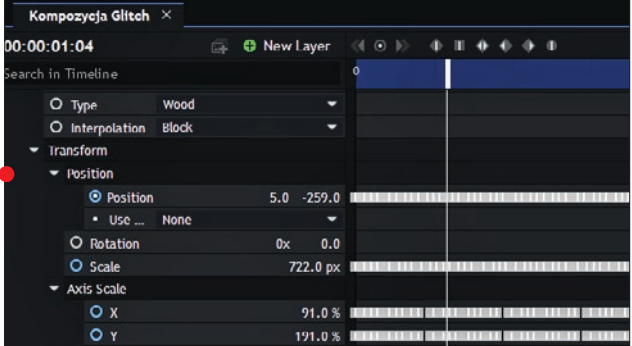

## piękne szumy, czyli efekt Glitch

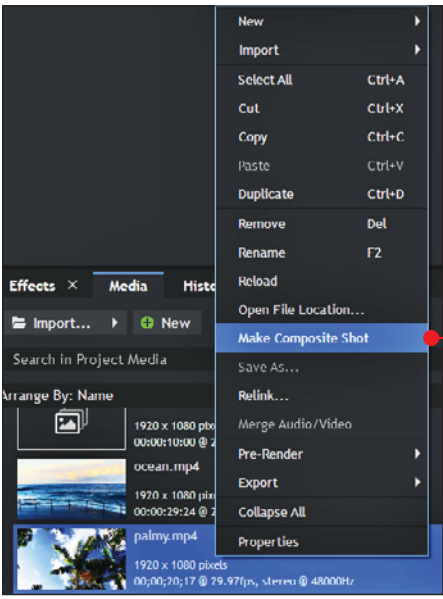

samej kompozycji, po jakimś czasie moglibyśmy się pogubić.

A jak sprawić, by działanie efektu z jednej kompozycji wpływało na inną kompozycję? To bardzo proste: w module Media znajdziemy wszystkie kompozycje, jakie do tej pory stworzyliśmy, więc tak samo jak inne pliki wideo, taki plik symbolizujący jedną kompozycję po prostu przeciągamy w odpowiednie miejsce na oś czasu.

Klikamy prawym przyciskiem myszy na główny plik wideo, do którego chcemy zaapliko-

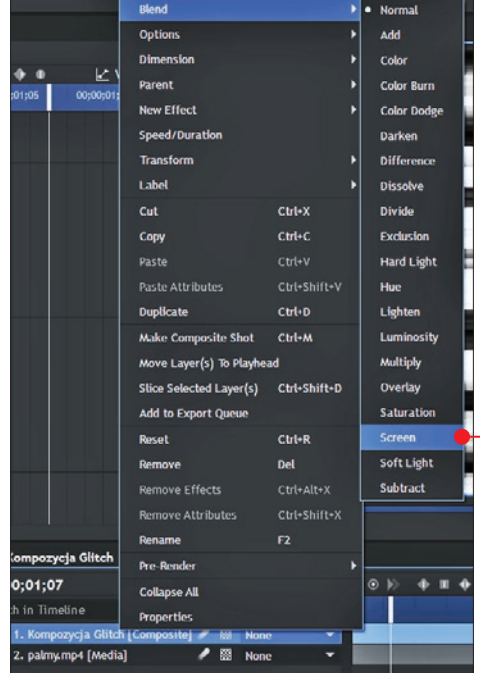

szyć się gotowym efektem Glitch. Do kompozycji **efekt ostateczny** dodajemy kompozycję **Kompozycja Glitch**, tak aby była warstwą nad plikiem wideo, a następnie prawym przyciskiem myszy wywołujemy na niej menu, z którego wybieramy Blend i potem Screen . Jeden z kadrów takiego klipu z efektem szumu wygląda wtedy tak  $\bullet$   $\bullet$ 

wać Glitch. W podręcznym menu wybieramy opcję Make Composite **Shot .** W oknie, które się otworzy, możemy zmienić nazwę na przykład na efekt ostateczny, reszta ustawień jest prawidłowa.

Na tym etapie pracy pojawia się pokusa, by już teraz zakończyć tworzenie projektu i cie-

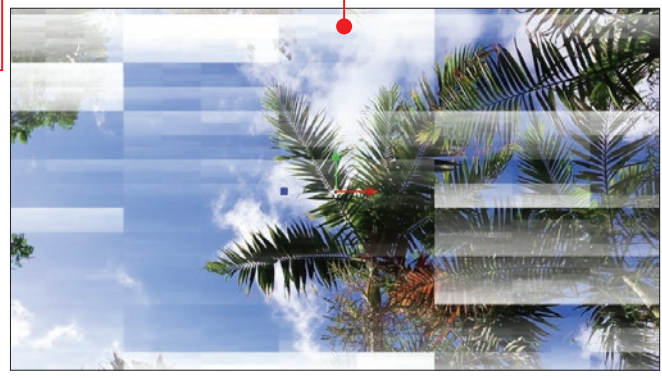

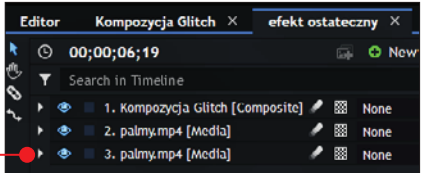

10 Efekt nie jest jednak doskonały, ponieważ jeśli się przyjrzymy, to widać w wielu punktach w kadrze białe prostokąty. Nie wygląda to dobrze, dlatego skrótem  $\boxed{t}$  +  $\boxed{2}$  cofamy kilka kroków i do zaimportowanego pliku **palmy** i kompozycji Kompozycja Glitch duplikujemy wi-

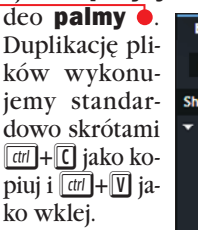

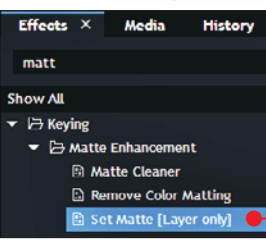

11 W module Effects odnajdujemy efekt my go na warstwę, którą przed chwilą zduplikowaliśmy, czyli środkowe palmy. W usta-

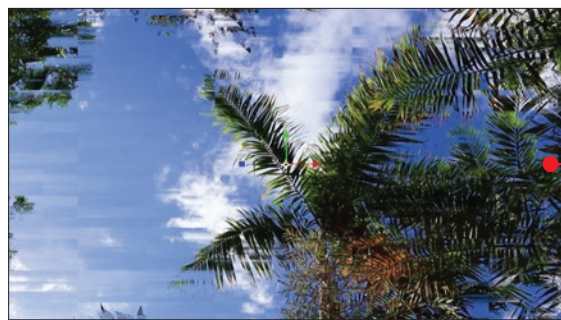

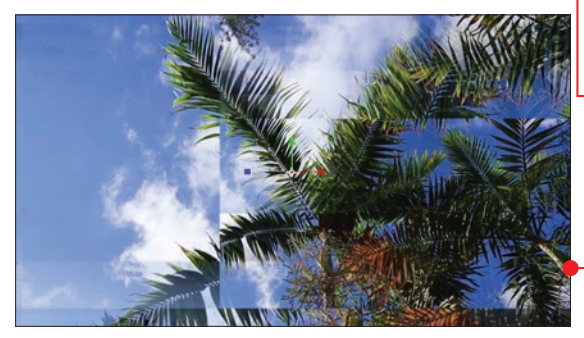

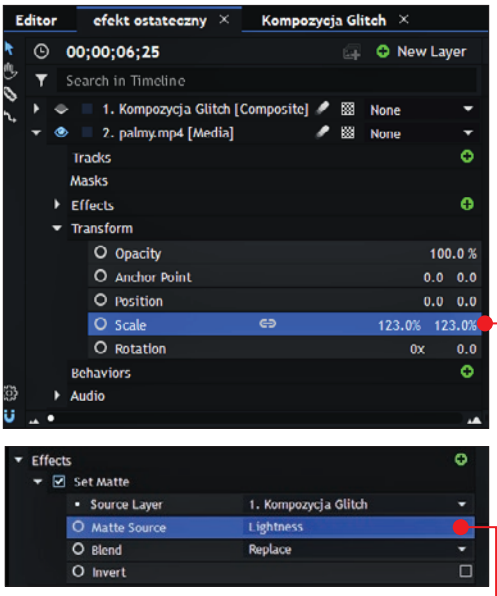

wieniach **Set Matte** zmieniamy tylko dwie rzeczy: w punkcie **Source Layer** wybieramy naszą kompozycję z efektem, w tym przypadku Kompozycja Glitch, oraz w opcji Matte Source dajemy Lightness  $\bullet$ .

> 12 Następnie przechodzimy do osi czasu i w panelu ustawień warstw usuwamy zaznaczenie z ikony oka

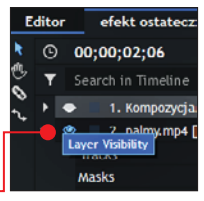

przy warstwie Kompozycja Glitch [Composite]. Bez obaw, wyłączenie widoczności tej warstwy niczego złego nie sprawi, efekt będzie zapewniony przez Set Matte. Aby aktywować działanie Set Matte, wystarczy tylko zwiększyć wartość **Scale** *Srodko*wej warstwy **palmy**. Pierwsza wersja efektu Glitch jest gotowa •. Zauważmy, że manipulując wartościami na skali, możemy otrzymać przeróżne warianty tytułowego efektu. Na przykład taki obraz otrzymamy przy skali 179 **.** 

### piękne szumy, czyli efekt Glitch

13 To jednak nie koniec pracy. Teraz cyfrowy szum działa w całym wideo palmy, a chcemy, by pojawiał się tylko na chwilę i znikał. Jak zawsze w takim celu, skorzystamy z działania klatek kluczowych.

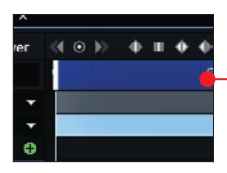

Upewniamy się, że znacznik czasu jest na początku osi czasu  $\bullet$  i że mamy zaznaczony środkowy plik palmy. W opcji Transform odszukujemy Opacity (nieprzezroczystość) i klikamy

obok na puste kółko. W miejscu pierwszej klatki kluczowej ustawiamy wartość 0  $\bullet$ – nie chcemy, by efekt uruchomił się od razu.

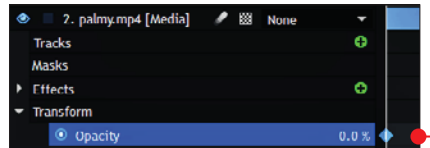

Przemieszczamy się kilka sekund do przodu i skrótem  $\boxed{\text{all}} + \boxed{1}$  tworzymy kolejną klatkę kluczową, nadal wartość w Opacity powinna mieć 0. Teraz przesuwamy się do przodu o dosłownie kilka klatek i tworzymy kolejną klatkę kluczową. W tym miejscu dajemy wyższą wartość Opacity, na przykład 80. Tylko

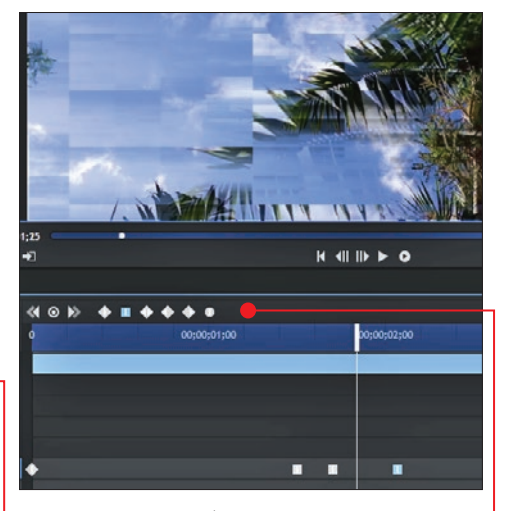

od nas zależy, w którym momencie efekt ma się skończyć – wystarczy, że stworzymy klatkę kluczową z wartością 0 przy ustawieniu Opacity.

Na koniec przekształcamy klatki kluczowe z rombów w kwadraty  $\bullet$ , dzięki czemu efekt jest stały (nie jest to niezbędne, warto poeksperymentować z większością ustawień, tak aby odnaleźć rezultat, który będzie nam odpowiadał).

## Glitch z rozwarstwieniem kolorów

Wariant Glitch z czystym cyfrowym szumem jest gotowy. Możemy teraz przejść do tworzenia jego bardziej zaawansowanej formy – szumu z efektem rozwarstwienia kolorów na krawędziach obiektów znajdujących się na wideo. **Uwaga!** Ta wskazówka jest kontynuacją poprzedniej.

15 Po wykonaniu kroków z poprzed-niej porady kontynuujemy przygotowywanie efektu. Aby oba warianty się nie pomieszały, warto zduplikować całą kompozycję efekt ostateczny. Duplikację plików w programie HitFilm Express 12 możemy wykonać także za pomocą jednego skrótu <del>dal</del> + D **.** Dla porządku zmieniamy nazwę nowej kompozycji na przykład na

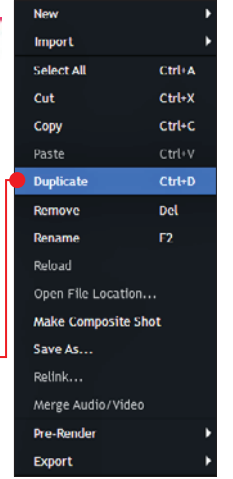

Glitch kolory i klikamy na nią dwa razy. Nowa zakładka nad osią czasu z nową kompozycją jest już widoczna  $\bullet$ .

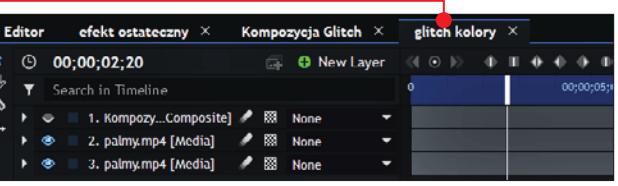

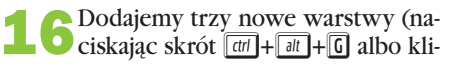

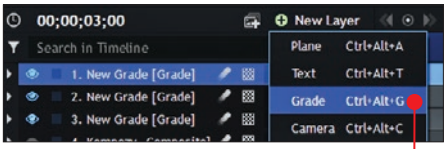

kając na zielony krzyżyk obok osi czasu i wybierając **Grade** •), na których umieścimy osobno kolor czerwony, zielony i niebieski (jak wiadomo, są to barwy podstawowe). Dobór tych kolorów gwarantuje, że wariant ten będzie najbardziej widoczny na filmie. Znowu, dla porządku warto odmiennie nazwać te trzy nowo powstałe warstwy, na przykład czerwony, zielony i niebieski.

17 Sięgamy do modułu Effects i od-<br>najdujemy w nim dwie opcje: Tint oraz **Shake .** Przeciągamy po kolei każ-

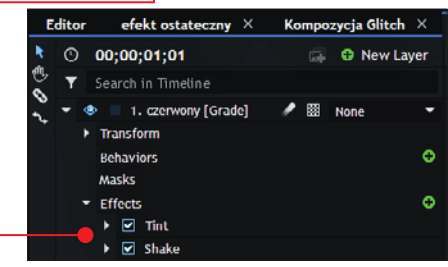

dy z tych efektów na warstwę czerwony. Następnie w module Controls otwieramy na początek efekt Tint. W opcji Map White To znajdują się trzy liczby, każda to 255, symbolizują one odpowiednio kolory podstawowe (czerwony, zielony, niebieski).

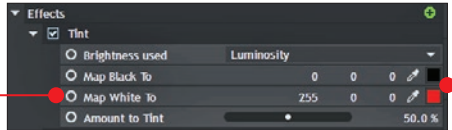

Zostawiamy pierwszą liczbę bez zmian, a pozostałe dwie zamieniamy na zera  $\bullet$ . W podglądzie powinniśmy mieć taki widok $\bullet$ . Możemy jeszcze dla zwiększenia wrażenia czerwonego koloru podnieść wartość z 50 procent do na przykład 80 procent w opcji Amount to Tint. Klikamy prawym przyciskiem myszy na warstwę czerwony i w menu Blend wybieramy Lighten  $\bullet$ .

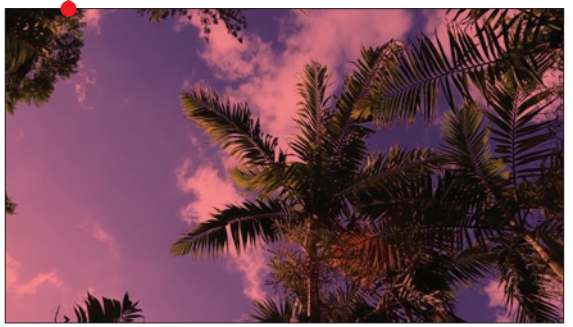

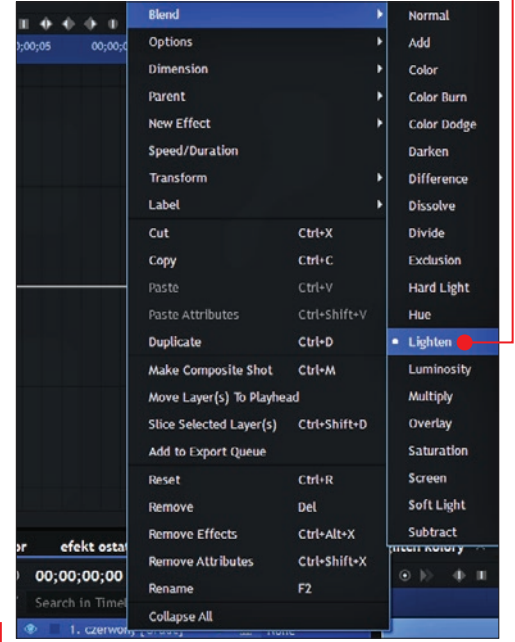

## piękne szumy, czyli efekt Glitch

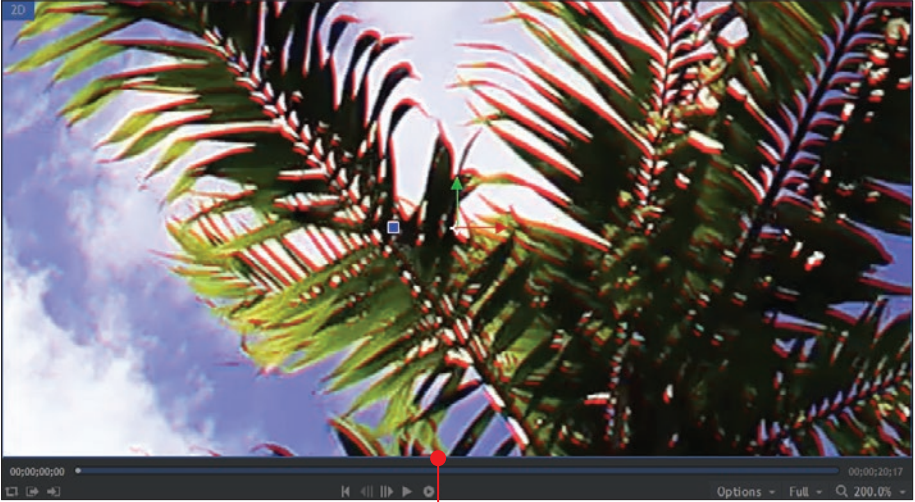

Aplikacja czerwonego koloru, który rozwarstwia się przy krawędziach, dokonała się z sukcesem  $\bullet$ .

18 Analogicznie postępujemy z zielo-<br>
nym kolorem, z wyjątkiem dwóch ustawień. W wypadku koloru zielonego należy pozostawić środkową liczbę 255, a pozostałe zamienić na zera. Dodatkowo trzeba zmienić ustawienia opcji Shake. Tutaj już nie ma jednej dobrej rady, trzeba po prostu sprawić, by wartości opcji **Individual Controls** różniły się od analogicznych ustawień przy kolorze czerwonym. Co nam to daje? Kolory nie nachodzą na siebie i efekt wstrząsów może przebiegać w trochę innych miejscach .

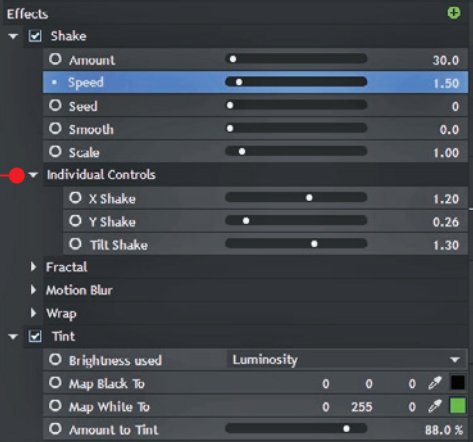

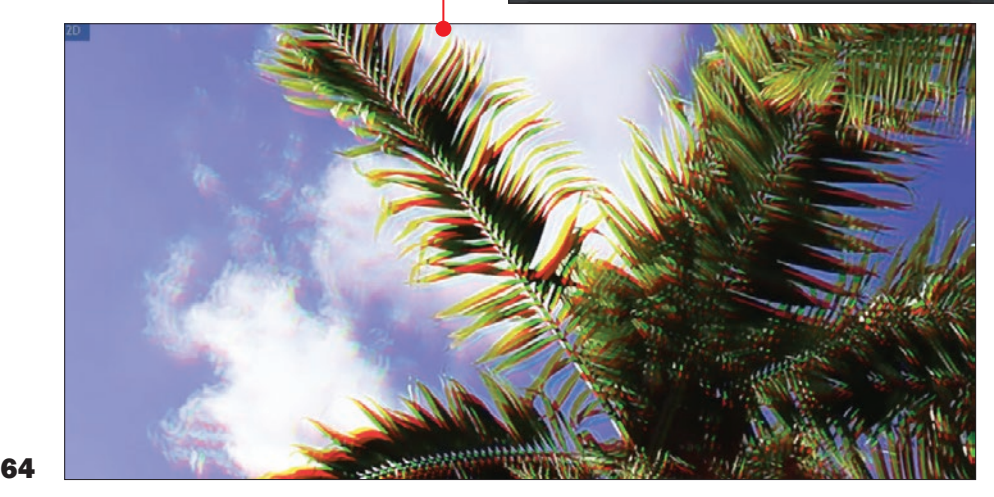

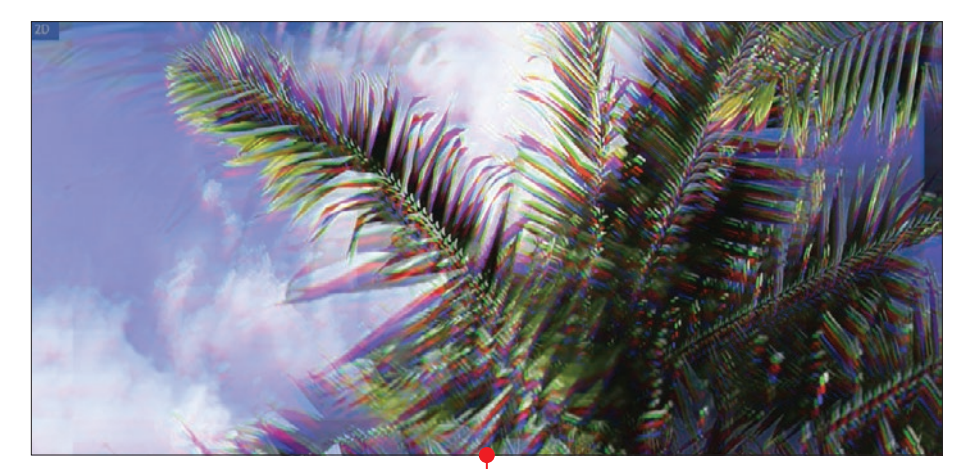

19 Na koniec dajemy **Lighten** na war-<br>stwę zielony. Pozostaje tylko ustawić ostatni kolor – niebieski. W Tint zostawiamy trzecią liczbę 255, pierwsze dwie zamieniamy na zera. Szybkie zmiany ustawień w Shake i mamy gotowy efekt szumu cyfrowego z rozwarstwieniem kolorów .

20 Jeśli nie chcemy, by ten efekt był obecny przez cały czas trwania klipu, wystarczy przyciąć odpowiednią warstwę lub warstwy z kolorami. Klawisz C odpowiada cięciu, możemy też przyciąć warstwę, przytrzymując jedną z krawędzi danej warstwy i przesuwając ją tak, by skrócić czas efektu $\bullet$ .

21 Zmieniliśmy warstwę wizualną, ale<br>to, co słyszymy, też ma duże znaczenie dla odbioru efektów specjalnych. Wystarczy podłożyć plik dźwiękowy, na którym jest nagrane skrzeczenie, szum, jakieś trzaski czy specyficzny szum  $\bullet$  z radia, kiedy szuka stacji. Dodanie takich dźwięków dopełni stworzony przez nas efekt.

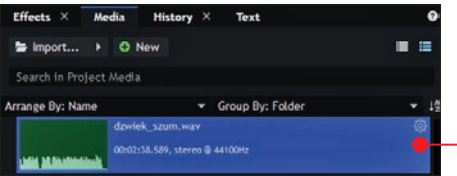

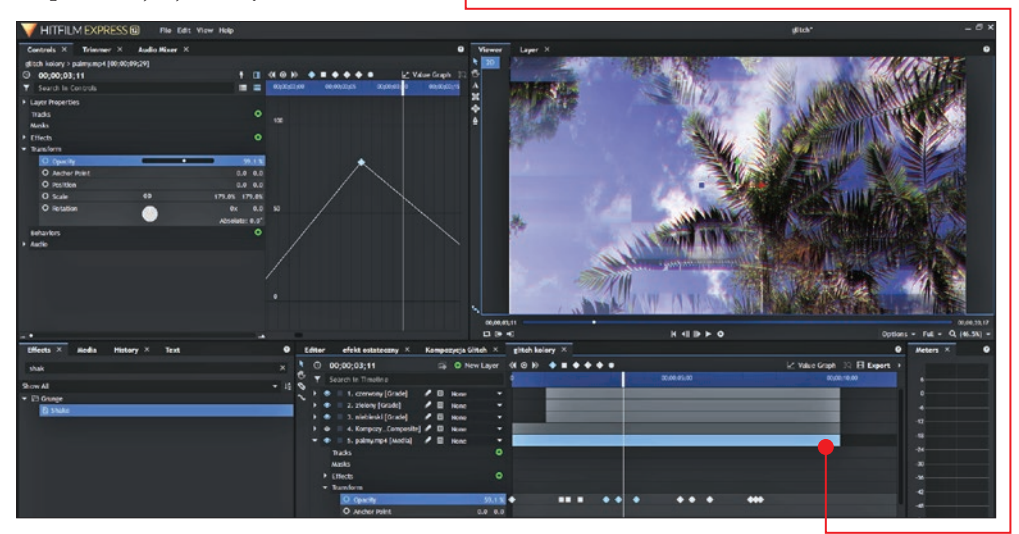

## piękne szumy, czyli efekt Glitch

# Glitch na skróty

**IMEN DE REGISTER IN DESCRIPTION OF A PROPERTY OF A PROPERTY OF A PROPERTY OF A PROPERTY OF A PROPERTY OF A PROPERTY OF A PROPERTY OF A PROPERTY OF A PROPERTY OF A PROPERTY OF A PROPERTY OF A PROPERTY OF A PROPERTY OF A PR** nny typ efektu Glitch znajdziemy w barmie Shotcut (DVD-KOD: 023/024/025. 32-/64-BIT/ PORTABLE)  $\bullet$ .

1 Uruchomienie tego efektu jest dziecinnie proste, potrzebujemy do tego jedynie zaimportować potrzebny klip wideo  $\bullet$ , w tym celu wciskamy skrót **w**+0.

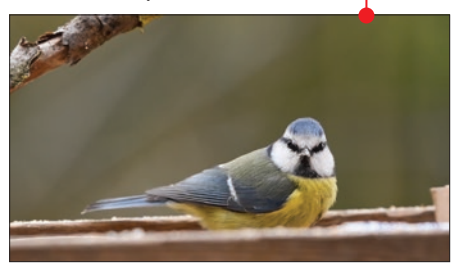

2 Następnie w module **Filtry** odnajduje-<br>my Glitch • Wydawać by się mogło, że w efekcie niewiele jest do zmiany, ponieważ są tylko cztery opcje do manipulacji  $\bullet$ . Kilka szybkich zmian wartości i możemy uzyskać taki A albo bardziej ekspresyjny rezultat B .

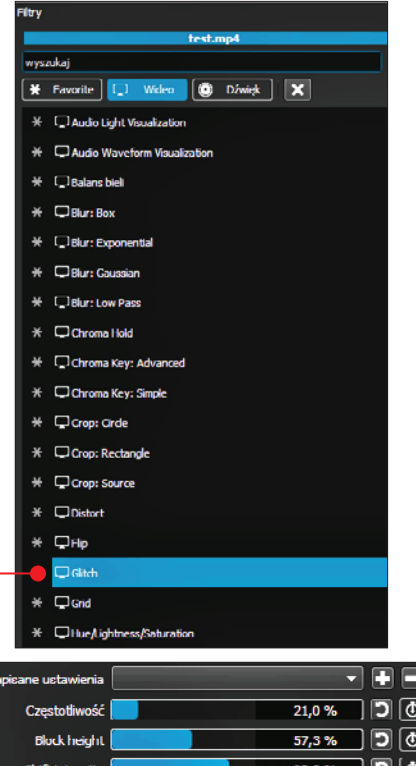

50,8%

∃ !⊙⊺

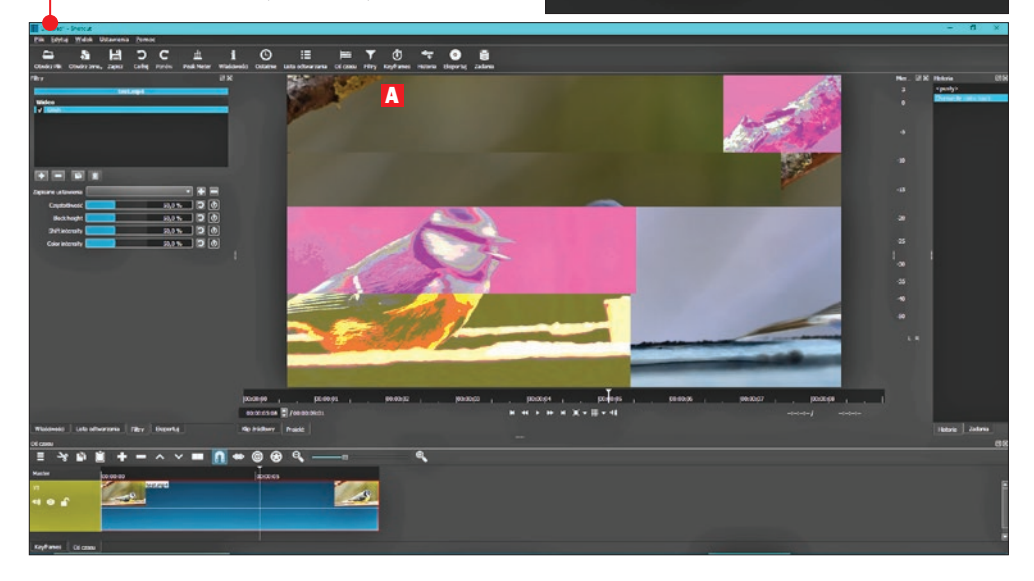

 $\overline{z}$ 

**Color Intensity** 

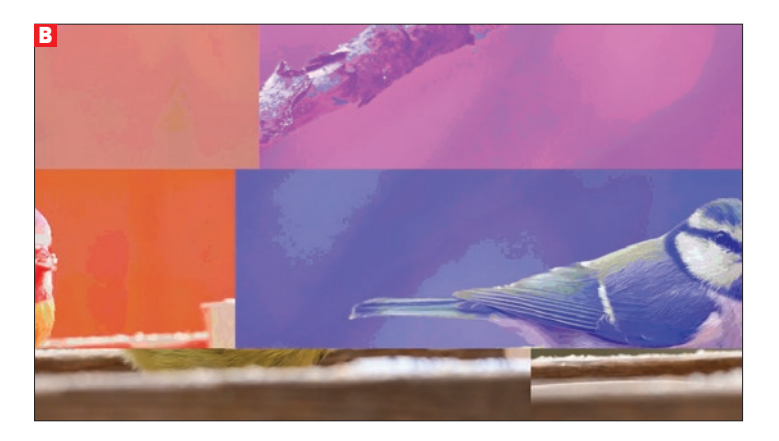

# Shotcut – efekty warte uwagi

Wprogramie Shotcut warto też poznać kilka efektów, których wspólną cechą jest to, że sa bardzo łatwe i można je szybko włączyć. Wszystkie efekty znajdziemy w sek-

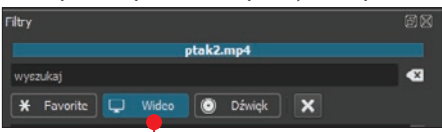

cji **Filtry**, następnie klikamy na **Wideo 6**. Za ujęcie referencyjne służyć będzie nam jedna klatka z krótkiego filmu o ptaku  $\bullet$ .

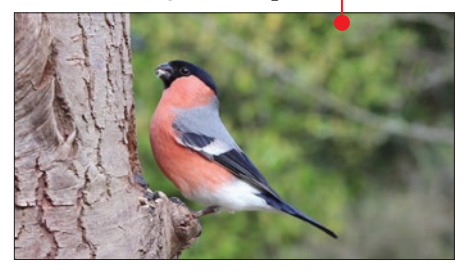

#### Efekt Distort

Filtr, który powoduje, że obiekty na filmie wydają się falować  $\bullet$ , efekt można porównać do kołysania statku na morzu.

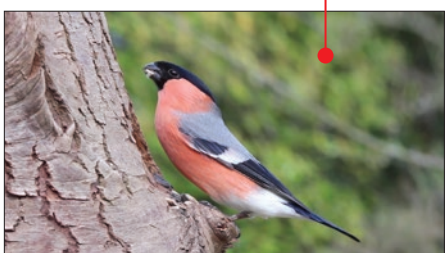

#### RGB Shift

Efekt podobny do tego, który wykonaliśmy w programie HitFilm Express (Glitch z efektem rozwarstwienia kolorów). Różnica polega na tym, że tutaj nie mamy wielkiego pola manewru, jeśli chodzi o ustawienia.

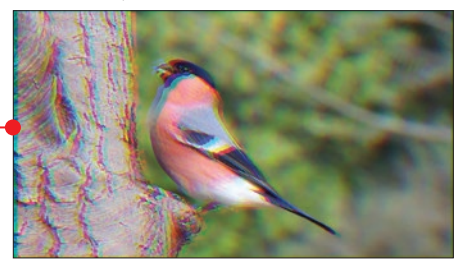

#### Grid

Bardzo ciekawy efekt, dzięki któremu możemy dowolnie  $\bullet$  zmultiplikować ujęcie  $\bullet$ 

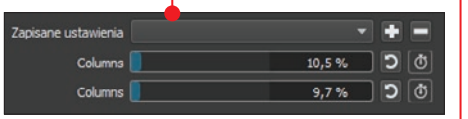

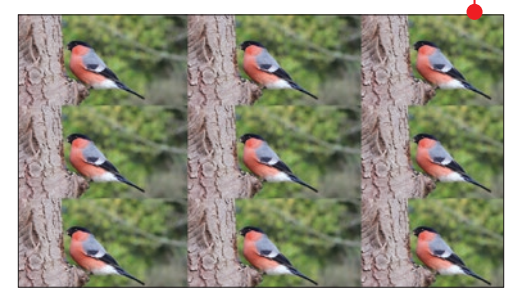

# Teal and Orange: niebiesko- -pomarańczowe filmy 6

Koloryzacja filmowa to temat rzeka. W tym rozdziale poznamy szybki i bardzo popularny efekt, który szczególnie uatrakcyjnia ujęcia z człowiekiem w roli głównej. Nauczymy się, w jaki sposób sprawić, by nasze filmy były ciekawe dla ludzkiego oka

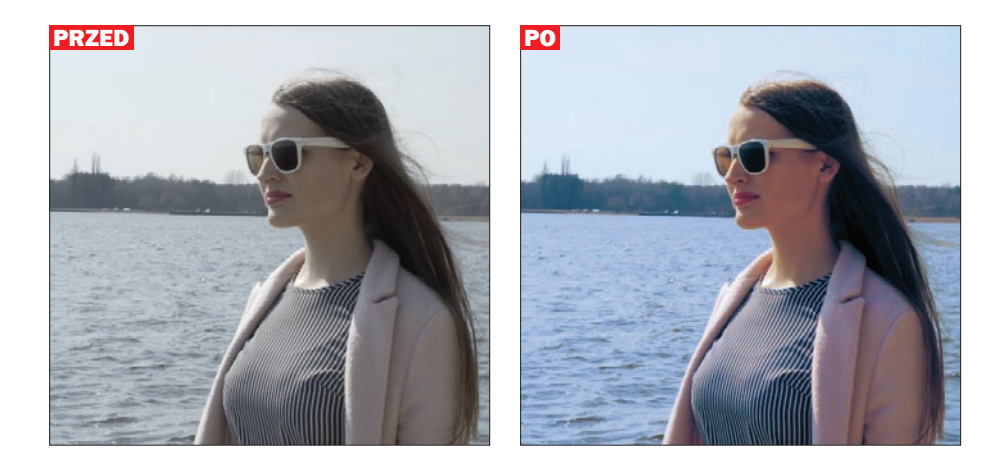

# Teal and Orange – teoria

Dlaczego Teal and Orange jest tak lubia-ny, popularny i efektowny? Zasada, która rządzi tym sposobem koloryzacji ludzkiej postaci na filmie, jest prosta: gdy zestawiamy przeciwstawne barwy, są one lepiej widoczne od innych par kolorystycznych. A jaki to ma związek akurat z dwoma kolorami tego efektu, pomarańczowym i jasnoniebieskim? Gdybyśmy przeanalizowali wszystkie tony kolorów ludzkiej skóry, wszystkie one mieściłyby się właśnie w tonacji czerwono-pomarańczowej. Pomarańczowy kolor **liest** 

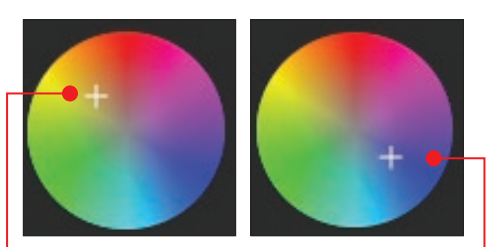

tutaj kluczowy. A jego dokładnym przeciwieństwem na wykresie kołowym jest kolor niebieski **.** 

## Jasnoniebieski i pomarańczowy w praktyce

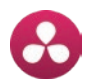

**Efekt Teal and Orange** jesteśmy w stanie<br>nałożyć w każdym programie, który obsługuje rozbudowane ustawienia kolorystyczne. Na potrzeby tego poradnika wykorzystamy najlepsze narzędzie do edycji barwnej filmów – DaVinci Resolve 15 (KS+). Podstawy korzystania z tego programu zostały omówione w książce Nagrywanie i montaż filmów. Poradnik nie tylko dla początkujących (jest dostępna jako e-wydanie w KŚ+ – www.ksplus.pl, a jako wydanie papierowe w Literia.pl).

| Za pomocą kombinacji klawiszy  $\boxed{$ ttrl + $\boxed{1}$ importujemy ujęcie, na którym chcemy

扇

Media

przeprowadzić koloryzację z dominantą kolorów niebieskiego i pomarańczowego.

Ważna uwaga! Efekt będzie najlepiej widoczny na ujęciach, które nagrywane są w neutralnych ustawieniach saturacji, kontrastu i czarnych

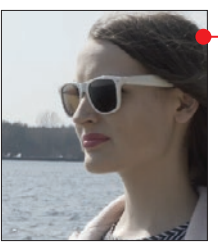

fragmentów. Nagrywanie w takich wypranych kolorach gwarantuje lepszą obróbkę kolorystyczną, na pierwszy rzut oka obraz wydaje się zły, ale w wypadku programów graficznych takie kolory poddają się lepiej modyfikacjom.

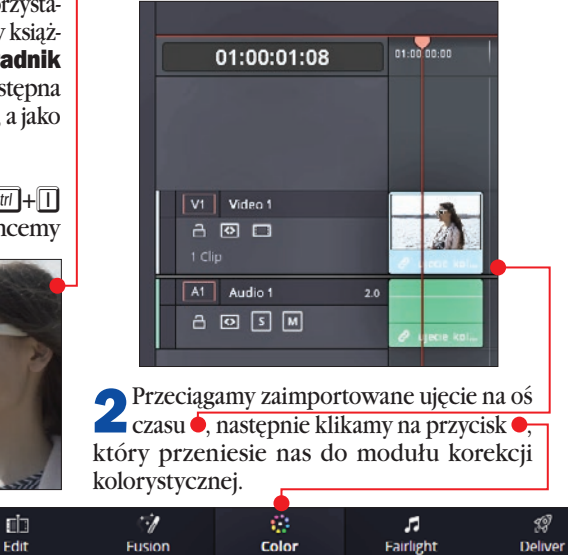

## Teal and Orange: niebiesko-pomarańczowe filmy

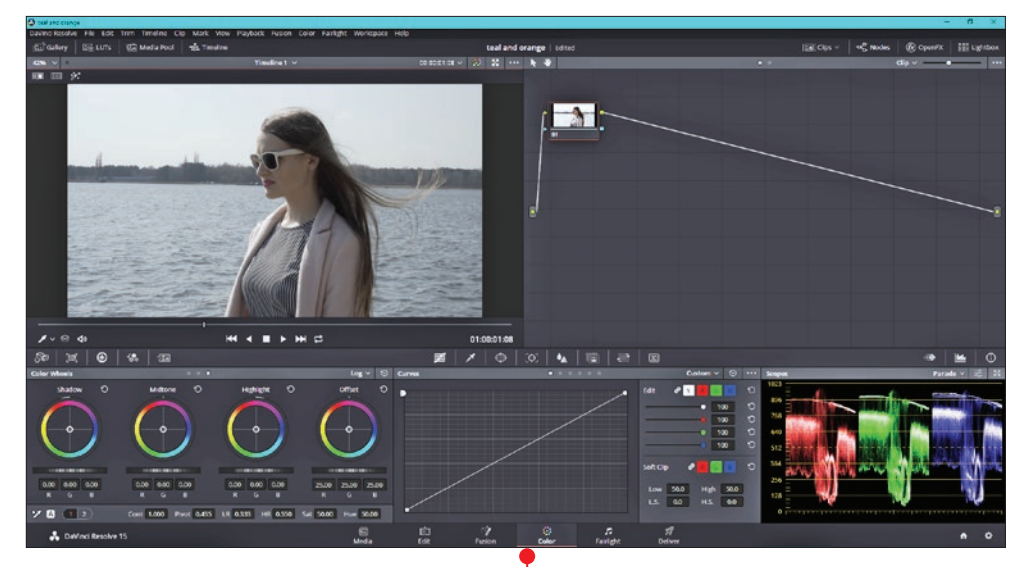

3 W module korekcji kolorystycznej mu-<br>simy wywołać okno warstw 0, są one niezbędne do nakładania kolejnych zmian w obrazie. Po kliknięciu na przycisk Nodes powinniśmy zobaczyć taki widok .

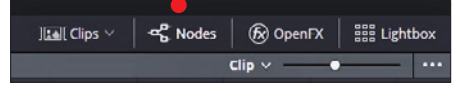

4 Musimy zduplikować kilka warstw (które w tym programie nazywają się właśnie nodes), tak aby osobno każdy obszar kolorystyczny edytować w innej warstwie. Nie jest to niezbędne, ale w profesjonalnej edycji bardzo mile widziane. Dzięki temu w przypadku zmiany lub błędu łatwiej odnaleźć potrzebną warstwę. Klikamy prawym przyciskiem myszy na miniaturę ujęcia w oknie Nodes

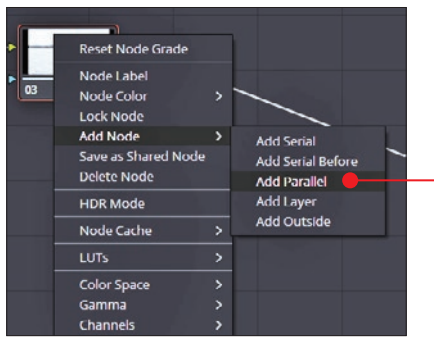

i wybieramy opcję **Add Serial .** Tworzymy w ten sposób kolejną warstwę. Jeszcze zostały nam dwie warstwy do stworzenia, ale tym razem wybieramy opcję **Add Parallel .** Powtarzamy krok z warstwą **Parallel**. Powinnyśmy mieć tyle warstw .

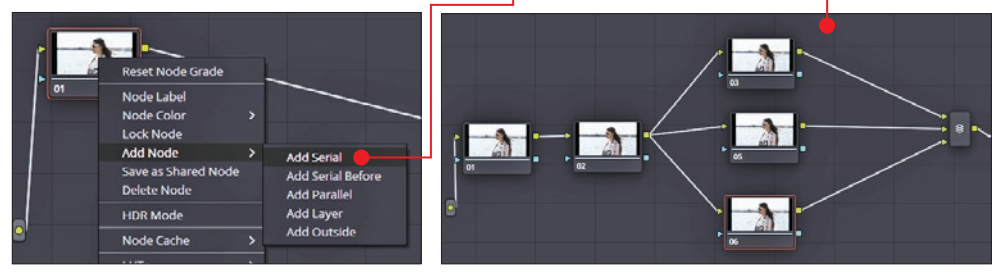
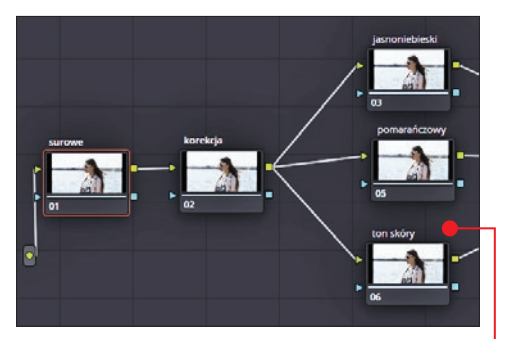

**5** Dla porządku możemy nazwać każdą<br>2 z warstw **6**. Aby to zrobić, wystarczy prawym przyciskiem myszy wybrać Node Label  $\bullet$ 

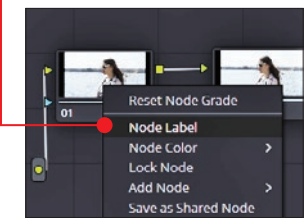

6 Przy zaznaczonej warstwie korekcja w oknie Color Wheels podnosimy saturację do tego stopnia, aby wytracić szary

Contrast 1.000 Pivot 0.435 Sat 74.60 Hue 50.00 Lum Mix 100.00

zafarb na ujęciu. W oknie Curves podnosimy także delikatnie ciemne obszary oraz zmniejszamy jasne – tak by niebo i woda się nie świeciły oraz by włosy były ciemniejsze i bardziej efektowne  $\bullet$ .

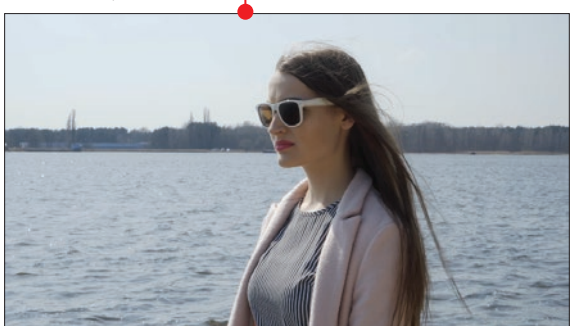

7 Zaznaczamy warstwę jasnoniebieski i w oknie Curves odszukujemy wykres Lum Vs Sat. W nim na linii obniżamy ciemne i jasne obszary **.** Jest to potrzebne, by efekty, które będziemy za chwilę nakładać, nie wpływały na całe ujęcie (na przykład na ciemne włosy), ale tylko na tło i skórę twarzy.

8 Powtarzamy krok 7 na warstwie poma-**D**rańczowy.

9 Zaznaczamy warstwę ton skóry i odnajdujemy Qualifier . czyli próbnik, dzięki któremu będziemy mogli odseparować tylko jeden zespół kolorów: odcień

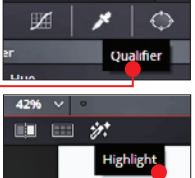

skóry. Następnie przeciągamy po tym obszarze odcienia skóry, którego jest najwięcej na ujęciu. Aby zobaczyć efekty zaznaczenia, musimy kliknąć na przycisk **Highlight** •, który

znajduje się w lewym, górnym rogu podglądu.

10 Widzimy, że obszar skóry został dość poprawnie wyznaczony , ale braku-

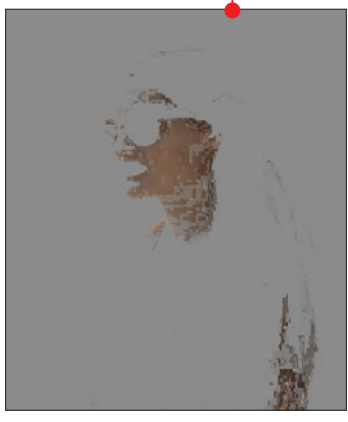

### Teal and Orange: niebiesko-pomarańczowe filmy

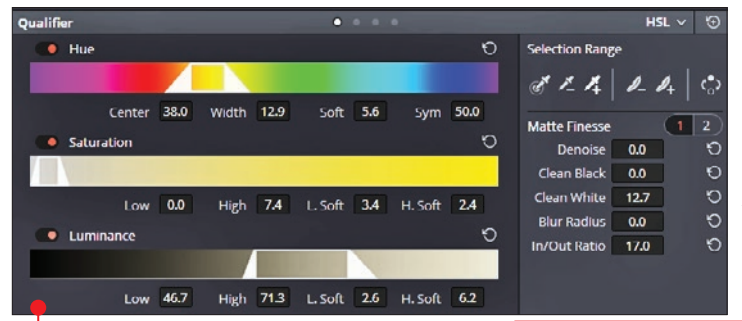

12 Gdyby to było zdjęcie, nie musielibyśmy wykonywać tego kroku, ale na filmie zaznaczony obiekt zazwyczaj się porusza i to, co zaznaczyliśmy w pierwszej klatce ujęcia, może nie pasować do faktycznego ułożenia obszaru skóry

je trochę zaznaczenia czoła i szyi. Musimy za pomocą ustawień **Qualifier** • rozszerzyć ten obszar  $\bullet$ . Tak naprawdę nie ma w tym kroku idealnych ustawień, wszystko zależy od konkretnego ujęcia, od jego naświetlenia, kontrastu czy nawet od odcienia skóry modela.

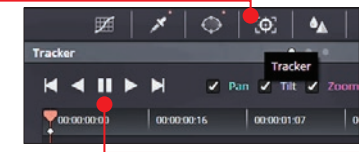

w ostatniej klatce filmu. Dlatego przechodzimy do modułu **Tracker** . Nic nie musimy

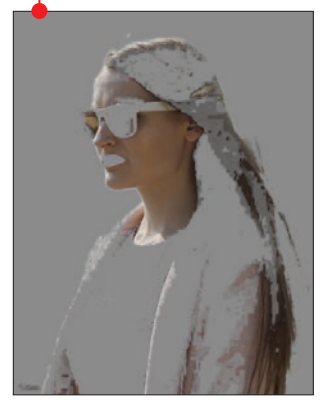

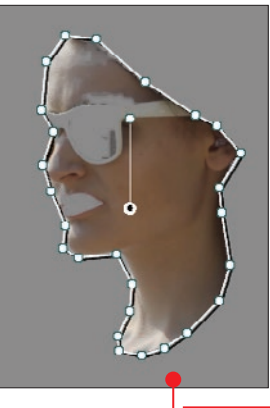

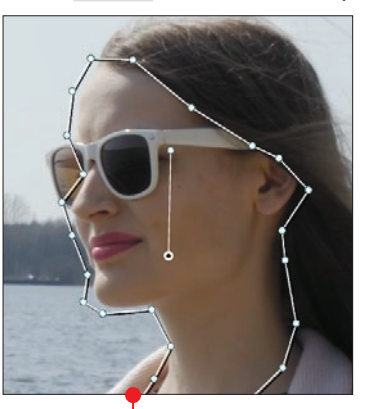

11 Następnie musimy wyznaczyć do-kładny obrys twarzy, czyli obszar, w którym znajduje się skóra. Gdyby człowiek

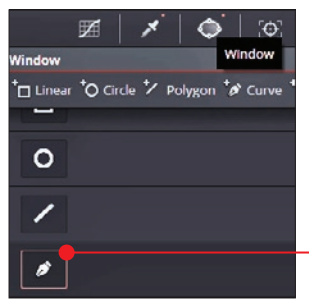

na filmie był mniej ubrany, obrys musiałby być większy. W tym celu przechodzimy do modułu Window i wybieramy zaznaczanie za pomocą krzywych . Obrysowujemy potrzebny fragment  $\bullet$ .

w nim zaznaczać ani ustawiać, wystarczy, że wciśniemy przycisk **Play .** Program prześledzi ruchy zaznaczonego obszaru  $\bullet$  i odpowiednio zmodyfikuje zaznaczenie **.** 

Starting forward tracking.

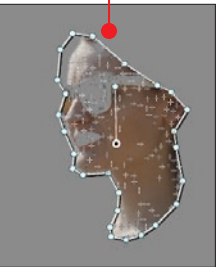

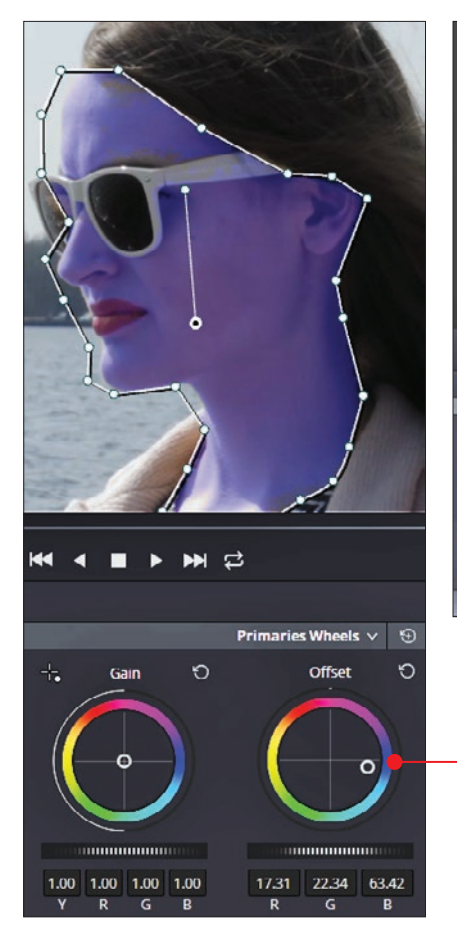

Ciekawostka: Jeśli zechcemy zmienić całkowicie kolor skóry, to wystarczy w module Color Wheels w Offset przesunąć znacznik na odpowiednią barwę  $\bullet$ .

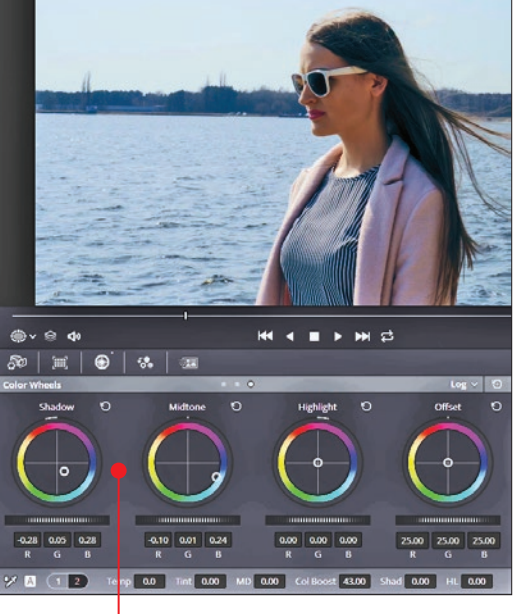

13 Przechodzimy do warstwy **jasnonie-**<br>bieski i nakładamy w module Color Wheels niebieskawy zafarb. Upewniamy się, że jesteśmy w sekcji Log, wtedy w Shadow i Midtone możemy przesunąć kropkę

w stronę niebieskiego koloru ●. Dla wzmocnienia efektu można użyć ColBoost ·

Col Boost 43.00

14 Powtarzamy krok na warstwie posach kołowych umieszczamy znaczniki na kolorze pomarańczowym  $\bullet$ . Na tej warstwie nie musimy już wzmacniać koloru w Color Boost.

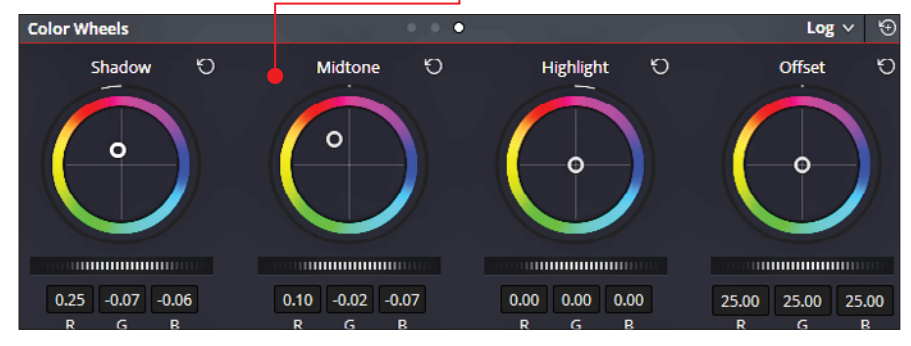

### Teal and Orange: niebiesko-pomarańczowe filmy

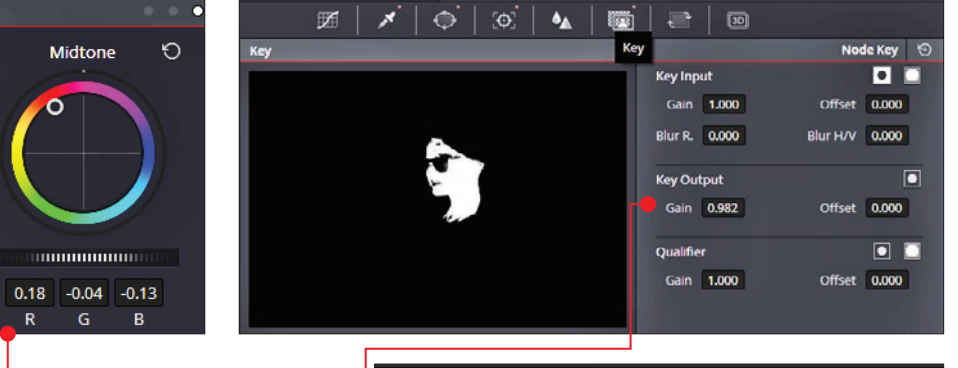

 $00:00:00:00 \sim$ 

15 Na ostatniej warstwie depomarańczowy w Midtone – jest to uzależnione od efektów

w dwóch poprzednich warstwach. Gdyby okazało się, że zafarb pomarańczowy jest zbyt mocny, możemy temu przeciwdziałać w module Key. Odnajdujemy w nim opcję Key Output i w Gain  $\bullet$  możemy zmniejszać bądź zwiększać moc zaznaczenia obszaru twarzy.

16 Na każdej warstwie można dowol-nie zmieniać wcześniejsze usta-

wienia. Pomaga w tym umiejscowiony nad podglądem przycisk (kolorowe koło z gwiazdkami) •. Jego działanie polega na natychmiastowym wyłączeniu wszystkich efektów z ujęcia, tak by można było podejrzeć, jak wyglądała jego surowa wersja.

**Bypass Color Grades and Fusion Effects** 

53

Đ

17Gotowy efekt Teal and Orange stwo-rzony w DaVinci Resolve 15 powinien wyglądać tak •.

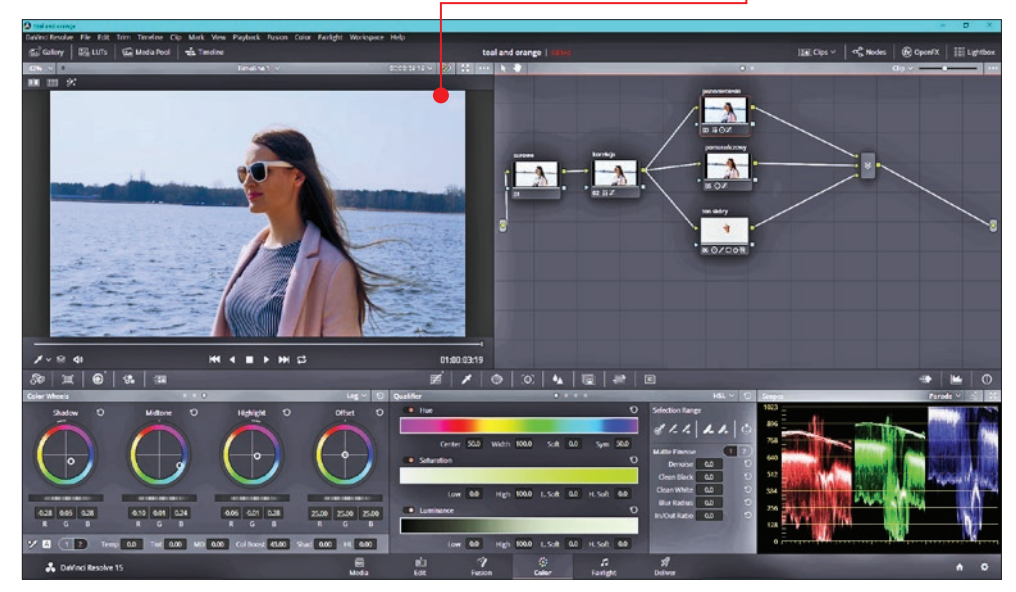

## Eksport filmu

Zmontowaliśmy film w DaVinci Resolve 15 – a w jaki sposób wyrenderować układkę z osi czasu, by powstał gotowy film?

1 Przełączamy się z modułu mon-tażowego do ekranu eksportu – robimy to, klikając na Deliver u dołu okna.

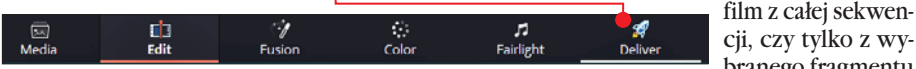

Ouality

**Encoding Profile** 

**Key Frames** 

Automatic

 $\bullet$  Restrict to

Auto

Auto

Base

Main

Best

10000

frames

ering

 $Kb/s$ 

2 W module do eksportu filmu • najważ-<br>niejsza jest sekcja po lewej stronie – Render Settings. Tutaj możemy zmienić ustawienia gotowego filmu. Warto zwrócić uwagę na szablony ustawień dla popularnych serwisów wideo lub znanych kodeków  $\bullet$ .

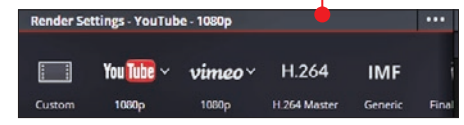

**3** Warto zmienić domyślny format – w po-<br>zycji **Format** wybieramy **MP4 .** Kolejna zmiana to wybór **High** w pozycji **Encoding Profile •** 

Event Midoo

01:00:00:00

hy.mp4

 $2.0$ 

Eormat

Codec DPX

Resolution

Frame rate.

**OuickTime** 

EVD

IMF

 $M12$ 

**JPEG 2000** 

es kanapa.mp4

branego fragmentu (zaznaczamy go klawiszami  $\Box$  – początek  $i$   $\boxed{0}$  – koniec).

5 Gdy jesteśmy już pewni ustawień i czasu trwania fil-

 $\Box$ 

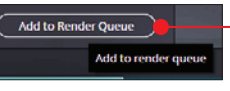

医细胞学家医细胞

mu, klikamy na **Add to Render Queue** W oknie, które się pojawi, nadajemy nazwę oraz wskazujemy lokalizację zapisu pliku

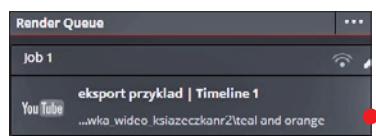

wideo na dysku komputera. Z prawej strony okna ● pojawi się kafelek symbolizujący wszystkie dotychczasowe ustawienia.

**6** Pozostaje kliknąć<br>**6** na Start Render.

**MP4** High MXF OP-Aton **Advanced Settings ■ Nad osią czasu znajduje się opcja ●, któ**ra pozwala zdecydować,

 $01.00 - 08 - 01$ 

pies kanapa.mp4

szachy.mp4

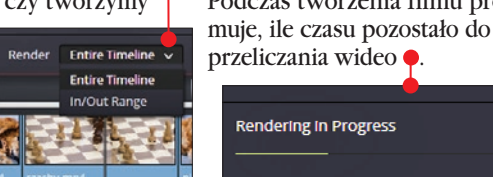

ogram inforzakończenia

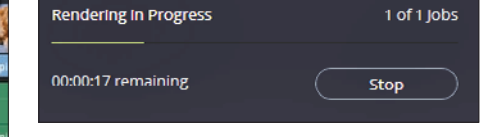

## Kompletny poradnik mobilnego filmowca 7

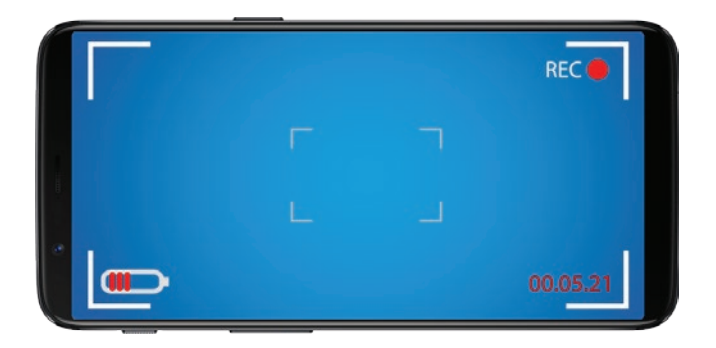

Każdy z nas ma zawsze pod ręką smartfon i każdym smartfonem da się nakręcić film. Przeczytajmy, jak mądrze używać trybu wideo i jak edytować filmy w najlepszych aplikacjach mobilnych

**A** agranie dobrego filmu smartfonem to nie to samo co wykonanie nim fotki – to nieco trudniejsze zadanie.

Oczywiście, smartfon nie nadaje się do tworzenia pełnometrażowych produkcji. Każdy z nas ma jednak mnóstwo nagrań z rodzinnych spotkań, wyjazdów, spacerów, imprez ze znajomymi czy filmów z popisami domowych zwierzaków. Właściwie to z takimi właśnie nagraniami wideo mamy najczęściej do czynienia.

Z tego rozdziału dowiemy się po pierwsze, jak używać trybu wideo w smartfonie, by potem być zadowolonym z nakręconych za jego pomocą filmów.

Po drugie, prześledzimy, jakie akcesoria wideo mogą się przydać do lepszego nagrywania wideo.

A po trzecie, przyjrzymy się ciekawym darmowym mobilnym programom do montażu wideo. To bardzo dobre, zaawansowane aplikacje o dużych możliwościach – warto je znać.

Dzięki nim można poprawiać i upiększać filmy bez konieczności zgrywania ich do komputera!

## Tryb wideo w smartfonie

Należy zacząć od tego, że każdy smartfon ma aplikację do nagrywania wideo **.** bez względu na cenę danego modelu czy podzespoły, które skrywa w swoim wnętrzu. Aby dobrze posługiwać się tym trybem, należy pamiętać o kilku prostych zasadach.

### ■ Orientacja pozioma

Nagrywając film smartfonem, korzystajmy z poziomego kadrowania  $\bullet$ . Wszystko zależy od tego, w jaki sposób będziemy prezentować nagranie widzom. A najczęściej jest to telewizor lub monitor komputera. Rodzinne nagrania,

na przykład relacja z wyjazdu na urlop, będą

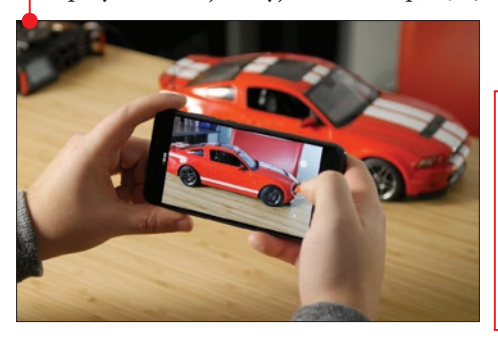

wtedy lepiej wyglądały, jeśli użyjemy orientacji poziomej. Na pewno nie chcielibyśmy zobaczyć na telewizorze takiego efektu – z czarnymi pasami po bokach.

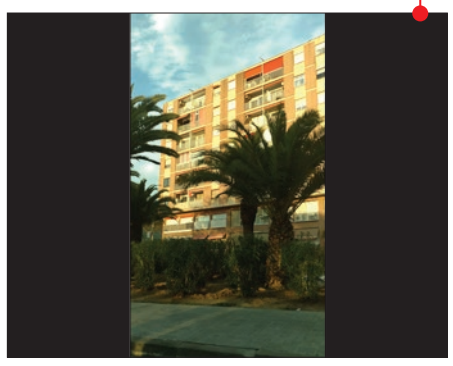

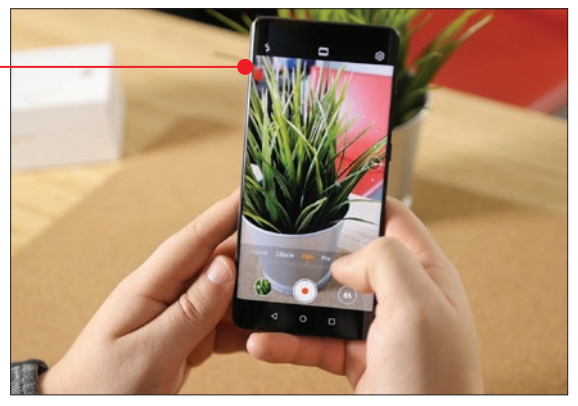

### ■ Wysoka rozdzielczość

W 2019 roku nagrywanie filmu smartfonem w rozdzielczości Full HD, czyli 1920 x 1080 pikseli , nikogo nie powinno już dziwić – jest

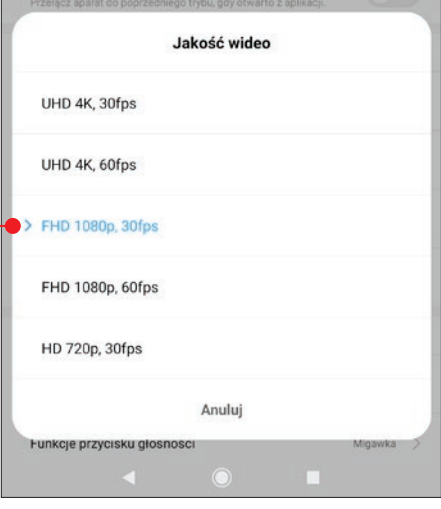

to absolutne minimum, jeśli chodzi o rozdzielczość. Jeżeli myślimy o późniejszej edycji, tym bardziej warto korzystać z wyższej rozdzielczości, tworząc bowiem końcowy film w Full HD z materiału 4K, mamy możliwość bezstratnego kadrowania. A w wypadku ujęcia nagranego przy ustawieniu 1920 x 1080 pikseli nie

### kompletny poradnik mobilnego filmowca

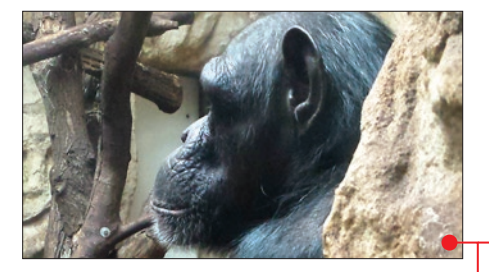

mamy zbyt wielkiego pola do manewru przy próbach powiększania (kadrowania).

### ■ Zoom optyczny a cyfrowy

Najczęściej w smartfonie nie mamy optycznego powiększenia, jest tylko cyfrowy odpowiednik tej funkcjonalności. Choć zdarzają się chlubne wyjątki w droższych modelach, czasem i w tańszych smartfonach znajdzie

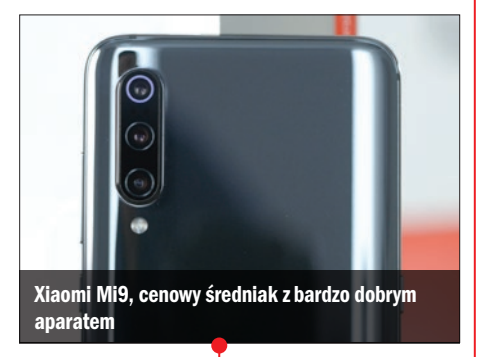

się zoom optyczny  $\bullet$ . Podsumowując, lepiej podejść do obiektu, który nagrywamy (jeśli to możliwe), niż później ze stratą dla obrazu przybliżać film w postprodukcji .

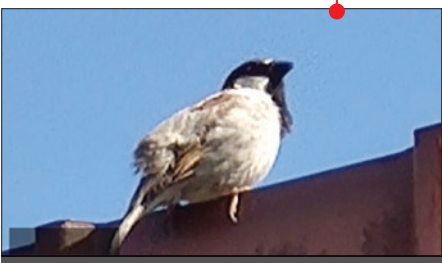

Zoom cyfrowy x10 – duża degradacja szczegółów, na domiar złego na krawędziach widać znaczną aberrację chromatyczną (niebieska poświata)

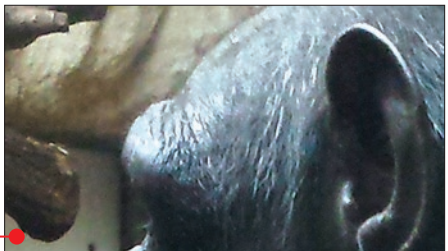

### ■ Stabilizacja obrazu

Jeśli akurat zastanawiamy się nad zakupem nowego smartfona i chcemy go w przyszłości wykorzystać do filmowej zabawy, to warto przyjrzeć się modelom, które mają stabilizację obrazu wśród funkcji poprawiających sekcję foto i wideo  $\bullet$ . Stabilizacja  $\bullet$  to szybka metoda na poprawę jakości nagrywanych filmów.

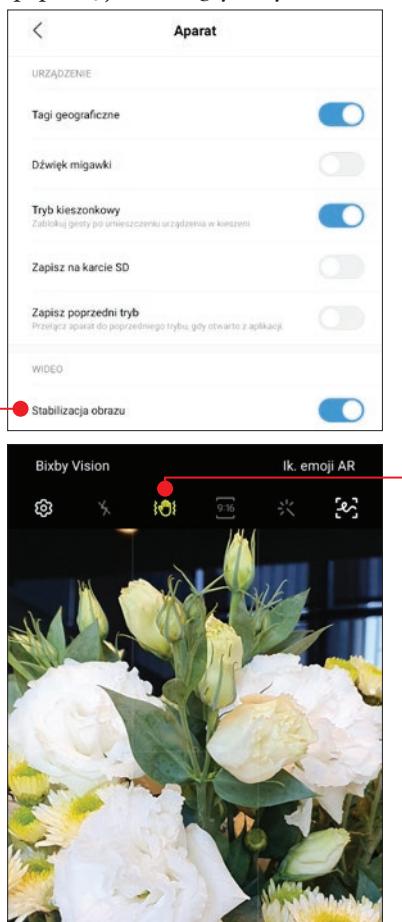

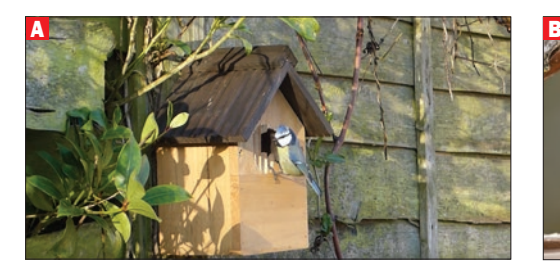

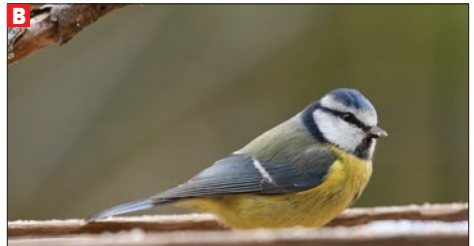

#### ■ Dziel film na ujęcia

Nagrywanie wszystkiego w jednym ujęciu jest złym pomysłem z kilku powodów.

Po pierwsze, na przykład w trakcie czwartej minuty nagrywania może nagle wyładować się bateria w telefonie i w rezultacie zostajemy z niczym, bo sprzęt nie zapisze pliku w swej pamięci wewnętrznej lub na karcie pamięci. Po drugie, późniejsza obróbka takiego długiego pliku jest trudniejsza, nie wspominając o większym obciążeniu sprzętowym. Znalezienie idealnych momentów, z których chcemy zmontować jeden, większy film jest żmudnym procesem i zawsze może coś umknąć naszej uwadze. Dlatego najlepsza jest zasada, by nagrywać, dzieląc film na poszczególne sceny **A**, **B**.

### ■ Korzystaj z ikon i przycisków

Nagrywanie wideo w nowoczesnych smartfonach nie ogranicza się tylko do wciśnięcia czerwonego kółka oznaczającego start. W niektórych modelach smartfonów można na przykład włączyć prowizoryczne oświetlenie za pomocą wbudowanej latarki, które doświetli blisko znajdujące się obiekty •

Dodatkowo, możemy odnaleźć całą gamę szybkich filtrów zmieniających lub upiększających kadr  $\bullet$ 

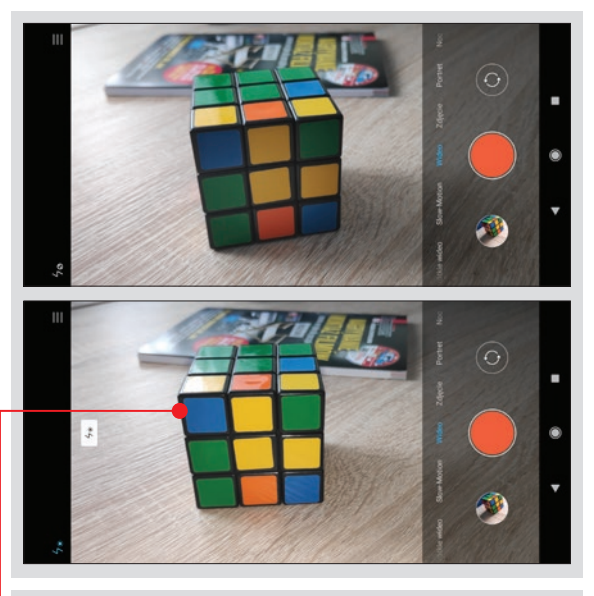

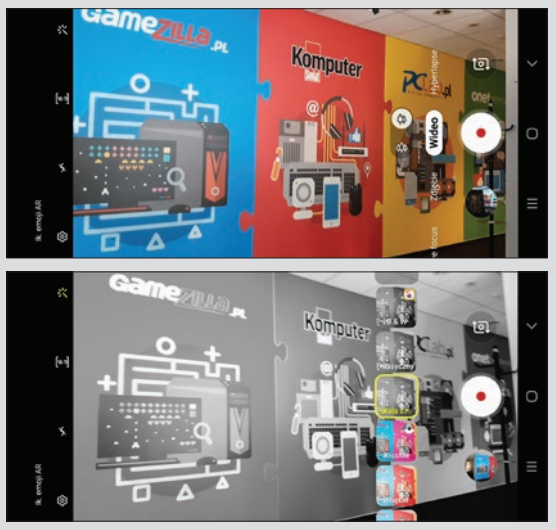

## Dodatkowy sprzęt

Wprzypadku smartfonów, sprawa jest wyjątkowo prosta. W większości nagrań będziemy używać tylko sił naszych ramion, trzymając telefon w dłoniach  $\bullet$ . Wspomniana już stabilizacja obrazu powinna tak skutecznie zniwelować drgania, że nasze nagrania będą dobre.

Problemy zaczynają się, gdy nie mamy wbudowanej stabilizacji, a zależy nam na płynnym ruchu

lub na umiejscowieniu telefonu w stabilny sposób. Do statycznych scen bardzo dobre są elastyczne nóżki ze złączką pod smartfon  $\bullet$ .

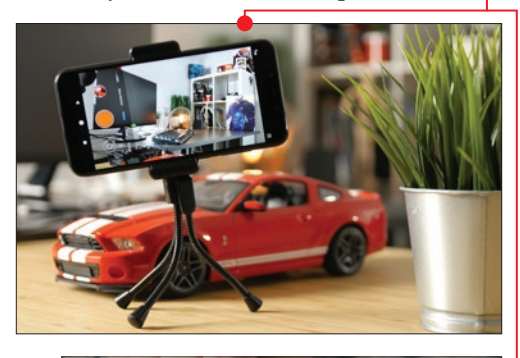

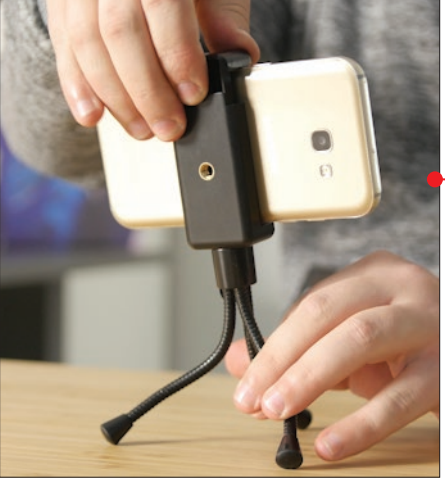

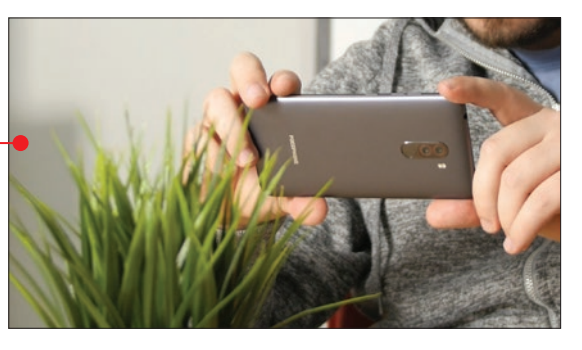

Są bardzo tanie i bardzo łatwe w utrzymaniu czystości, a elastyczny materiał, z którego są wykonane, sprawia, że są też wytrzymałe.

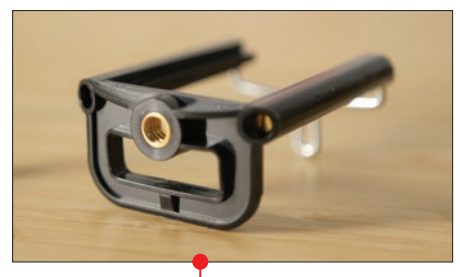

Podobną złączkę ● możemy przymocować do większego statywu lub rozkładanego kija zwanego potocznie selfie stick  $\bullet$  za pomo-

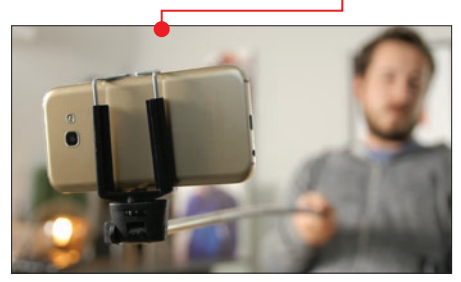

cą odpowiedniego gwintu, najbardziej powszechny rodzaj to ¼ cala.

Prawdziwa przygoda rozpoczyna się, gdy chcemy wydusić z naszego telefonu siódme poty i zaopatrzymy się w podręczny, elek-

tryczny stabilizator do smartfona, potocznie zwany gimbalem  $\bullet$ . Jest lekki  $\bullet$  i poręczny, a dzięki wymiennym akumulatorom może pracować przez wiele godzin. Jego działanie jest oceniane jako skuteczniejsze niż stabilizacja, która jest oferowana przez producentów w smartfonach. Trzeba jednak pamiętać, że to już większy koszt, ale niewspółmiernie niski do przyjemności nagrywania superstabilizowanych ujęć.

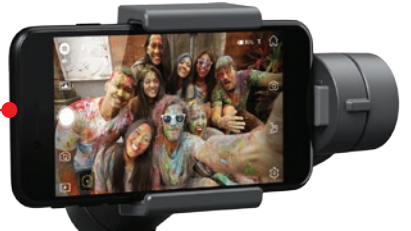

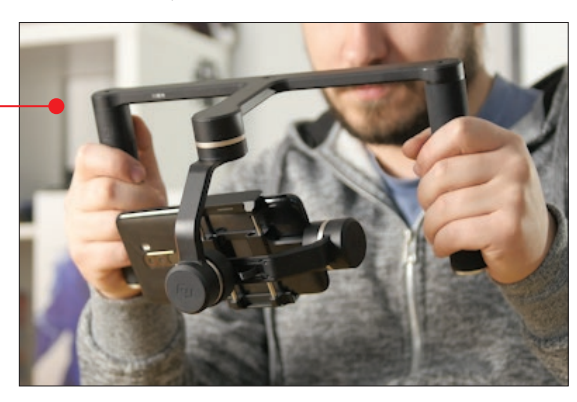

## Smartfony polecane do nagrywania wideo

Skoro każdy smartfon może nagrywać wideo, to czym się kierować i na jakie modele warto zwrócić uwagę, zastanawiając się nad zakupem telefonu, który ma nam służyć także do filmów? Poniższe krótkie zestawienie to według autora książki najlepsze smartfony do robienia zdjęć i nagrywania wideo na rok 2019.

### Asus ZenFone 5

Najtańszy smartfon w zestawieniu oferuje podwójny aparat (12 Mpix, sensor  $1/2.55$ ", f/1.8, OIS + 8 Mpix, sensor  $1/4$ ", f/2.2) i autofokus (automatyczne ustawianie ostrości). Według recenzentów nagrany obraz cechuje się dobrym odwzorowaniem detali i poprawnym ustawianiem balansu bieli. Do wyboru mamy takie rozdzielczości wideo: 2160p (30 fps),

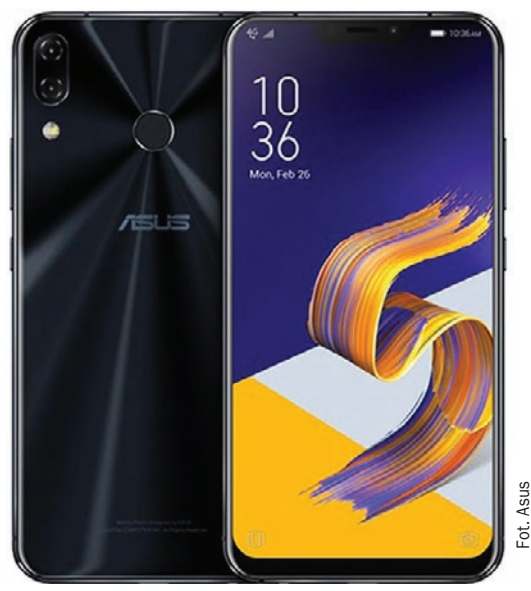

Fot. DJI

### kompletny poradnik mobilnego filmowca

1080p (60 fps), 1080p (30 fps). Cena: około 1250 złotych.

### Xiaomi Pocophone F1

Ten telefon ma dobry aparat składający się z obiektywu głównego (12 Mpix (1/2.55", przysłona f/1.9) oraz pomocniczego, który służy do tworzenia zamazanego tła, czyli efektu bokeh. Telefon potrafi nagrywać w 2160p (30/60 fps), 1080p (30 fps), 1080p (240 fps), 720p (960 fps). Na uwagę zasługuje tryb slow motion – można w nim nagrać film w aż 960 klatkach na sekundę. Dlaczego akurat ten sprzęt znalazł się w zestawieniu?

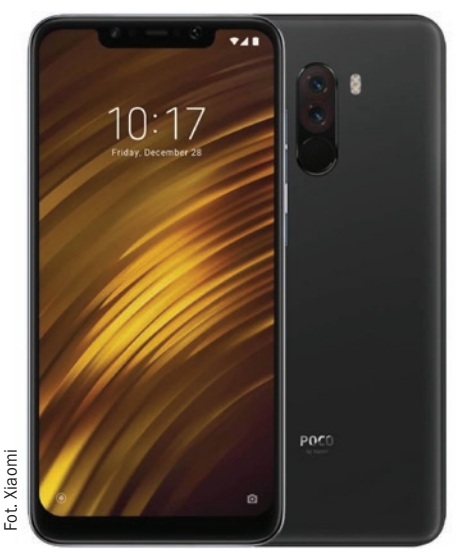

To najlepszy produkt w kategorii Cena/Jakość. Kosztujący niecałe 1300 złotych telefon ma 6 GB pamięci RAM oraz co najważniejsze układ Snapdragon 845. Tak mocne podzespoły przydadzą się w edycji wideo.

### Samsung Galaxy S10+

Flagowy produkt Samsunga odznacza się potrójnym aparatem. Połączenie aparatów głównego 12 Mpix, f/1.5–2.4, szerokokątnego 16 Mpix, f/2.4 oraz teleobiektywu 12 Mpix f/2.4 daje bardzo dobre efekty. W połączeniu z optyczną stabilizacją obrazu

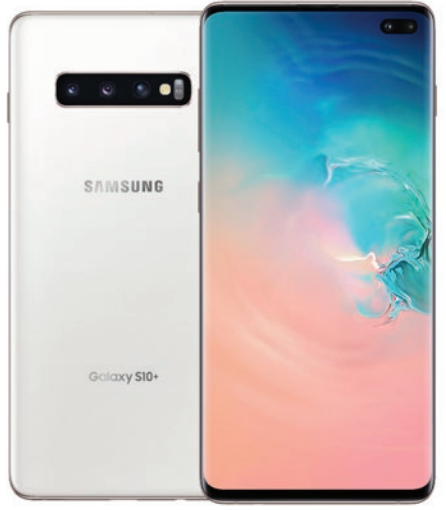

oraz bardzo szybkim autofokusem Samsung S10+ jest świetną propozycją dla tych, którzy nie przywiązują wielkiej wagi do ceny smartfona. Telefon nagrywa wideo w: 2160p (30 fps), 1080p (60 fps), 1080p (30 fps), 720p (960 fps). Cena: około 4400 złotych.

### Huawei P30 Pro

Prestiżowy serwis DxOMark, zajmujący się analizowaniem i ocenianiem w specjalnie

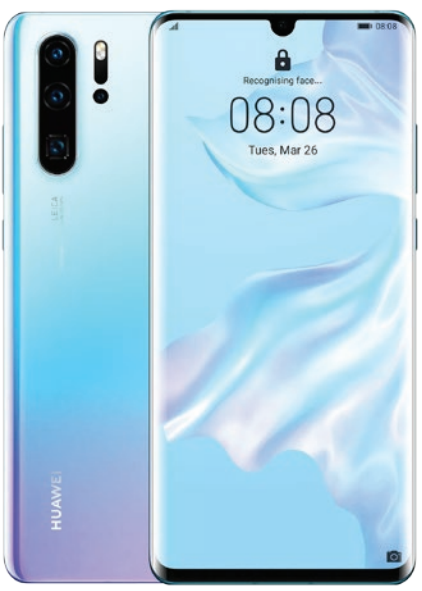

zaprojektowanej skali systemów optycznych w smartfonach, umieścił ten model Huaweia na pierwszym miejscu. Ta rekomendacja mówi wszystko. Będąc posiadaczami P30 Pro, jego aparat nie zawiedzie nas w żadnych warunkach oświetleniowych. Szerokokątny obiektyw 20 Mpix o przysłonie f/2.2, obiektyw standardowy 40 Mpix z bardzo jasną przysłoną f/1.6, teleobiektyw 8 Mpix, f/3.4 oraz aparat przedni o imponującej rozdzielczości 32 Mpix i przysłonie f/2.0 są na wyposażeniu finalisty tego zestawienia. Z kronikarskiego obowiązku należy wspomnieć także o szerokim spektrum rozdzielczości, w jakich można nagrywać filmy: 2160p (30 fps), 1080p (60 fps), 1080p (30 fps), 720p (960 fps). Cena: około 3000 złotych.

### Apple iPhone Xs Max

Xs Max to model najdroższy ze wszystkich zaprezentowanych tu urządzeń. Płacąc za niego, amatorzy wideo nie poczują się jednak zawiedzeni. Bardzo dobrze działająca stabilizacja obrazu oraz wysoka rozdzielczość rejestrowanego wideo (Ultra HD 4K (3840 x 2160) pozwolą nie martwić się

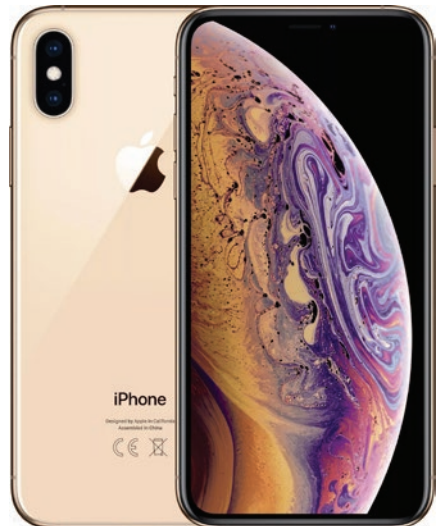

w czasie nagrywania filmów o jakość rejestrowanego obrazu. Smartfon Apple ma dwa aparaty główne: 12 Mpix obiektyw szerokokątny ze światłem f/1.8 i OIS plus teleobiektyw 1/3.4 z przysłoną f/2.4. Cena: około 5000 złotych.

## Aplikacje mobilne do montażu wideo

#### ■ Aplikacje wbudowane

Jeszcze jakieś dwa lata temu, by edytować w smartfonie nagrane ujęcia, musieliśmy sięgać po aplikacje zewnętrzne, specjalnie

do tego zaprojektowane. W 2019 roku coraz częściej jednak producenci smartfonów umieszczają w nich własne, proste edytory wideo. Możemy w nich nie tylko przyciąć

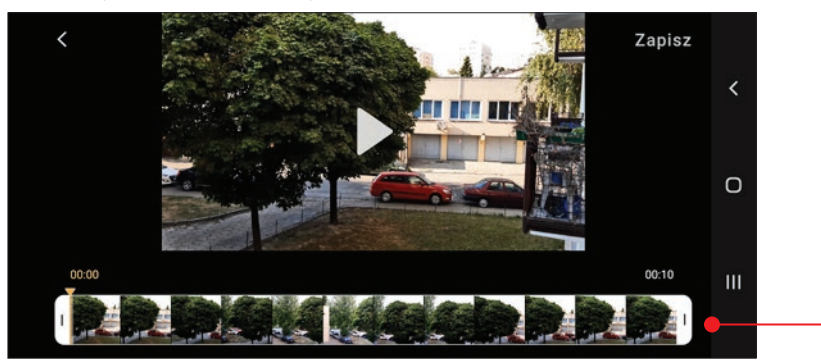

### kompletny poradnik mobilnego filmowca

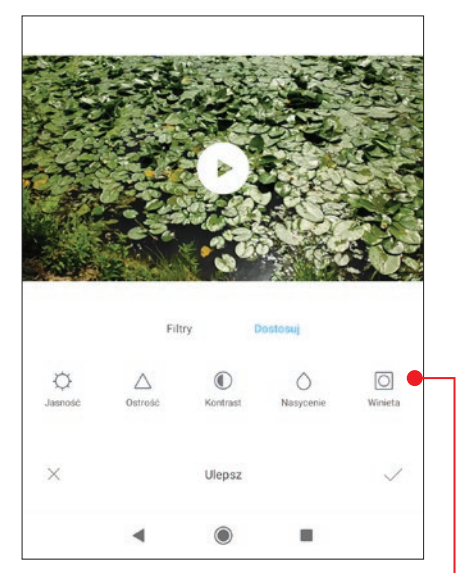

do odpowiedniej długości dane wideo, ale też spróbować upiększyć je za pomocą wbudowanych filtrów lub prostych opcji .

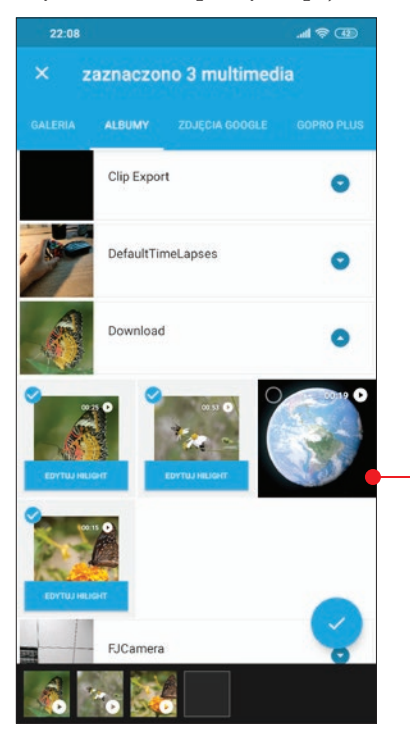

■ Zewnętrzne aplikacje do edycji wideo Dla amatora wideo wbudowane aplikacje to zdecydowanie za mało, dlatego powstało wiele bardzo dobrych mobilnych edytorów wideo. Programy te są dostępne w Google Play i App Store.

**Quik** Aplikacja od producenta kamerek sportowych GoPro. Choć na pierwszy rzut oka wydaje się bardzo prosta, to oferuje użytkownikowi szeroki zakres operacji do wykonywania na materiale filmowym.

1 Po wyborze plików (wideo i zdjęcia) z różnych źródeł w naszym telefonie  $\bullet$ przechodzimy do obróbki. Wita nas od razu opcja dodania tytułowego intro  $\bullet$ , które prostą animacją będzie rozpoczynać nasz film.

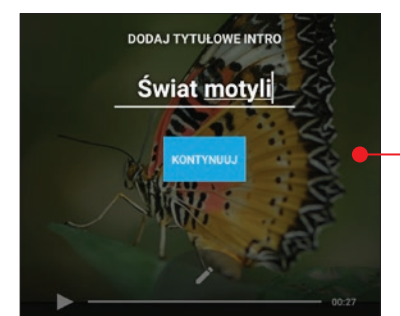

2 Do wyboru mamy dokładnie 23 szablo-<br>ny 0, według których program wstępnie podmontuje dodaną przed chwilą surówkę. Jest to bardzo proste i w kilka sekund jesteśmy w stanie wyczarować efektowny klip.

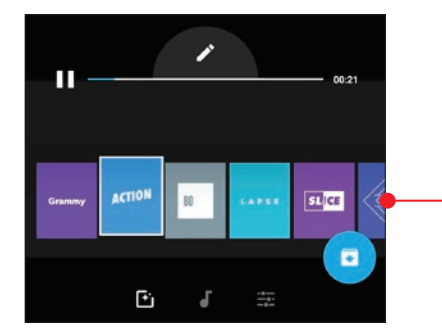

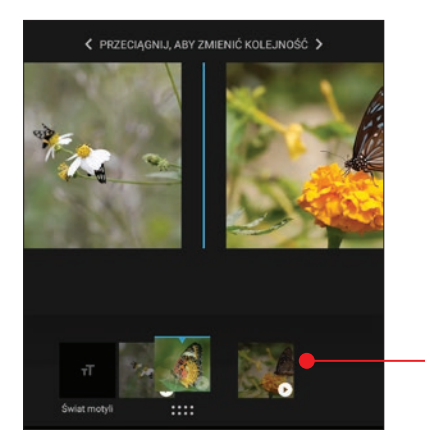

3 Aby zamienić kolejność wyświetlanych ujęć na prowizorycznej osi czasu, wystarczy w odpowiednim oknie przytrzymać klip i przesunąć w lewo lub w prawo  $\bullet$ .

4 Jeśli nie chcemy do końca oddać procesu tworzenia filmu automatowi, wystarczy dotknąć wyświetlanego filmu i wybrać na przykład opcję przycinania klipu. Program oferuje nie tylko ręczne przycinanie, ale także tryb Zrównoważony  $\bullet$ , którego algorytm wybiera najlepsze fragmenty ze wskazanego przedziału. Warto poeksperymento-

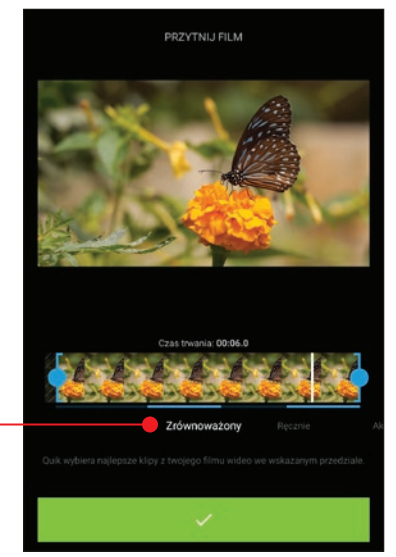

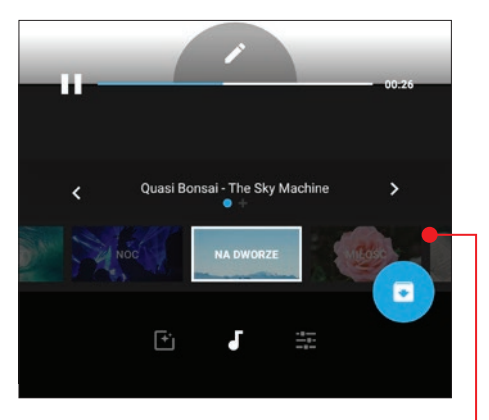

wać, sztuczna inteligencja czasami potrafi zaskoczyć.

5 Mamy też do wykorzystania bazę utwo-rów muzycznych . Podłożoną muzykę można także dowolnie docinać ●

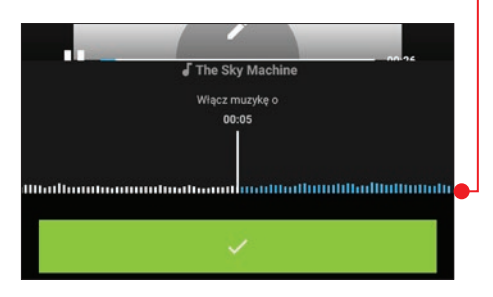

6 Prostą, ale bardzo pomocną funkcją jest wybór proporcji naszego filmu – możemy przejść od standardowego prostokątnego kadru 16:9 do na przykład kwadratu czy kadru pionowego **.** który jest idealny do oglądania na smartfonie.

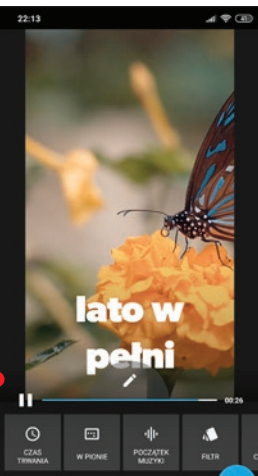

### kompletny poradnik mobilnego filmowca

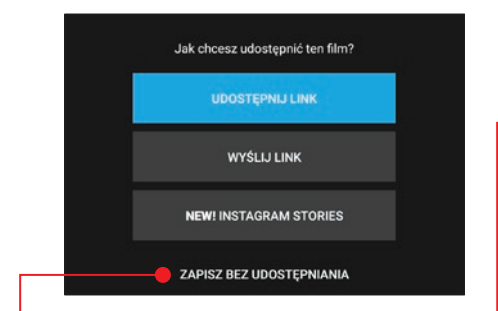

7 Przy zapisywaniu efektu w pamięci tele-fonu należy pamiętać, aby nacisnąć Zapisz bez udostępniania  $\bullet$ , jeśli nie chcemy od razu pochwalić się naszym filmem w sieciach społecznościowych  $\bullet$ .

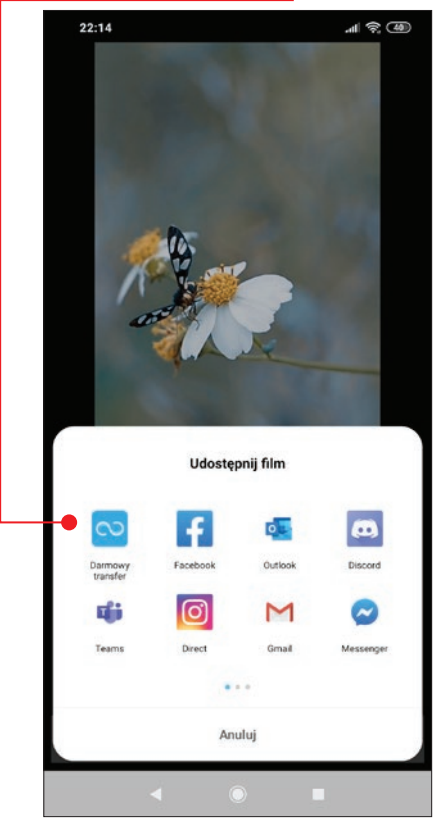

Uwaga! W ustawieniach warto włączyć dwie opcje: Zapisuj filmy 1080 pix HD (czyli Full

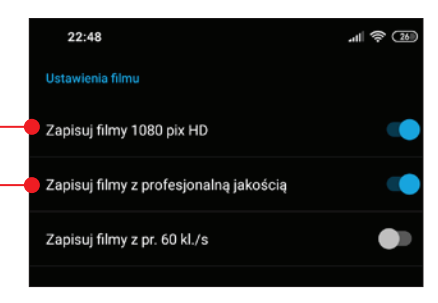

HD) oraz Zapisuj filmy z profesjonalną jakościa ●.

Adobe Premiere Clip ID Darmowa propozycja od uznanego w świecie producenta oprogramowania do edycji grafiki i filmów – Adobe – nie może zostać niezauważona. Jest to bardzo prosta aplikacja, ale przydatna do podstawowej obróbki klipów.

1 Po uruchomieniu możemy zdać się na automat albo stworzyć film ręcznie – Freeform  $\bullet$ . Rzecz jasna warto postawić na wariant, w którym to my bierzemy odpowiedzialność za montaż. Aplikacja jest prosta i nieprzeładowana setkami opcji, ale do dyspozycji mamy najczęściej wykorzystywane funkcje.

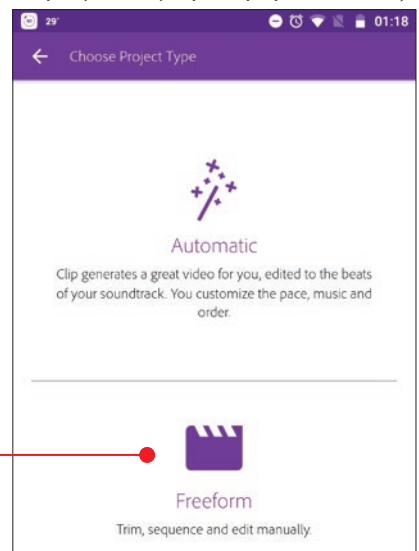

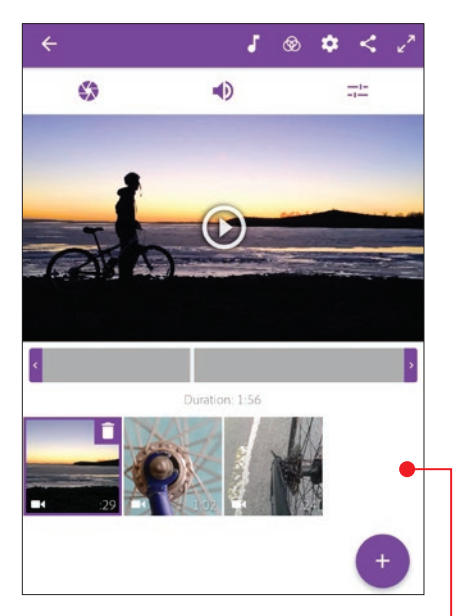

**2** Nasze ujęcia po zaimportowaniu są widoczne jako kwadratowe kafelki  $\bullet$ , które możemy dowolnie przemieszczać na osi czasu. Suma tych kafelków tworzy sekwencję, która z kolei tworzy cały film.

3 Nad podglądem znajdziemy trzy główne sekcje. W pierwszej A możemy zmienić jasność obrazu na trzy sposoby: zmianą ekspozycji, jasnych punktów lub manewrowaniem światłem w cieniach ● Jednak wydaje się to niewystarczające do obróbki kolorystycznej. Przydatna byłaby także możliwość pracy na

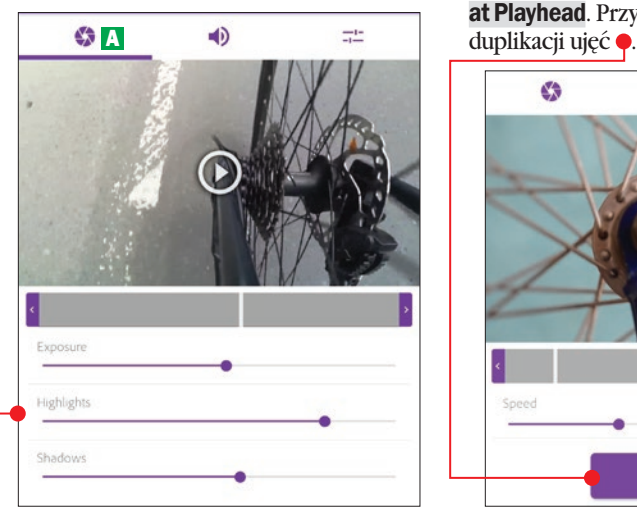

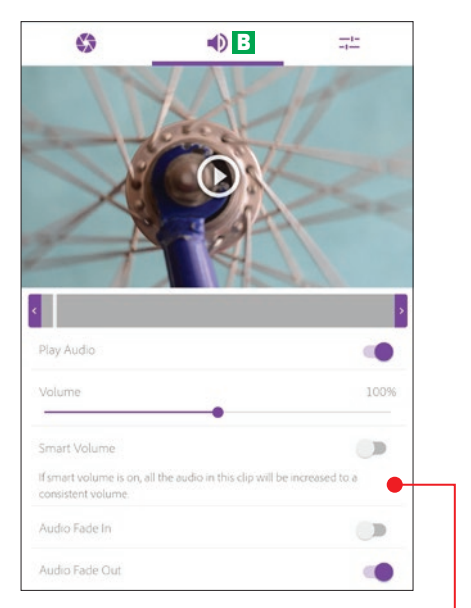

osobnych, podstawowych kolorach lub zmiana balansu bieli.

4 W drugiej sekcji B odpowiedzialnej za ustawienia dźwięku **możemy manew**rować głośnością lub, co jest bardzo pomocne, możemy stopniowo wzmacniać bądź osłabiać muzykę na początku lub na końcu filmu. Jest to istotna opcja, ponieważ źle brzmi, jak film rozpoczyna się z pełną głośnością muzyki.

5 W trzeciej zakładce <sup>C</sup> możemy przyci-nać dowolnie plik. Wystarczy umieścić odpowiednio znacznik czasu i wcisnąć Split at Playhead. Przycisk Duplicate Clip służy do

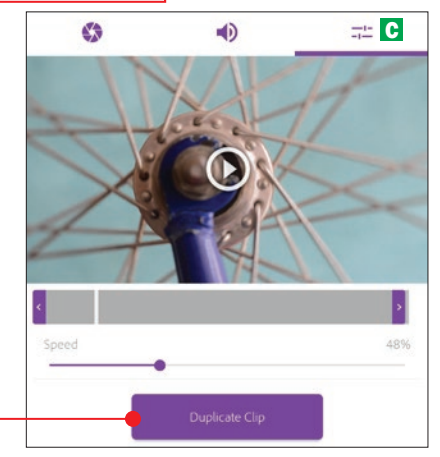

### kompletny poradnik mobilnego filmowca

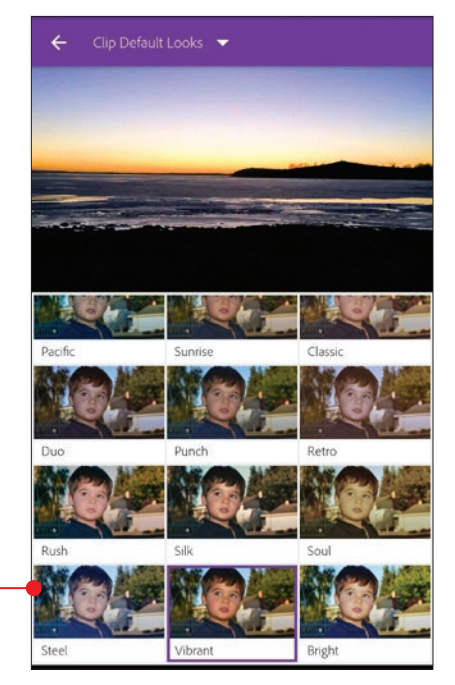

**6 W** programie odnajdziemy też dziesiątek ki filtrów **.** które niestety nie zastąpią rozbudowanego edytora kolorystycznego, ale podobnie jak to jest w serwisach społecznościowych, pozwolą szybko zmienić kolory.

7 Na plus zalicza się wbudowana, choć skromna (10 pozycji) biblioteka podkładów muzycznych  $\bullet$ , którymi możemy urozmaić nasze filmy.

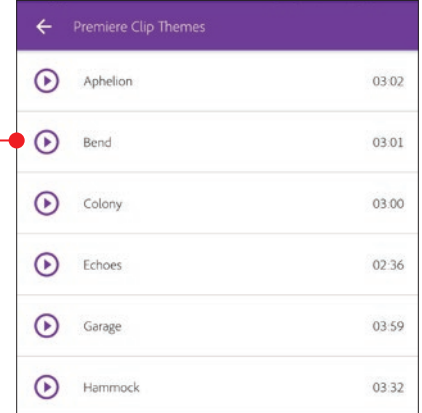

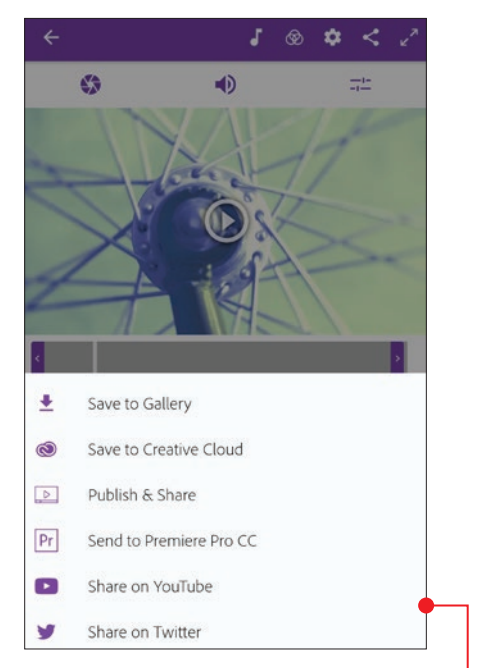

8 Na koniec całość możemy szybko eks-portować wprost do pamięci naszego telefonu lub bezpośrednio na przykład do serwisu YouTube. A jeśli korzystamy na komputerze z płatnego programu Adobe Premiere Pro do edycji wideo, możemy skorzystać z opcji przesyłania edytowalnego projektu filmu. Producent zadbał, by projekty z aplikacji Clip otwierały się w Pro.

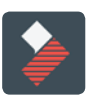

### FilmoraGo

Aplikacja mobilna do edycji wideo wyróżnia się z dwóch powodów wśród dotychczas zaprezentowanych programów. Po pierwsze praca w programie odbywa się w orientacji poziomej $\bullet$ , a po drugie

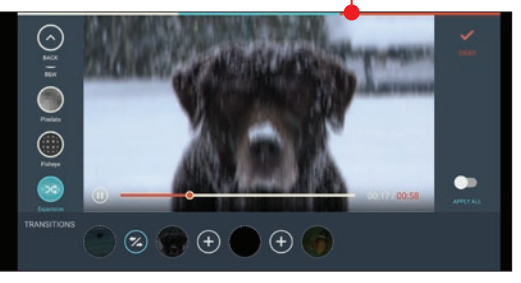

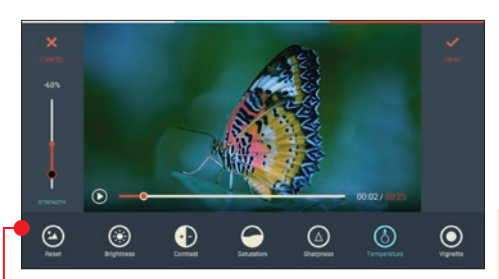

znajduje się w niej zdecydowanie najwięcej opcji, między innymi zmiana jasności, kontrastu, ostrości czy bardzo przydatna funkcja zmiany balansu bieli .

1 Rozpoczynając edycję, wybieramy Cre-<br>
ate New Video i przechodzimy do okna wyboru plików  $\overline{\bullet}$ . Naciskając pole z obra-

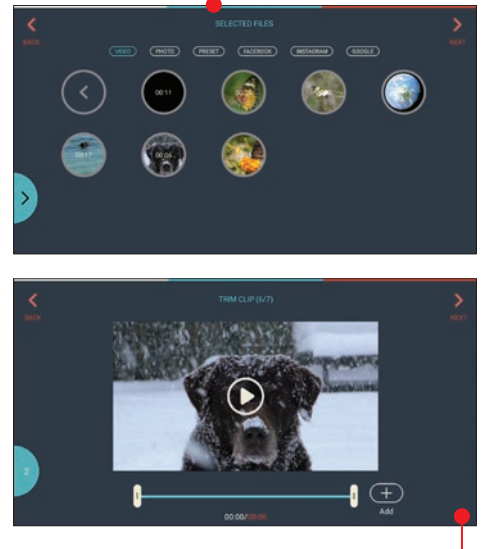

zem filmu, możemy go wstępnie przyciąć  $\bullet$ , tak by już na tym etapie określić, co jest nam potrzebne. Naciskając Add, umieszczamy plik na osi czasu .

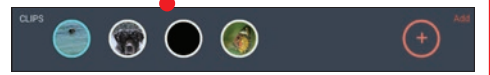

2 FilmoraGo pozwala na stosowanie przejść pomiędzy ujęciami, w dodatku nie są to podstawowe efekty  $\bullet$ .

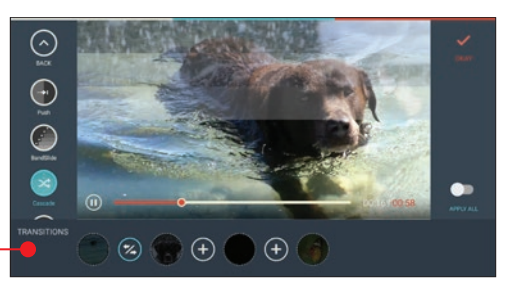

3 Sekcja ustawień muzyki i dźwięku standardowo nie należy do zbyt rozbudowanych  $\bullet$ , na uwagę zasługuje jednak wbudowana (skromna) baza utworów muzycznych gotowych do podłożenia.

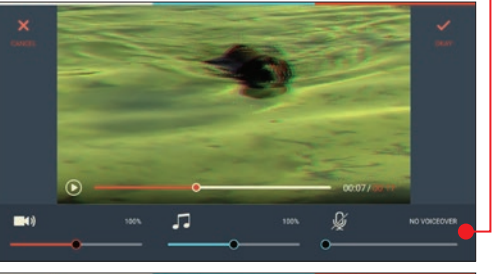

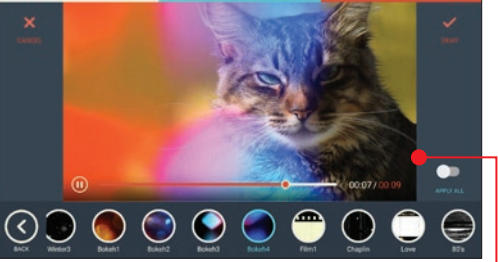

4 Ponadto, w programie możemy nałożyć na film wiele już gotowych presetów efektów specjalnych jak kolorowe smugi światła , efekt bokeh, efekt starego filmu czy nawet obiekty, jak na przykład animowane gwiazdki

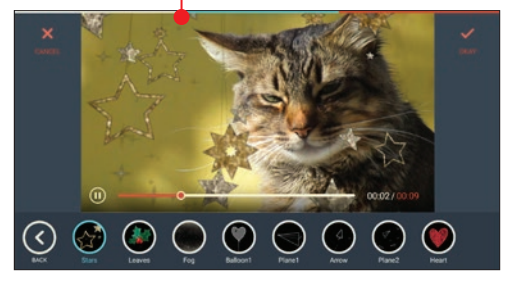

### kompletny poradnik mobilnego filmowca

×  $\bullet$  $\mathbf G$ 圓

5 Eksport filmu przebiega intuicyjnie, ale należy pamiętać o jednym. Program jest darmowy, ale po wyrenderowaniu filmu i zapisaniu go na przykład w pamięci naszego telefonu  $\bullet$  zobaczymy, że ostatnie 5 sekund wideo zawiera napis FilmoraGo . Na szczęście

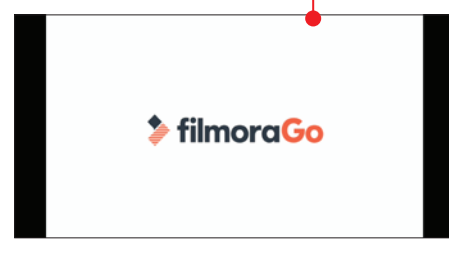

nie mamy do czynienia ze znakiem wodnym widocznym przez całą długość filmu, napis jest umieszczany już po właściwym materiale. Oczywiście za opłatą można pozbyć się końcowej planszy z reklamą.

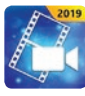

### Power Director

Ta aplikacja mobilna najbardziej przypomina profesjonalne komputerowe programy do edycji wideo  $\bullet$ .

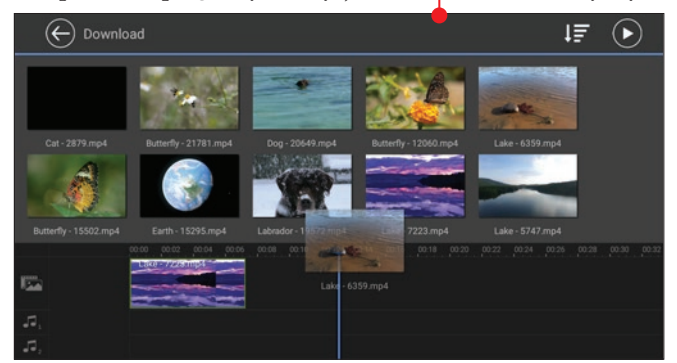

1 Na starcie tworzymy nowy projekt, mo-żemy w nim określić nie tylko nazwę, ale też orientację wyświetlanego obrazu  $\bullet$ . Znajdziemy tu sekwencję czasową, gdzie za pomocą kafli czasowych reprezentowane są poszczególne pliki wideo.

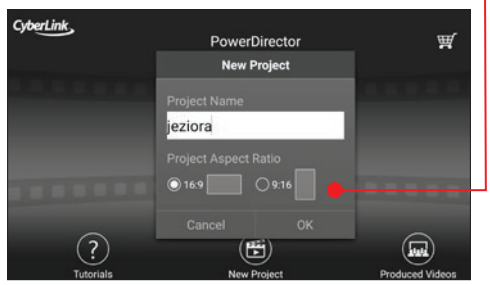

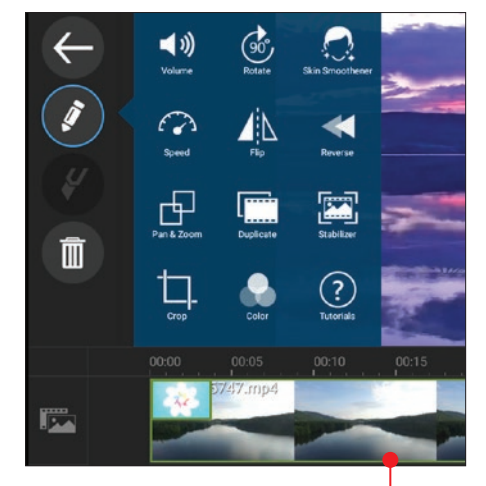

2 Możliwości jest naprawdę sporo 0: może-<br>my wystabilizować ujęcie, przyspieszyć

bądź spowolnić pojedyncze ujęcia, wybrać z obszernej bazy przejście pomiędzy klipami, dołożyć utwór muzyczny A , a nawet zmiksować go z oryginalnym dźwiękiem nagranego pliku lub dodać efektowny napis  $\overline{\mathbf{B}}$ .

3 Poruszanie się po progra-mie jest bardzo intuicyjne, wiele opcji jest dostęp

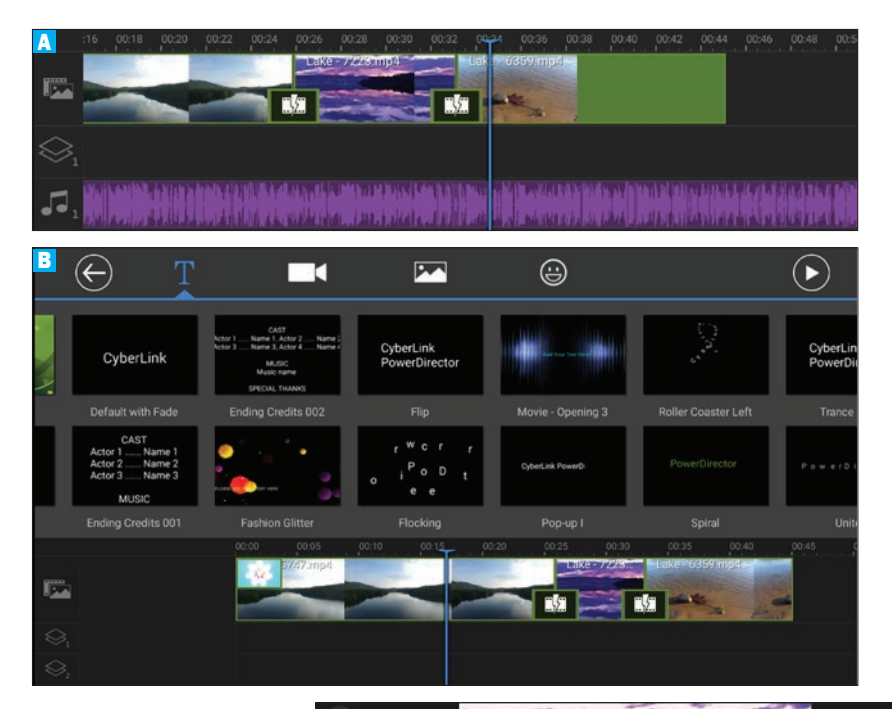

 $\leftarrow$ 

nych po wybraniu graficznych wskaźników •

4 Dla zainteresowanych pro-gram w swojej bibliotece posiada także serię poradników  $\bullet$ , dzięki którym możemy zapoznać się z wszelkimi opcjami i funkcjami drzemiącymi w tym mobilnym kombajnie do montażu wideo.

Uwaga! Program ten oferuje wprawdzie największe możliwości edycyjne ze wszystkich zaprezentowanych w tym rozdziale, ale

wszystkie zapisane w nim materiały mają znak wodny na całej długości filmu  $\bullet$ By go usunąć, należy wykupić płatną wersję. Darmowa wersja może jednak służyć do nauki montażu, zwłaszcza gdy brakuje nam czasu, by usiąść do komputera stacjonarnego.

Trim & Split

Stabilize Video

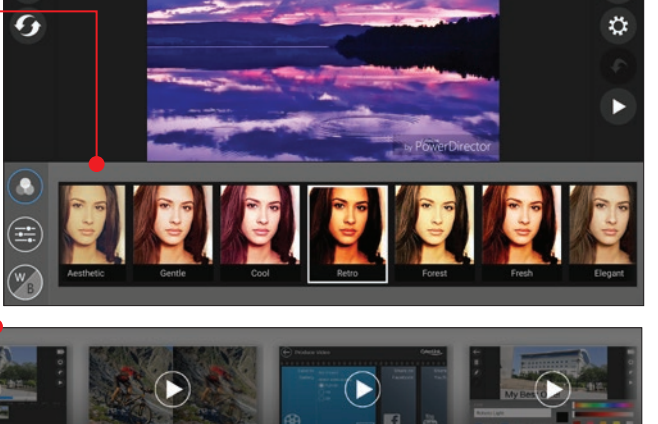

T.

Add & Edit a Title

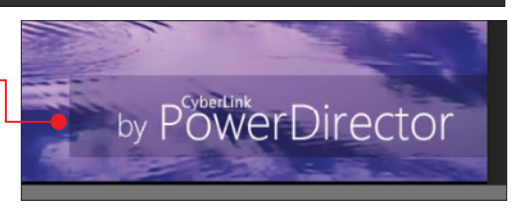

Produce Video

# Jak naprawiać najczęstsze błędy na filmach 8

Nie ma filmowców, którzy nigdy nie popełniają błędów w nagrywaniu filmów. Sztuka filmowania wielu ludziom wydaje się prosta, do momentu aż sami nie zaczną rejestrować rzeczywistości... W tym rozdziale prześledzimy najczęściej spotykane błędy początkujących amatorów filmu i postaramy się nauczyć, jak je naprawiać

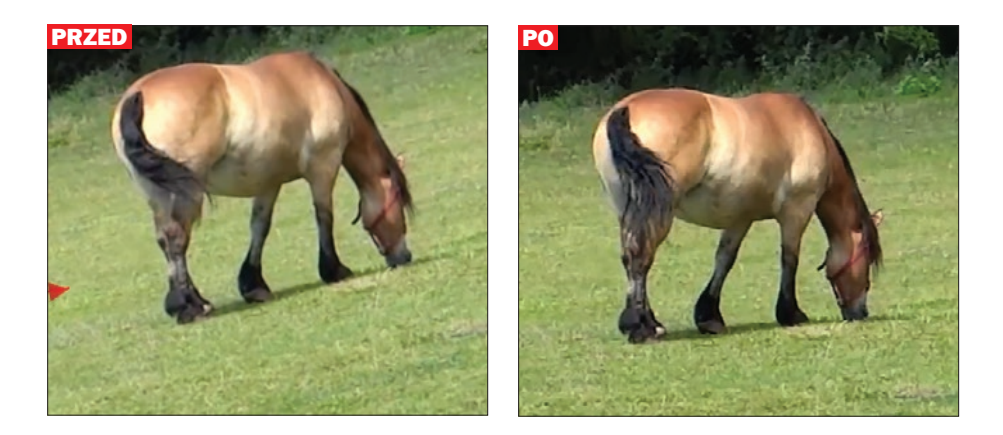

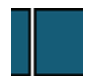

To chyba numer jeden w rankingach najczęstszych błędów w nagrywaniu. Pozostawienie nagrywania automatyce daje zwykle nieostry obraz w gorszych warunkach oświetleniowych. A zdarza się i tak, że dopiero po wyświetleniu ujęcia na dużym ekranie widzimy, czy dobrze nagraliśmy film – małe ekraniki w sprzętach do nagrywania wcale w tym nie pomagają.

O dziwo, z naprawą nieostrych ujęć bardzo dobrze radzi sobie

prosty program Shotcut (DVD-KOD: 023/024/025) 32-/64-BIT/Portable). W tym miejscu warto wyjaśnić jedną rzecz: bardzo nieostrego ujęcia nie da się, niestety, magicznie naprawić.

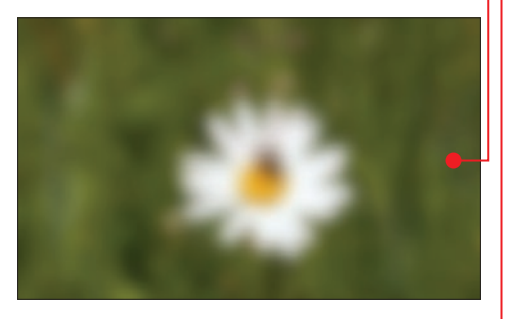

Warto podejmować próby przywrócenia ostrości tylko w wypadku tych ujęć, które mają lekkie zamazanie .

**1 W programie Shotcut za pomocą kombi-**<br>nacji klawiszy  $\boxed{w}$  +  $\boxed{0}$  **o** otwieramy plik, który chcemy naprawić.

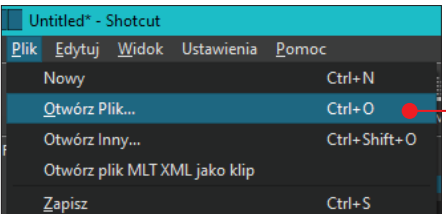

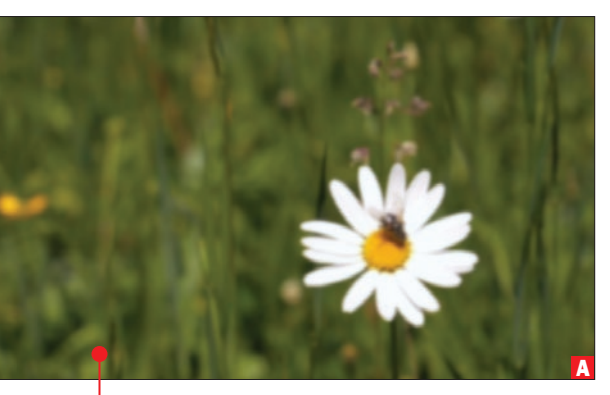

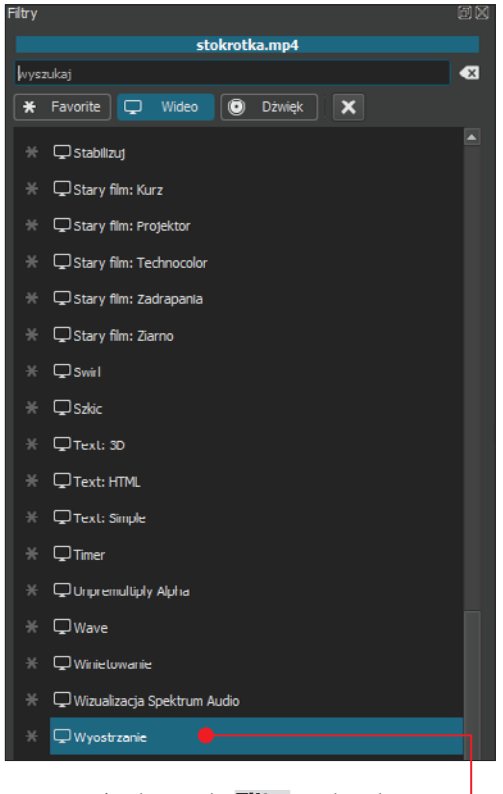

**2** Przechodzimy do **Filtry** i odnajdujemy w nich opcję Wyostrzanie • Nasze ujęcie jest dość nieostre A , ale po przesunięciu jak naprawiać najczęstsze błędy na filmach

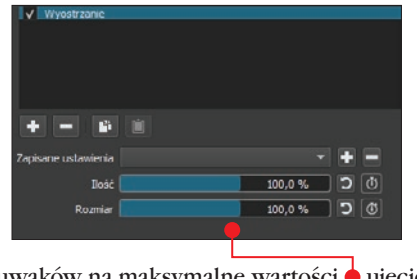

suwaków na maksymalne wartości • ujęcie nabrało ostrości <sup>o-</sup>

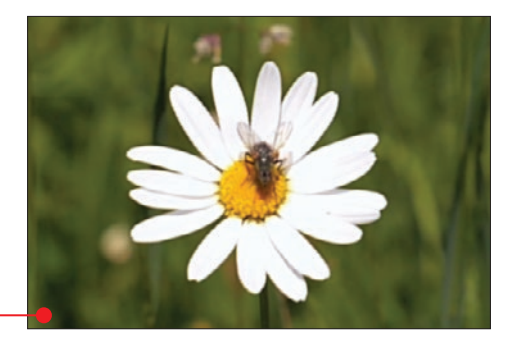

### Nieodpowiednia kolorystyka

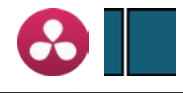

Kolory na filmie, które nie odpo-wiadają barwom nagranych scen w rzeczywistości? Często jest to wynikiem błędu sprzętu, którym nagrywamy. Wystarczy, że do czujnika na chwilę wpadnie promień światła z innego źródła niż główne i już zmienia się balans bieli. Szybkim remedium na tę bolączkę jest program DaVinci Resolve  $15$   $(K<sub>5</sub>)$ .

### Nieodpowiedni balans bieli

W przypadku prostej korekcji balansu bieli możemy skorzystać z automatu  $\bullet$ , wystarczy kliknąć na możliwie najbardziej zbliżony do

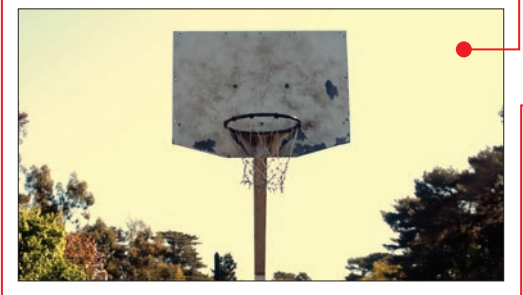

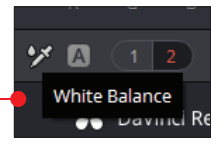

białego obszar  $\bullet$  i program sam powinien skorygować kolory na ujęciu . Jeśli DaVinci się pomyli, zawsze możemy sami spróbować

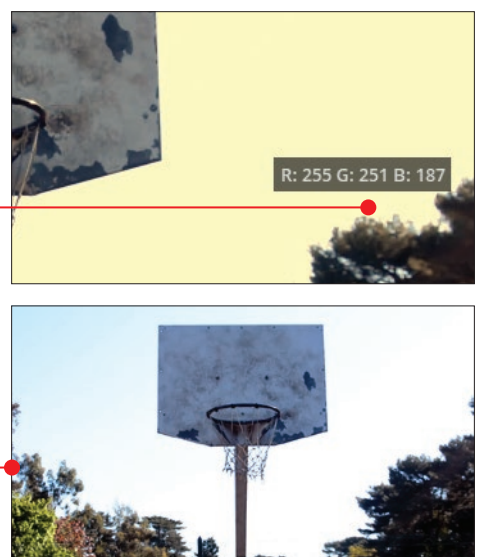

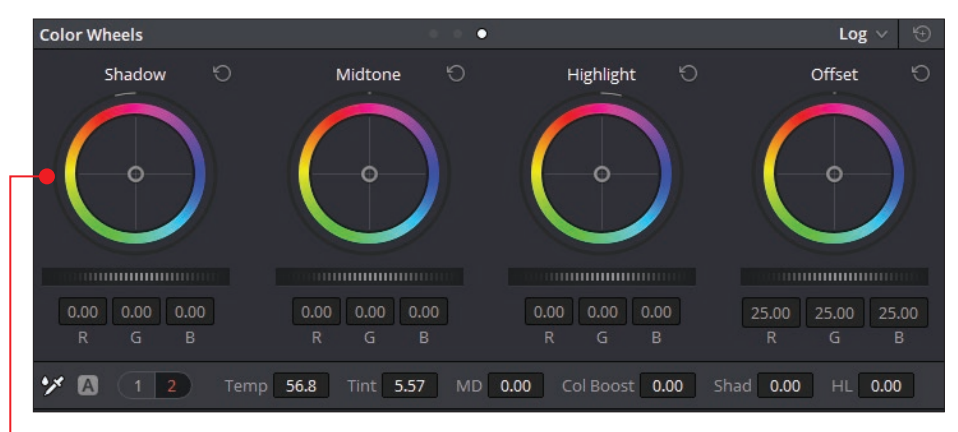

zmieniać kolorystykę poszczególnych obszarów . Akurat ten program to mistrz kolorów.

### Nieodpowiednia jasność

Przykładowe ujęcie z poprzedniego kroku jest zbyt jasne, szczególnie niebo jest pokryte prawie w całości białą poświatą . W oknie Color Wheels na początek zmniejszamy HL A (Highlights – jasne obszary), a następnie na wykresie kołowym tego samego obszaru przesuwamy znacznik w prawo, w stronę

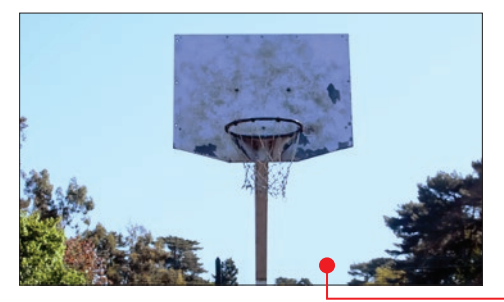

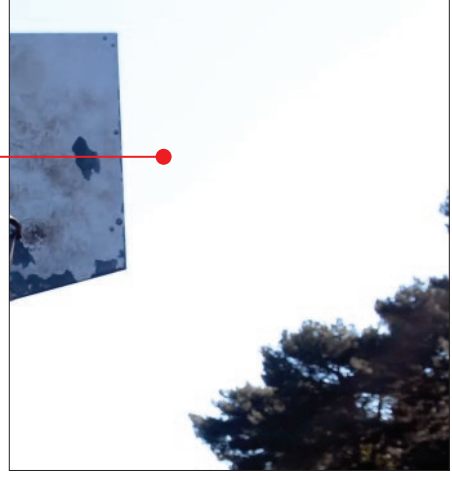

niebieskich odcieni  $\bullet$ . W cie-Shad 33.50 niach (Shad) należy jeszcze podnieść trochę jasność . Naprawione ujęcie prezentuje się tak $\bullet$ .

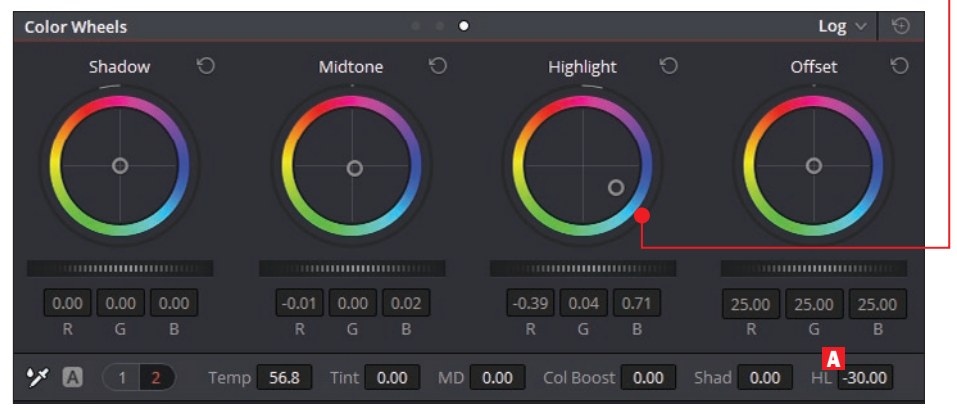

### jak naprawiać najczęstsze błędy na filmach

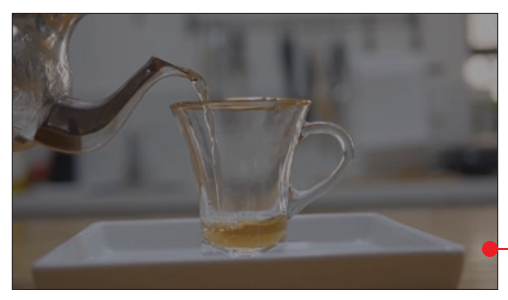

#### Słaba ekspozycja

Jeśli nagrywamy filmy na ręcznych ustawieniach, to może się zdarzyć, że niedokładnie wyznaczymy ekspozycję, czyli naświetlenie. W celu naprawy zbyt ciemnego ujęcia  $\bullet$ możemy skorzystać z prostego programu Shotcut. Importujemy ujęcie skrótem �+O, a następnie odszukujemy w module Filtry opcję Jasność . Wystarczy teraz tylko przesuwać w prawo niebieską linię

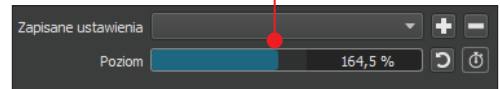

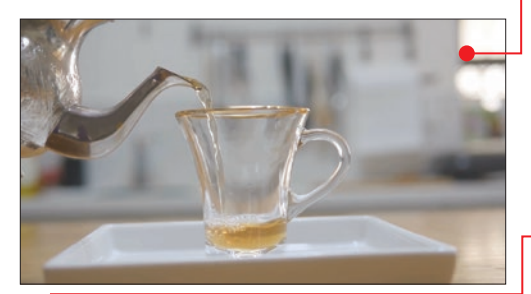

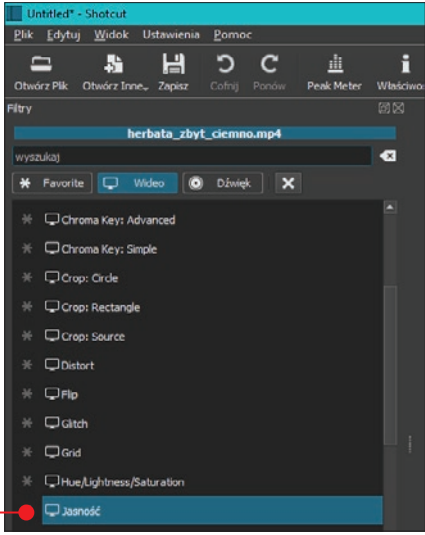

przy pozycji Poziom do momentu, aż jasność filmu będzie w porządku $\bullet$ .

### Słaby kontrast

Wydaje się, że jednak to nie wszystko, co możemy zrobić z kolorami tego filmu. Obraz jest mało kontrastowy i lekko szary **.** Wracamy do modułu Filtry i w nim klikamy na Levels. W ustawieniach

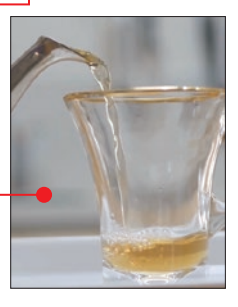

w pozycji Input Black  $\bullet$  zwiększamy wartość w tym przypadku do 54 i od razu film wygląda lepiej  $\bullet$ .

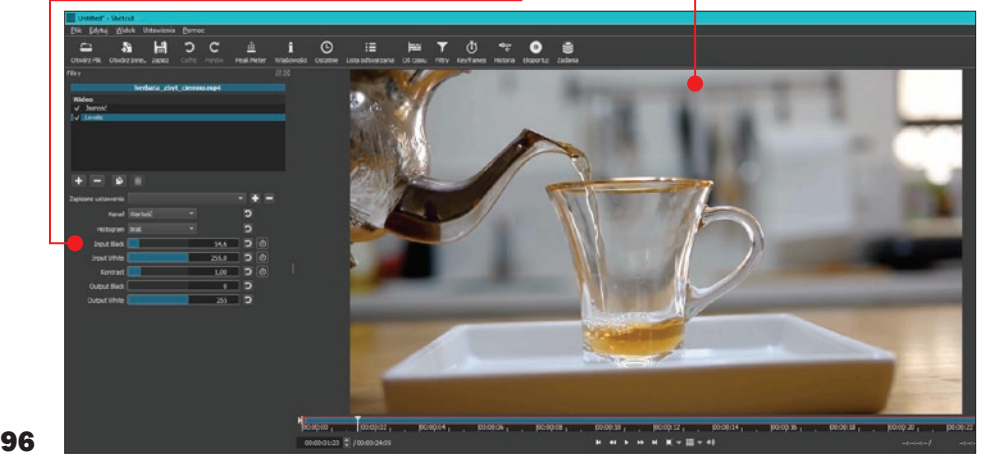

## Krzywy kadr

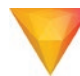

Błąd ten jest z rodzaju takich, które najczęściej są widoczne dopiero na dużym ekranie. Krzywą perspektywę na filmie można zniwelować bardzo łatwo, ale też z pewną stratą.

W tytułowym przypadku wydaje się, że konie pasą się na jakimś stromym zboczu ●. W rzeczywistości, kadr jest przekrzywiony, zwierzęta stoją na prostym terenie.

1 Otwieramy ujęcie w HitFilm<br>**Express 12** (DVD-KOD: 010), przeciągamy je z modułu Media na oś czasu.

2 Następnie w module Con-trols, w opcjach Transform odnajdujemy Rotation (obrót)

i na przycisku kołowym przesuwamy znacznik w przeciwną stronę w stosunku do kierunku krzywizny na ujęciu.

 $\bullet$  Film wygląda tak  $\bullet$ , musimy trochę zbliżyć ujęcie, by pozbyć się przezroczystych fragmentów, które powstały po obróceniu kadru. W tym celu odpowiednio manewrujemy opcjami **Position** oraz Scale, tak aby stracić te przezroczyste obszary, w których nie było kadru. Niestety, przez wyrównanie filmu oraz zbliżenie tracimy trochę powierzchni ujęcia ●. Dlatego tak ważne jest, by starać się nagrywać prosto – tego typu naprawy nie są bezstratne.

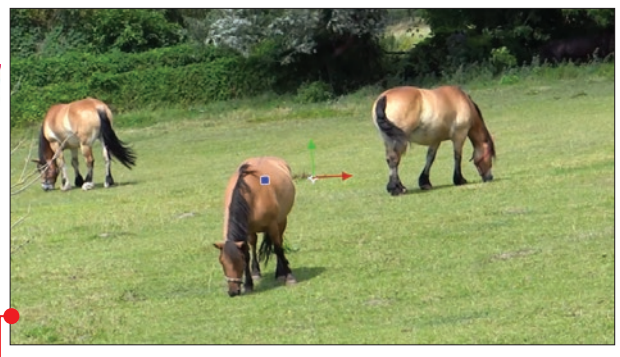

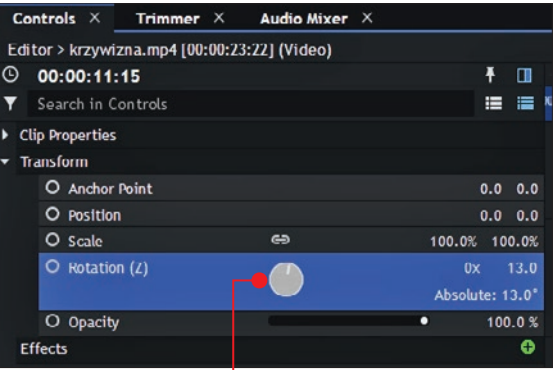

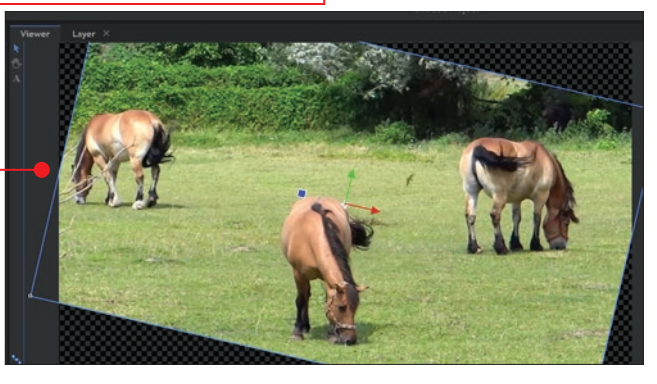

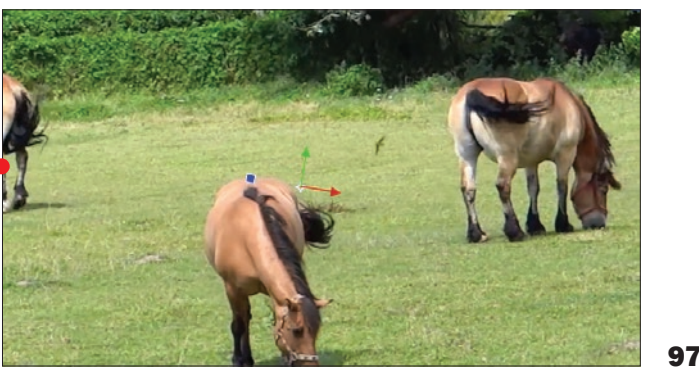

## Zbyt szeroki plan

Nagrywając filmy, szcze-gólnie smartfonem, nie mamy zbytniego manewru, jeśli chodzi o ogniskową obiektywu. Są też takie sytuacje, że chociaż byśmy chcieli, to i tak nie jesteśmy w stanie zbliżyć się do nagrywanego obiektu $\bullet$ . W takim przypadku pozostaje nam przybliżyć kadr w postprodukcji, na przykład w programie Hit-

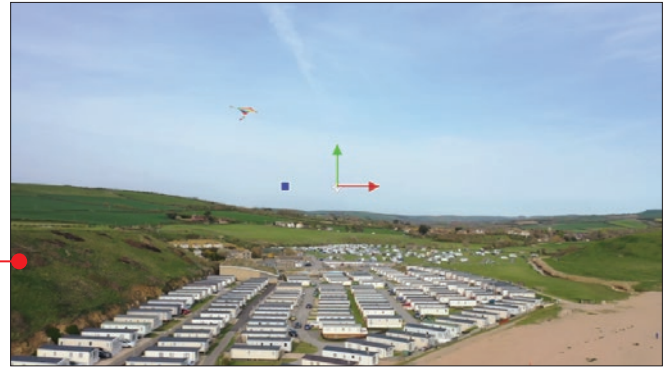

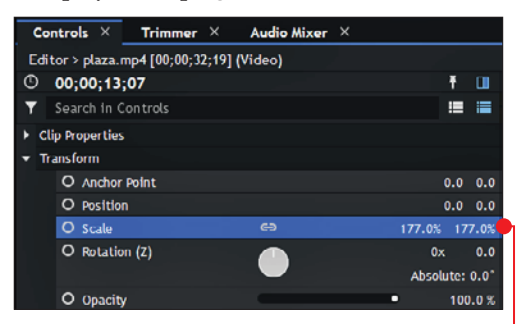

**Film Express 12.** W tym celu otwieramy plik i przeciągamy go z modułu Media na oś czasu. Następnie w module Controls odnajdujemy opcję Transform i w pozycji Scale podnosimy odpowiednio wartość . Znacznie się zbliżyli- $\sin y$  do latawca  $\bullet$ , ale chcemy też, by znalazł

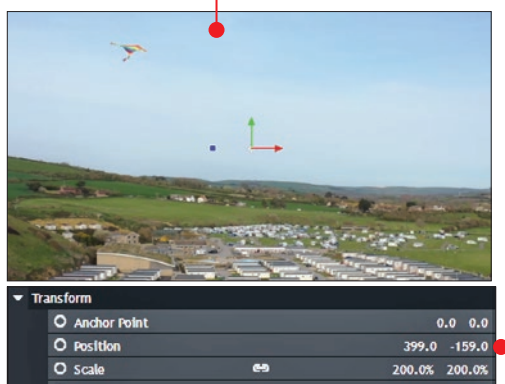

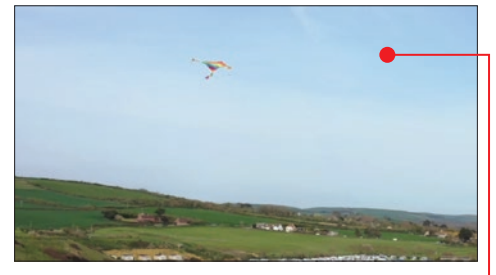

się on bardziej w centrum kadru. Wystarczy w pozycji **Position** odpowiednio zmieniać wartości  $\bullet$ , tak aby obiekt był bliżej środka  $\bullet$ . I jeszcze tylko trochę zwiększamy Scale. Celowo nie podano tu konkretnych wartości, ponieważ dla każdego innego przykładu będą one odmienne.

Uwaga! Każdy film ma swoją rozdzielczość, która się zmniejsza, gdy zbliżamy ujęcie. Jeśli zbyt mocno zbliżymy obraz, jakość może się bardzo pogorszyć .

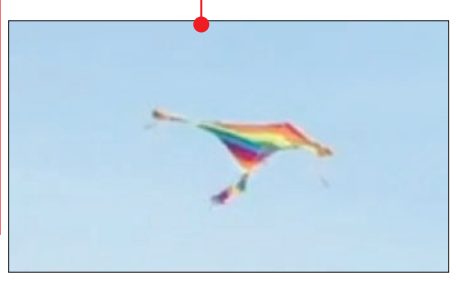

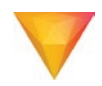

## Nagrywanie smartfonem w orientacji pionowej

Jeśli filmu nagranego smartfonem w orien-tacji pionowej nie planujemy pokazywać na innym sprzęcie, na przykład na telewizorze, nie będzie problemów z wyświetlaniem. Zły efekt otrzymamy jednak, gdy spróbujemy wmontować ujęcie nagrane pionowo do filmu, w którym przeważa orientacja pozioma, tradycyjna. Można temu zaradzić, tworząc tło z głównego ujęcia, które będzie wypełniać czarne pasy po bokach kadru .

**12. Z modułu Media przeciągamy je na 12. Z modułu Media przeciągamy je na 12. Z modułu Media** oś czasu. Następnie klikamy na ujęcie prawym przyciskiem myszy i z podręcznego menu wybieramy Transform, a następnie Fit to Frame Height . Wideo dopasowało się krótszym bokiem do kompozycji w standardowej rozdzielczości Full HD.

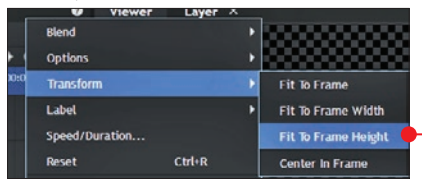

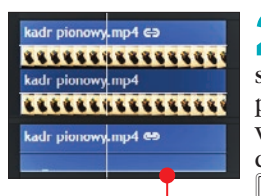

2 Następnie przy wciśniętym klawiszu **alt** przeciągamy plik wideo na wyższą warstwę, program dzięki wciśniętemu alt nie przeniesie

ujęcia, tylko je zduplikuje . Pamiętajmy, by drugi plik pokrywał się z pierwszym.

3 Zaznaczamy dolny plik wideo i przecho-dzimy do modułu Controls. W pozycji Scale zwiększamy wartość  $\bullet$ , aż dolne ujęcie wypełni całe tło .

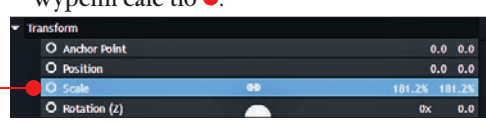

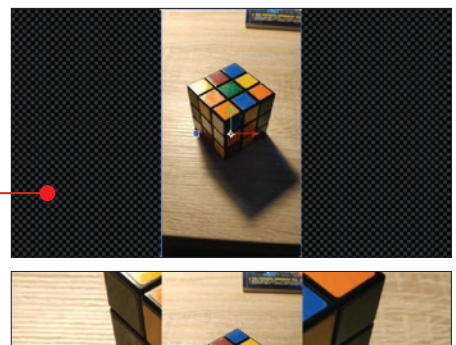

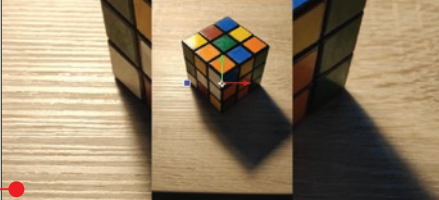

4 W module Effects odnajdujemy Blur i przeciągamy na dolne ujęcie. Domyślnie efekt ten spowodował takie rozmycie tła  $\bullet$ .

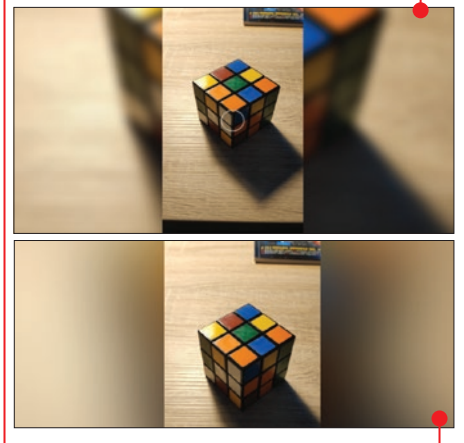

Jeśli chcemy bardziej rozmyć tło  $\bullet$ ,<br>w ustawieniach efektu **Blur** możemy zwiększyć wartość **Radius .** 

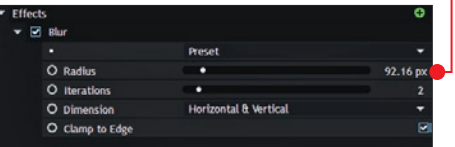

## Jak zamazać obiekt na filmie

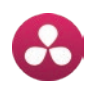

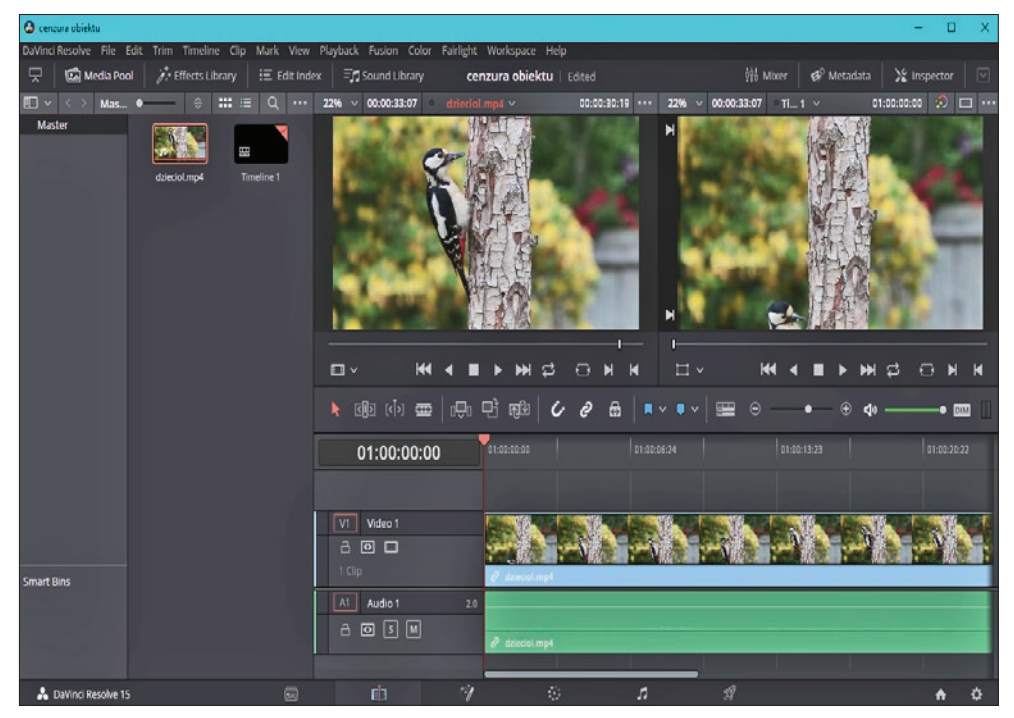

Ta wskazówka wprawdzie nie pokazuje, jak naprawić błąd, ale jest często przydatna, gdy chcemy opublikować wideo. W czasach kamerek samochodowych i masowej publikacji nagrań w internecie warto nauczyć się, jak zamazać twarz czy tablicę rejestracyjną.

I tu niespodzianka. Dla niektórych może to być dziwne, że program, który wygrywa rankingi jako najlepszy edytor wideo do koloryzacji filmowej, jest zalecany także do zamazywania obiektów.

Nie jest to przypadek. DaVinci Resolve 15 ma bardzo dobry moduł do tak zwanego trackingu, czyli śledzenia, a to jest podstawą w efektach nanoszonych na ruchome obiekty.

### Cenzura obiektu

**1 Zaczynamy od zaimportowania ujęcia**<br>kombinacją  $\boxed{w}$ + $\boxed{1}$ , następnie przeciągamy plik na oś czasu.

2 Pod osią czasu znajduje się sześć ikon symbolizujących odmienne przestrzenie robocze (workspace). Klikamy na czwartą ikonę  $\bullet$ , licząc od prawej strony. Tym samym przełączamy się do najbardziej rozbudowanego modułu w DaVinci – modułu kolorystycznego.

3 W naszym przykładzie chcemy zamazać dzięcioła – ptak jest ruchliwy i szybko się porusza, a to jest dodatkowym utrudnieniem.

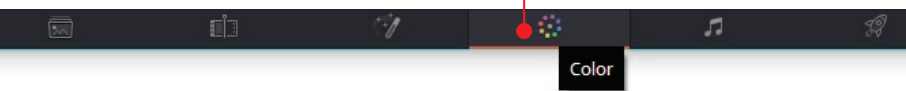

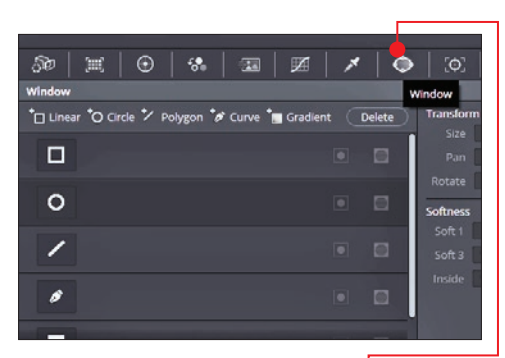

Na początek musimy precyzyjnie wskazać aplikacji obiekt. Klikamy na funkcję **Window** i wybieramy rodzaj zaznaczenia. Przy nieregularnych kształtach najlepiej sprawdzi się narysowanie krzywej ●, gdyż dzięki niej my sami wskazujemy dokładny obrys dla programu.

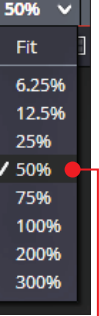

4 Dla ułatwienia musimy jeszcze wykonać dwie czynności.

Pierwsza to zbliżenie ujęcia w podglądzie – łatwiej będzie obrysować obiekt, a druga

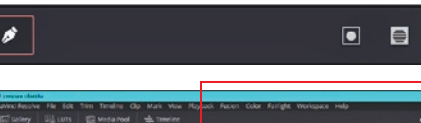

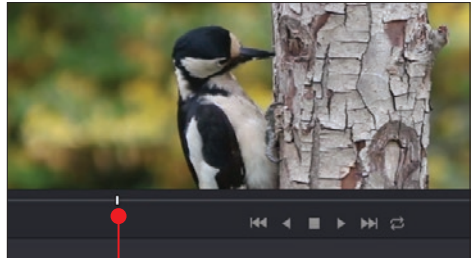

to przejście znacznikiem czasu ● do takiego momentu ujęcia, by obiekt był całkowicie widoczny.

5 Kursorem myszy obrysowujemy kształt dzięcioła , każde kliknięcie to stworzenie kolejnego punktu zagięcia krzywej. Pamiętajmy, że musimy zamknąć obrys, czyli sprawić, by ostatnia linia łączyła się z pierwszym punktem.

**6 Przechodzimy do funkcji Tracker .** Następnie wciskamy przycisk Track

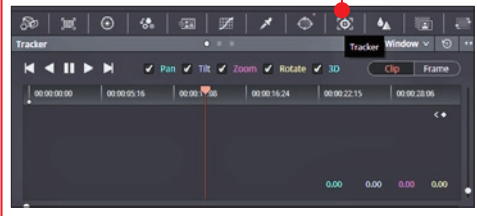

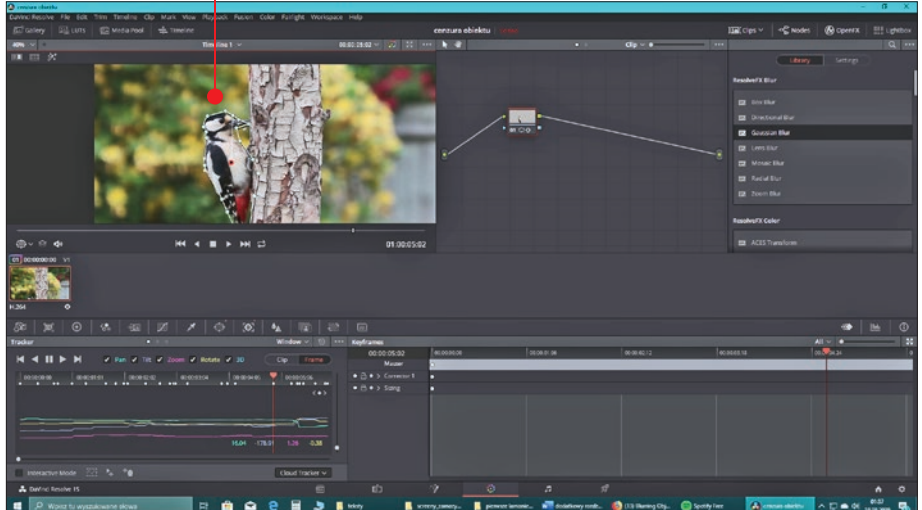

### jak naprawiać najczęstsze błędy na filmach

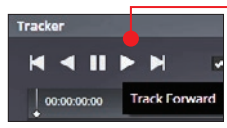

Forward **.** który znajdziemy pod ikoną trójkąta. Program zaczyna przeliczać zaznaczenie

obiektu, który jest w ruchu. W przeciwnym wypadku musielibyśmy klatka po klatce sami przesuwać zaznaczenie. A pamiętajmy, że standardowo w sekundzie filmu znajduje się 25 klatek... (Przycisk Track Reverse ma tę samą funkcję co Forward z tą różnicą, że Da-Vinci Resolve przelicza śledzenie do tyłu od znacznika czasu na ujęciu). Czasami zdarzy się, że program zatrzyma śledzenie obiektu,

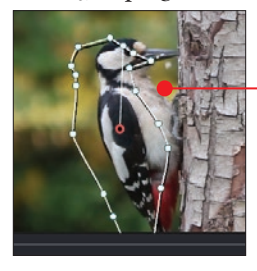

ponieważ z jakiegoś powodu zgubi je z obrysu zaznaczenia  $\bullet$ . Musimy wtedy ręcznie przesunąć obrys zaznaczenia tak, by pasował znów do obiektu, po czym nacisnąć ponownie Track **Forward** 

7 Jeżeli chcemy być bardzo dokładni, możemy też w każdej chwili zatrzymać automatyczne śledzenie i za pomocą Track **One Frame Forward •** sprawdzić, jak DaVinci radzi sobie z tym klatka po klatce.

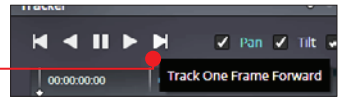

8 Kiedy śledzenie dobiegnie końca, mo-żemy nałożyć efekt zamazania. W tym celu z menu Open FX wybieramy Gaussian Blur  $\bullet$  i przeciągamy na warstwę w oknie

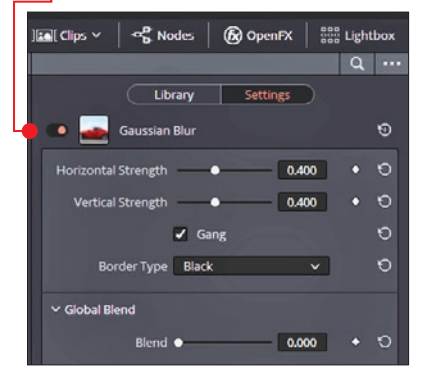

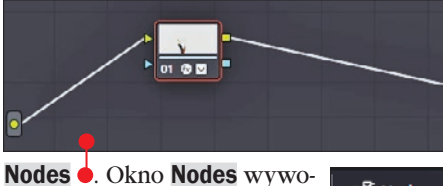

ዲ<br>Nodes łujemy ikoną <del>O.</del>

9 Dopiero przy nałożeniu efektu cenzury graficznej widać niedociągnięcia w obrysie ptaka (jak je poprawić, patrz niżej). Do

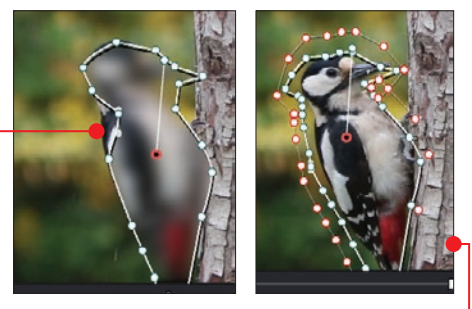

tego przykładu został wybrany bardzo wymagający obiekt •, zazwyczaj prostokątna tablica rejestracyjna, reklama lub okrągła głowa nie powinny sprawić tylu problemów. W menu Window  $\bullet$  możemy także modyfikować wielkość zaznaczenia, a co za tym idzie, i wielkość zamazania. Odnajdujemy **Softness** A i następnie odpowiednio zmieniamy wartości w **Outside B** 

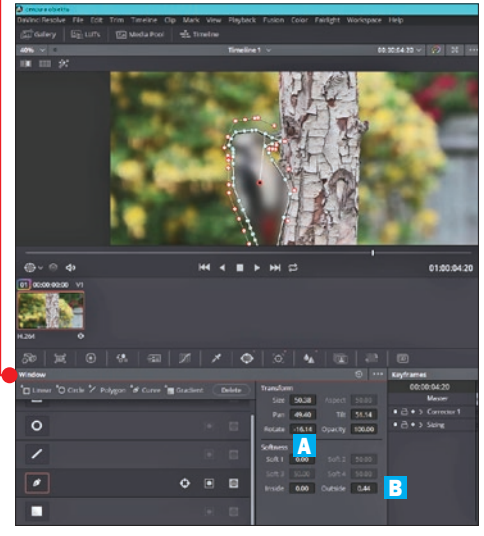

## Otwieranie projektów z efektami wideo z płyty

## HitFilm

**Express 12**<br>Upewniamy się, że mamy zainstalowany 1 Upewniamy się, że mamy zainstalowany<br>
program HitFilm Express (DVD-KOD: 010) w wersji 12, czyli takiej jak na płycie. Dokładny kod aktualizacji aplikacji, na której powstały wszystkie projekty pokazane w książce, to  $\bullet$ .

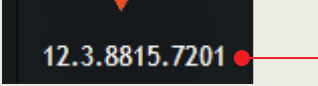

2 W menu płyty znajdujemy **Pliki szkole-**<br>**niowe**. Klikamy na **Instaluj •** Zamiesz-

czony na płycie instalator domyślnie wypakowuje pliki na pulpit do folderu Pliki pro**jektów wideo**  $\bullet$ 

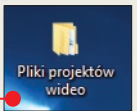

3 Klikamy dwa razy na ikonę wybranego projektu programu HitFilm Express  $12 \bullet (z \text{ roz}$ 

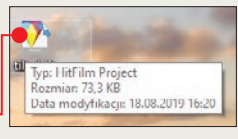

szerzeniem .hfp). Przy pierwszym otwarciu aplikacja powinna pokazać takie okno .

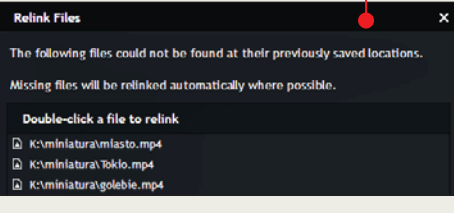

Na podglądzie programu zamiast ujęcia wideo zobaczymy czerwony kwadrat  $\bullet$ .

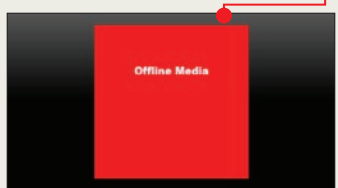

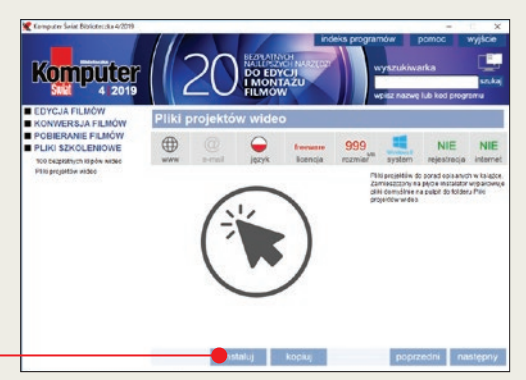

4 Klikamy dwa razy na pierwszą z wymie-nionych w oknie pozycji, czyli w naszym przykładzie na miasto. Otworzy się okno Eksploratora, w którym musimy wskazać lokalizację tego pliku w naszym komputerze. I to wszystko, resztę plików HitFilm Express 12 sam odnajdzie i podlinkuje – ale tylko wtedy, jeśli będą znajdować się w tej samej lokalizacji co wskazany plik.

### **DaVinci** Resolve 15

Musimy mieć zainstalowaną wersję programu **DaVinci Resolve** (**KS+)** w wersji 15.

1 Otwieramy DaVinci Resolve 15. Prawym przyciskiem myszy klikamy na Untitled

Project *i* następnie wybieramy Import Project . Pojawi się okno Eksploratora Windows, w którym wskazujemy plik projektu cenzura obiektu.drp (.drp to rozszerzenie plików projektów DaVinci Resolve). Znajduje się

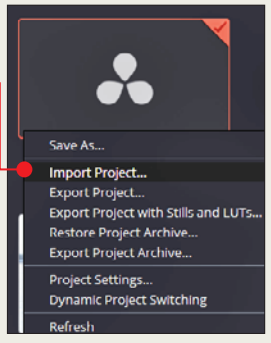

### projekty na płycie

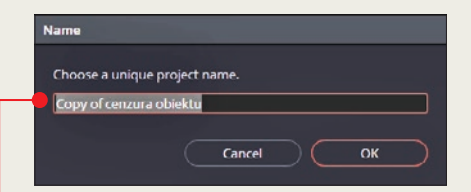

on w folderze Pliki projektów wideo (patrz krok 2 poprzedniej porady), w podkatalogu projekt zamazywanie.

2 W oknie  $\bullet$  możemy zmienić nazwę pro-<br>jektu, ale nie jest to konieczne. Klikamy na OK. Od teraz w oknie startowym powinna pojawiać się miniatura z projektem cenzura obiektu. Klikamy na nią dwa razy.

3 Po włączeniu programu musimy jeszcze wskazać, gdzie znajduje się plik wideo

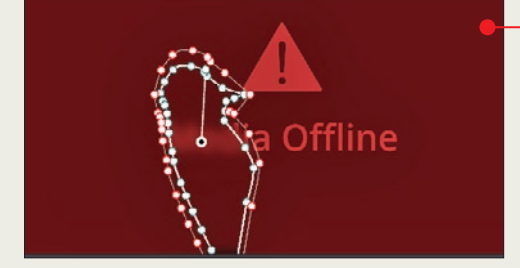

画 田 沈 Create New Timeline Using Selected Clips... Create New Multicam Clip Using Selected Clips. Create Bin With Selected Clips **Remove Selected Clips** Shift+Backspace Add as Matte for Color Page Clip Clip Attributes... Clip Color Flags Change Input Sizing Preset Change Alpha Mode V No LUT 1D LUT 3D LUT DaVinci CTL  $CLF$ Update Timecode from Audio - LTC Generate Optimized Media Rediscover Optimized Media  $Ctrl + P$ **Set Poster Frame Clear Poster Frame**  $Alt + P$ Replace Selected Clip... **Unlink Selected Clips** Relink Selected Clips.. 德 Change Source Folder.. Reveal in Media Storage Open File Location

z dzięciołem  $\bullet$ . Klikamy na **Media Pool**, pojawi się czerwony prostokąt z nazwą **dzieciol**. Prawym przyciskiem myszy klikamy na niego, by wywołać menu, z którego wybieramy Relink Selected Clips . Wskazujemy miejsce, gdzie znajduje się plik na komputerze – i to już wszystko. Projekt został wczytany poprawnie  $\bullet$ .

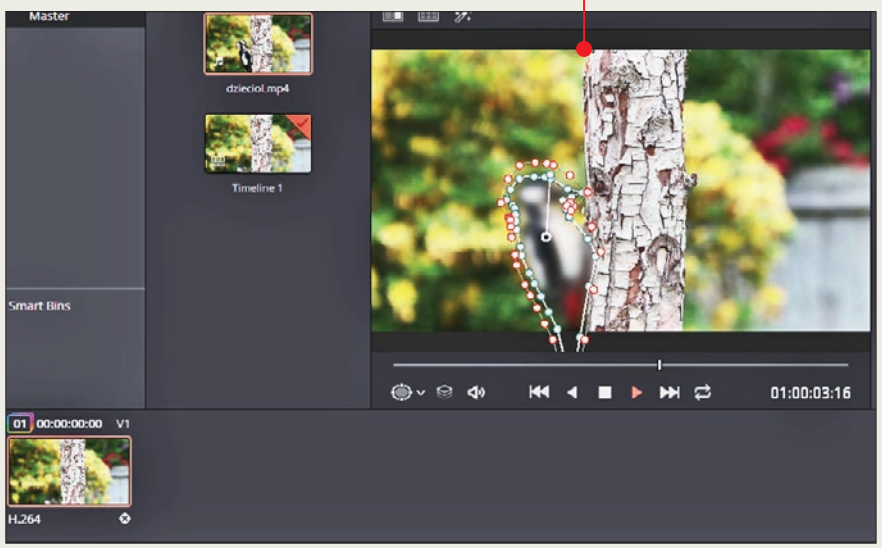

## jak skorzystać z e-wydania ksiąŻki

W KŚ+ znajdziemy e-wydanie tej Biblioteczki i obraz ISO dołączonej do niej płyty z projektami filmowymi opisanymi w książce oraz najlepszymi narzędziami do edycji, konwersji i pobierania plików wideo.

1 Otwieramy stronę www.ksplus.pl. Logu-<br>jemy się • (używamy konta z serwisu Komputerswiat.pl). Jeżeli nie mamy konta, klikamy na $\bullet$ , by się Załóż konto Logowanie zarejestrować. Zarejestruj kod

2 Po zalogowaniu się możemy zareje-<br>2 strować kod nadrukowany na płycie

dołączonej do książki. Wystarczy kliknąć na link i przepisać kod.

| Moje konto -Zarejestruj kod

3 Uzyskamy w ten sposób dostęp do e-wydania i do bonusowego obrazu płyty · Do serwisu KŚ+ możemy logo-

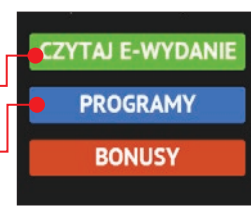

wać się z dowolnego urządzenia z dostępem do internetu.

Uwaga! w KŚ+ za darmo e-wydanie książki oraz plik iso płyty

## polecamy inne nasze książki

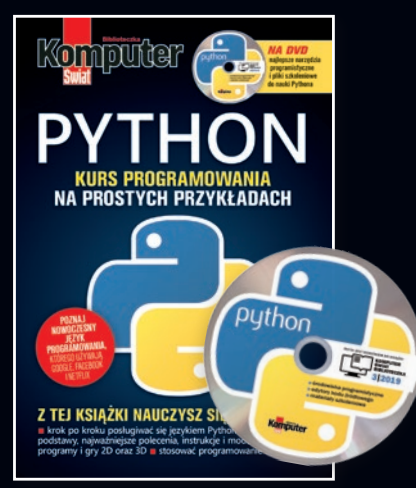

### Python od podstaw

W książce poznamy podstawowe polecenia i instrukcje Pythona i przećwiczymy je krok po kroku, tworząc własne gry z grafiką 2D i 3D. Na DVD: skrypty do wskazówek i narzędzia dla programistów.

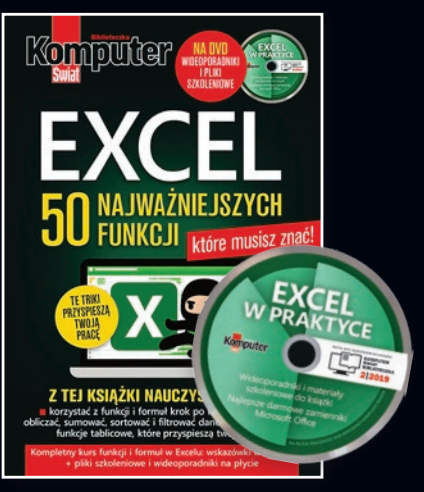

### 50 superfunkcJi **FXCFI A**

Kompletny kurs najważniejszych funkcji i formuł Excela w 50 praktycznych wskazówkach krok po kroku. Na DVD: pliki szkoleniowe oraz wideoporadniki.

**Nasze książki kupisz na www.literia.pl/ksiazki lub w dziale prenumeraty, tel. 22 336 79 01 Książki są również dostępne w wersji elektronicznej na www.ksplus.pl**

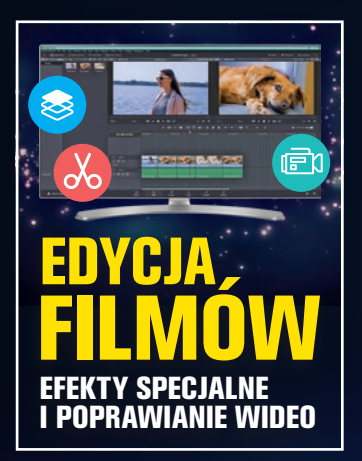

### sam profesjonalnie **EDYTUJ FILMY ZA DARMO**

Dzięki tej książce nauczymy się, jak krok po kroku edytować i poprawiać filmy oraz jak dodawać do nich efekty specjalne, a wszystko to za pomocą najlepszych darmowych programów, które znajdziemy na dołączonej płycie DVD oraz w KŚ+ (www.ksplus.pl). Poznamy wiele sztuczek i efektów filmowych, takich jak nieme kino, miniatury czy film poklatkowy. Przeczytamy, jak efektownie kolorować ujęcia z ludźmi i jak naprawiać częste usterki filmowe. W książce znajdziemy też kompletny poradnik mobilnego filmowca. Przedstawione projekty znajdują się na płycie – można na nich dokładnie prześledzić kolejne czynności. Możemy też wykorzystać efekty z tych projektów do własnych filmów.

Oprócz plików szkoleniowych i darmowych programów do edycji wideo na płycie znajdziemy 100 bezpłatnych klipów HD, Full HD i 4K do wykorzystania w swoich projektach. A dodatkowo w KŚ+ – superpakiet darmowej muzyki.

### CENA 16,90 zł w tym 5% VAT

Płyta DVD jest dodatkiem do książki ISBN 978-83-8091-820-7 INDEKS 321 958

Nr 4/2019 (103)

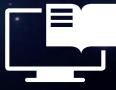

Komputer Świat Biblioteczka